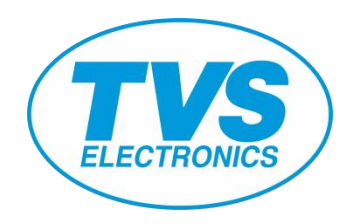

# **PT 235 CASH REGISTER USER MANUAL**

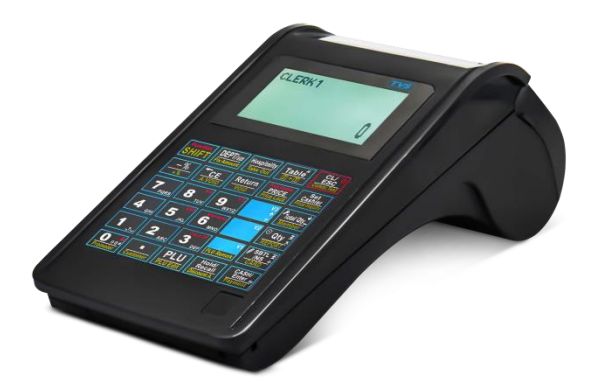

# **TVS Electronics Limited**

**Phone: +91 81635 00400**

**WhatsApp: +91 74488 04201**

**[www.tvs-e.in](https://www.tvs-e.in/)**

**Email: [support@tvs-e.in](mailto:support@tvs-e.in)**

## **PRECAUTIONS**

Follow these precautions to prevent damage and to protect against potential hazards such as electrical shock.

- 1. Remove protective devices before installation. Preserve unused accessories, packing materials for future use.
- 2. While installing this ECR, please plug the register into a grounded outlet. And keep the wires and electrical outlet in the dry place.
- 3. For a complete electrical disconnection, switch off and remove plug from mains. Be very careful for the manual cutter mounted on the printer cover when removing and replacing the cover, so as not to hurt you.
- 4. Install the cash register in a location not subject to direct sunlight, unusual temperature changes, high humidity, or splashing water.
- 5. Never alter or add to the mechanical or electrical design of the ECR. Unauthorized alterations might create a safety hazard. Also, any design changes or additions will void the manufacturer's warranty.
- 6. Never operate the cash register with wet hands. Water can cause internal component failure.
- 7. Clean the cash register with a dry, soft cloth. Never use volatile liquid, such as benzene or thinner. Chemicals can discolor or damage the cabinet.
- 8. The cash register has two types of turning off. One is hard turning off using power switch located at rear side. With this type, the standby power supply of main board supplies only for RAM, which stores the sales data. This can prevent stored data from losing. The other is soft turning off (i.e. press key [Set Cashier] to switch to off mode). There is nearly no power consumption. We suggest that you'd better select soft turning off (press key  $\lceil \psi \rceil$  to wake it up).
- 9. This cash register is an energy-saving machine. If AC is lost, after 30 minutes idles, ECR enters sleeping mode. The switch on back panel is used for long-term storage or special maintenance. In daily usage, operator should use soft switch on keyboard instead of turning on/off this switch. In case the switch in back panel need to be used, make sure before it is turned on again, it should be turned off for at least 4 minutes.
- 10. If there are register malfunctions, call your local dealer for service do not repair the ECR yourself.
- 11. Danger of explosion if battery is incorrectly replaced. Replace only with the same or equivalent type recommended by the manufacturer.
- 12. This cash register has embedded battery. You can use it without other power supply. But you had better operate with charging if possible. It does no damage to the battery because of the embedded circuit protection.
- 13. This model of cash register has two battery voltage warning classes. The first warning class occurs when battery voltage is below 6.0V, and 'low B' which means low battery voltage will be displayed. The cash register beeps every 5 seconds when it is idle in the first warning class. The second warning class occurs when the battery voltage is below 5.8V, and 'low A' displayed. The cash register is out of work and immediate charge needed. Otherwise, using life of battery will be shortened and the stored data in the memory will lose most probably after a long time. The battery will discharge very slowly when not in use. Charge the battery twice a year when you do not use it and do charge for 6 hours each time.
- 14. All pictures in this user manual are for reference only. Please subject to the available products.

# **CONTENTS**

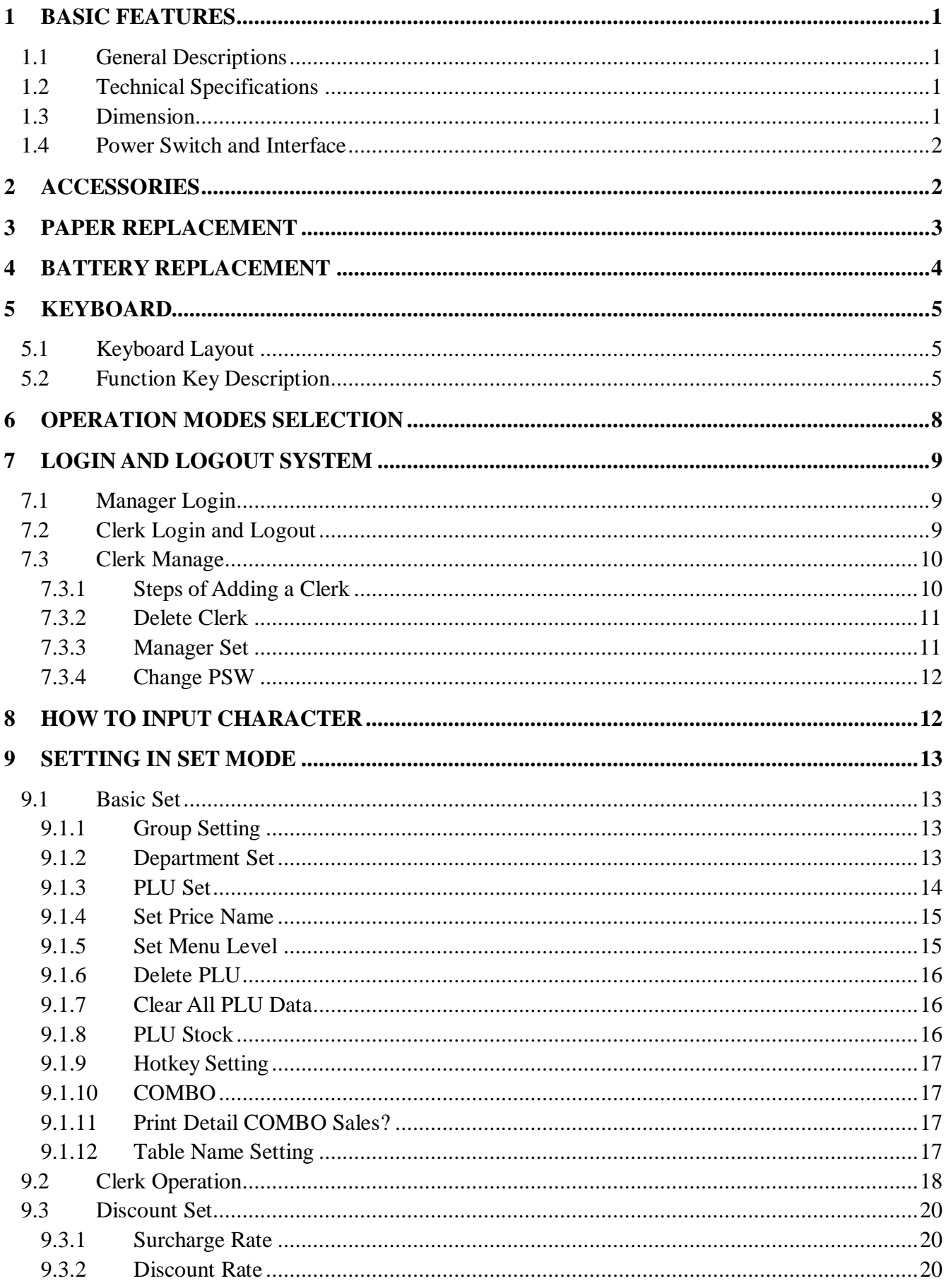

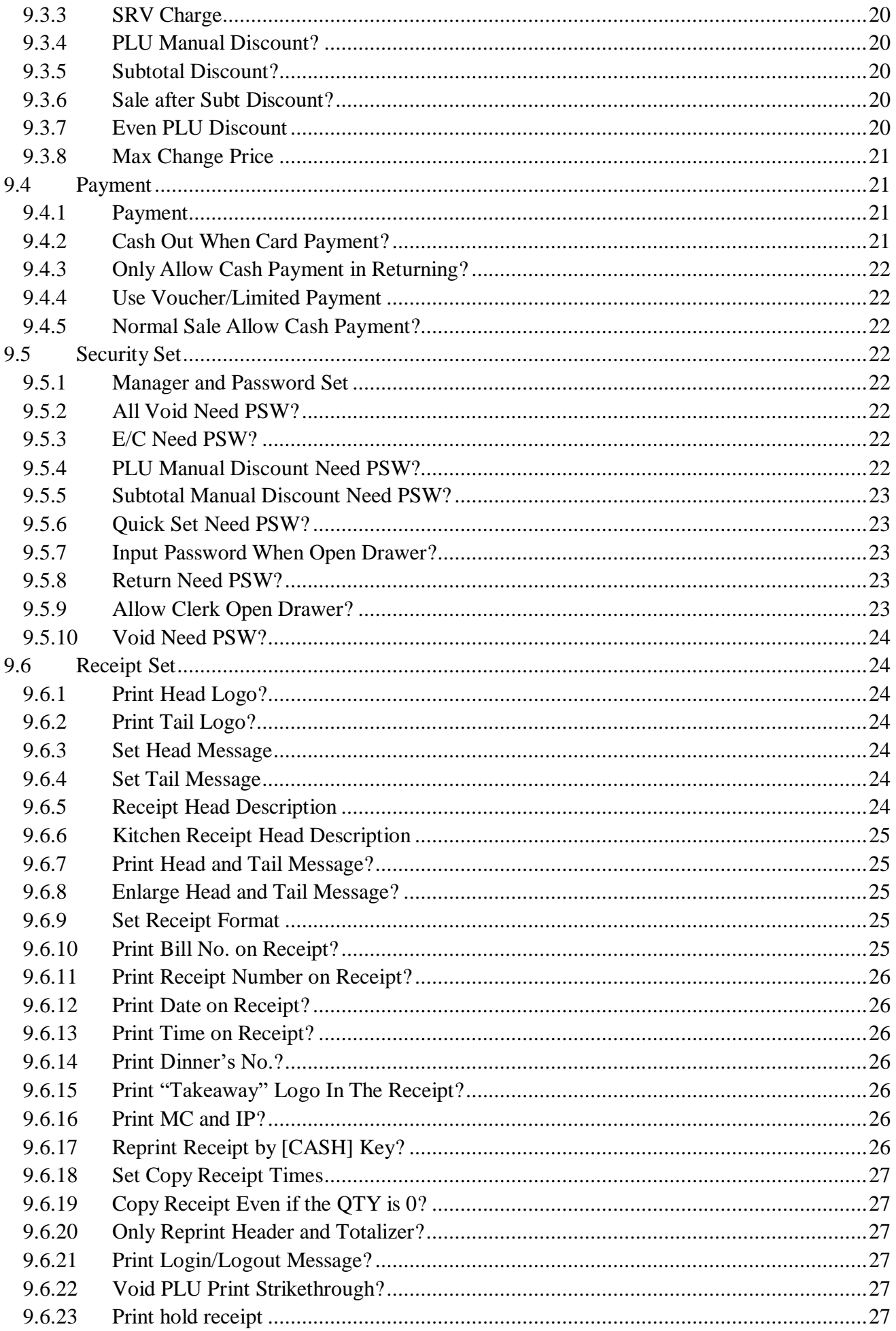

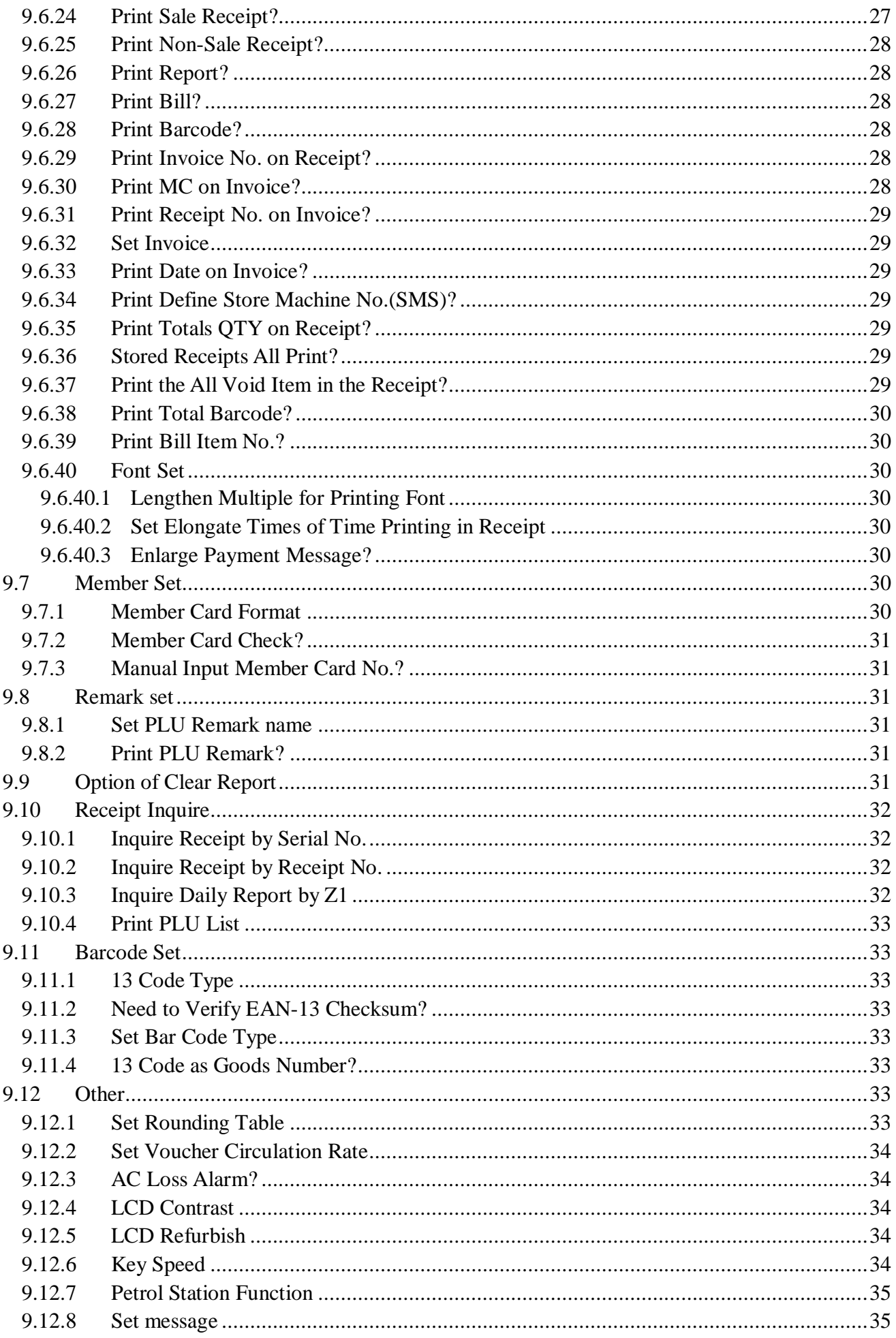

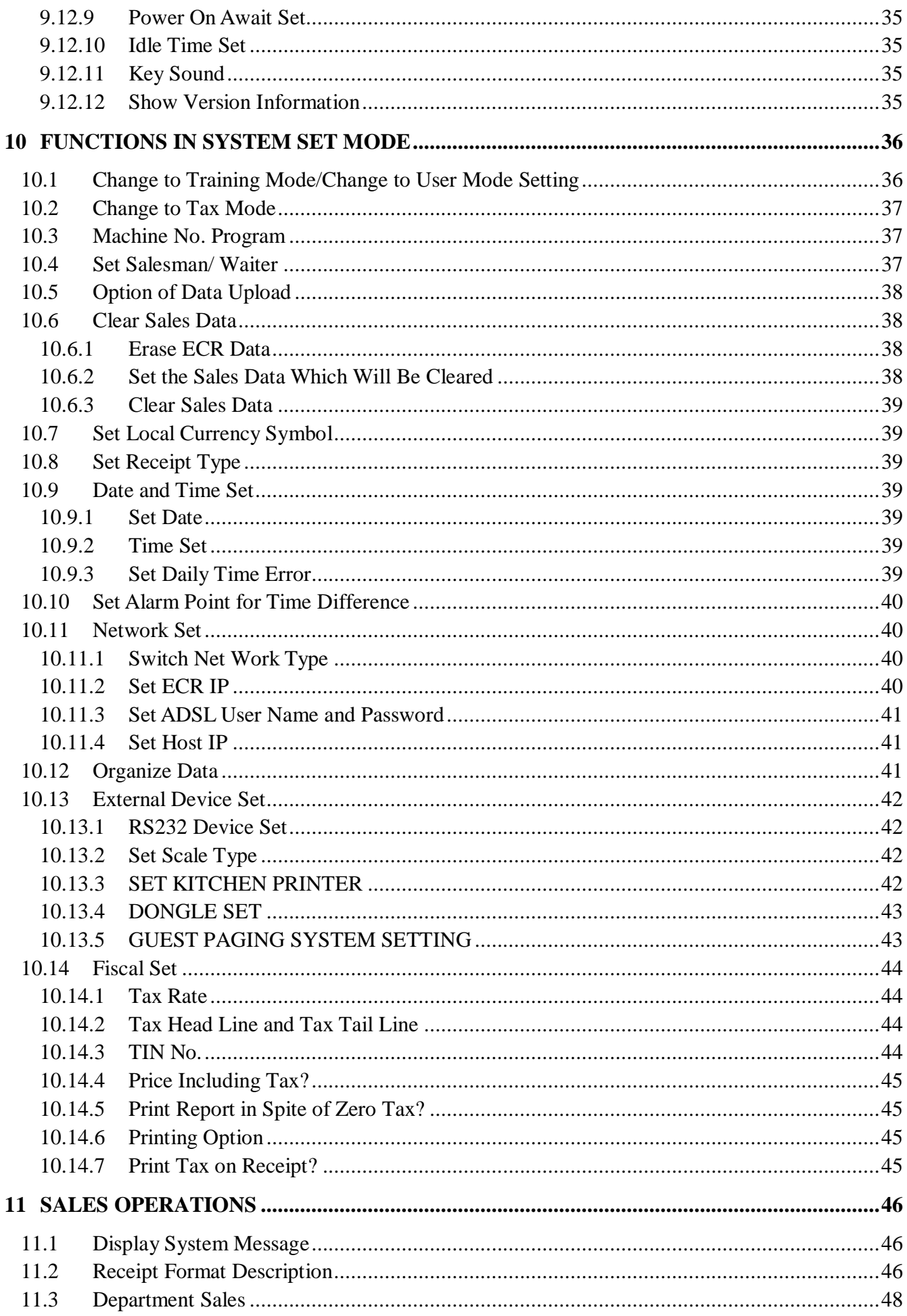

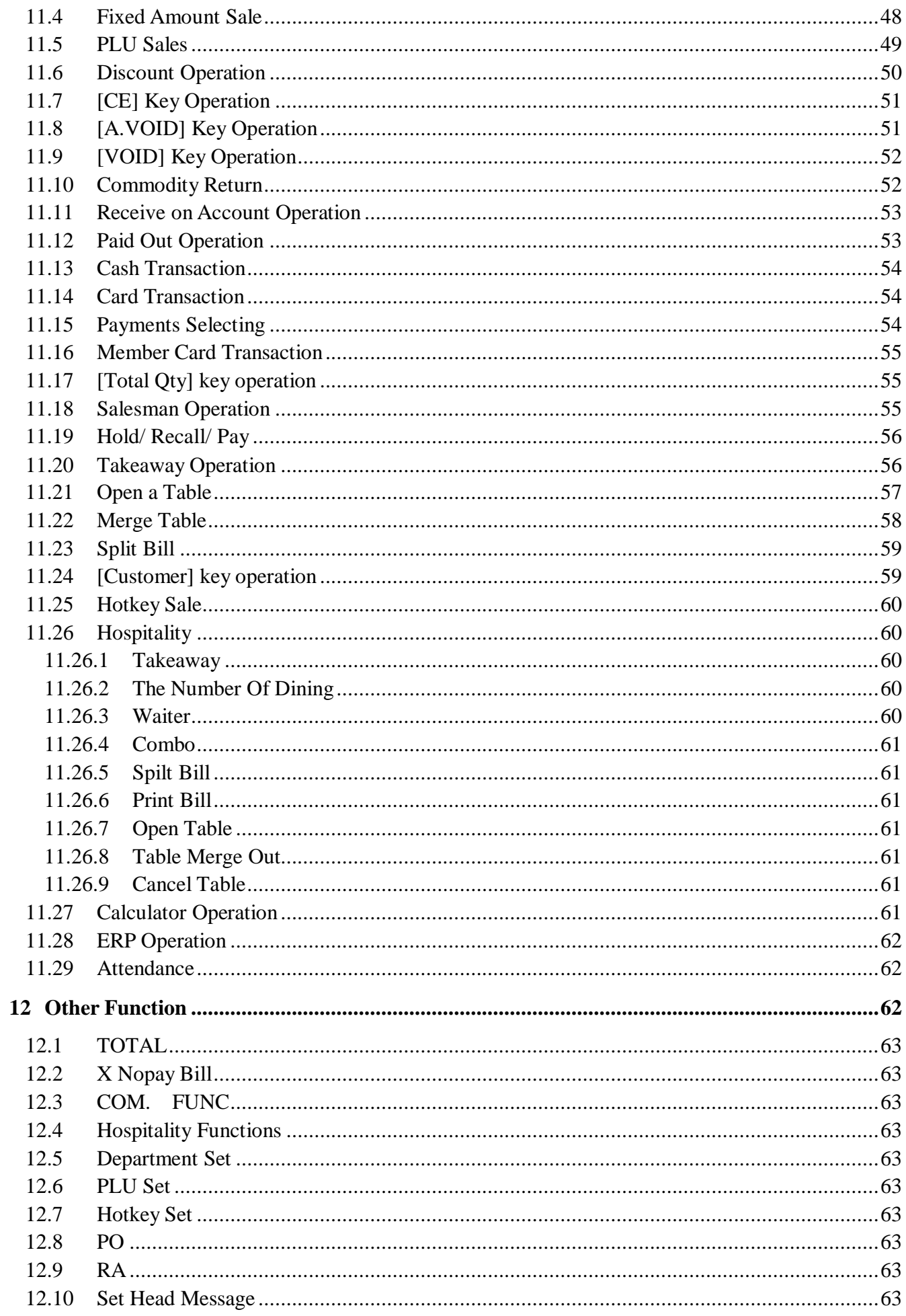

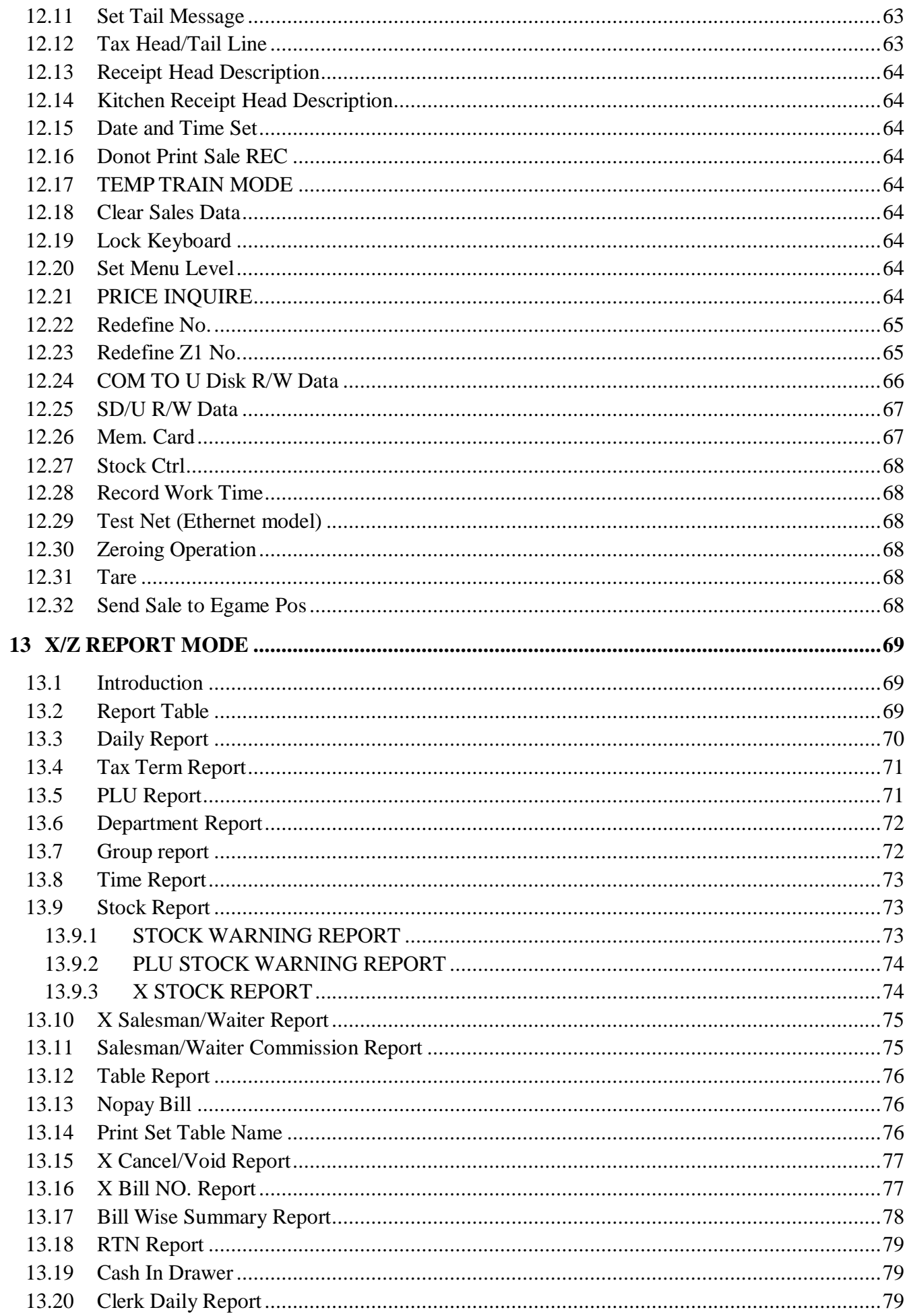

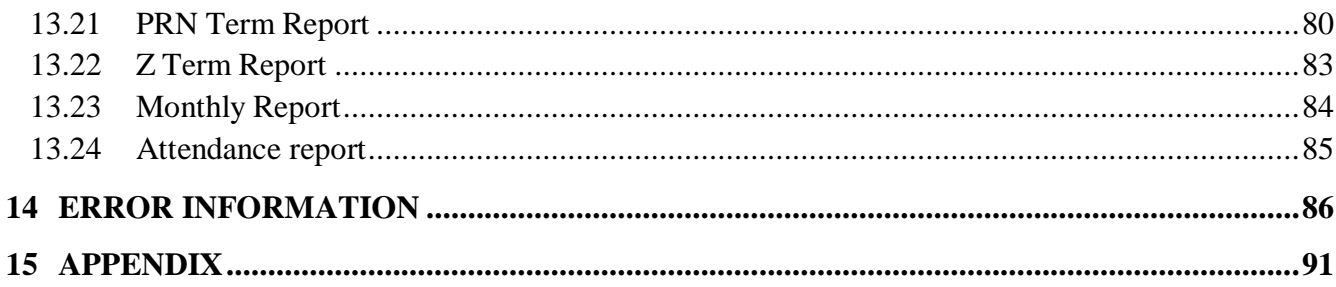

# **STATEMENT**

For more information about software and driver, please download from https://www.tvs-e.in/e-cash-registers/pt-235-billing-machine/

## <span id="page-10-0"></span>**1 BASIC FEATURES**

# <span id="page-10-1"></span>**1.1 General Descriptions**

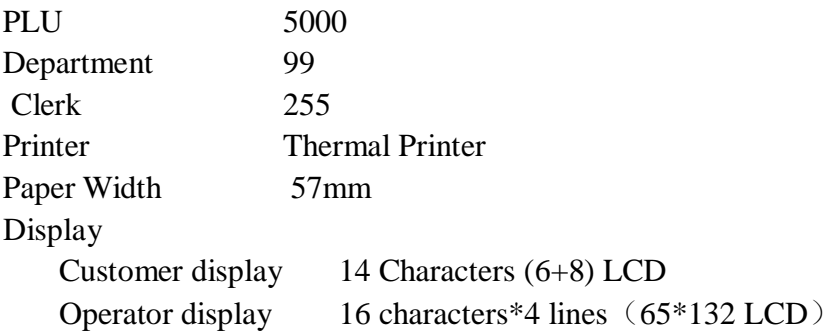

## <span id="page-10-2"></span>**1.2 Technical Specifications**

- Battery: 7.4V 3000mAh
- $\overrightarrow{DC}$  output: 13.8V = 2.5A
- Weight: 675g
- Keyboard: 30 stroke keys
- Printing speed: 150mm/s

## <span id="page-10-3"></span>**1.3 Dimension**

**Unit: mm**

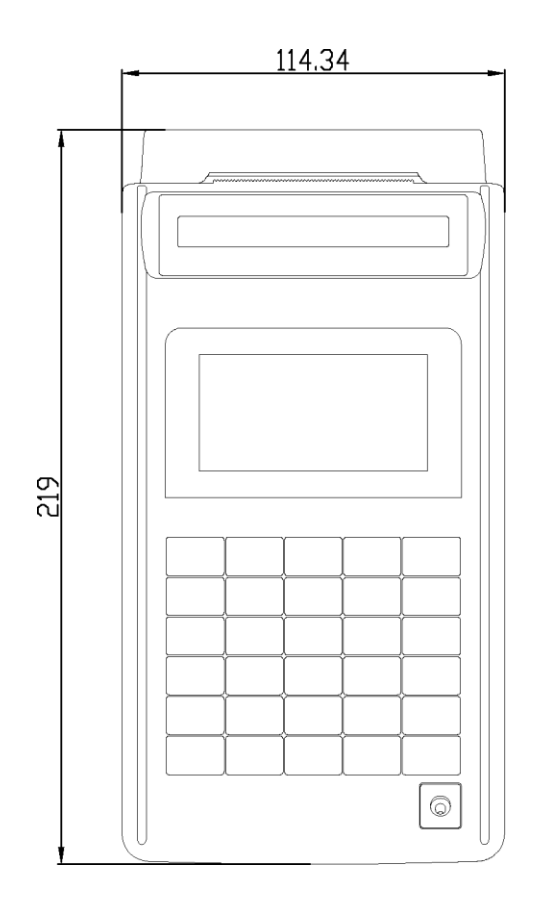

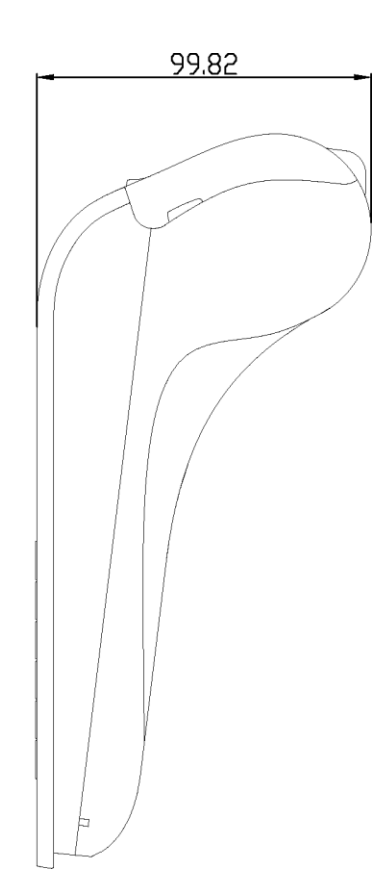

## <span id="page-11-0"></span>**1.4 Power Switch and Interface**

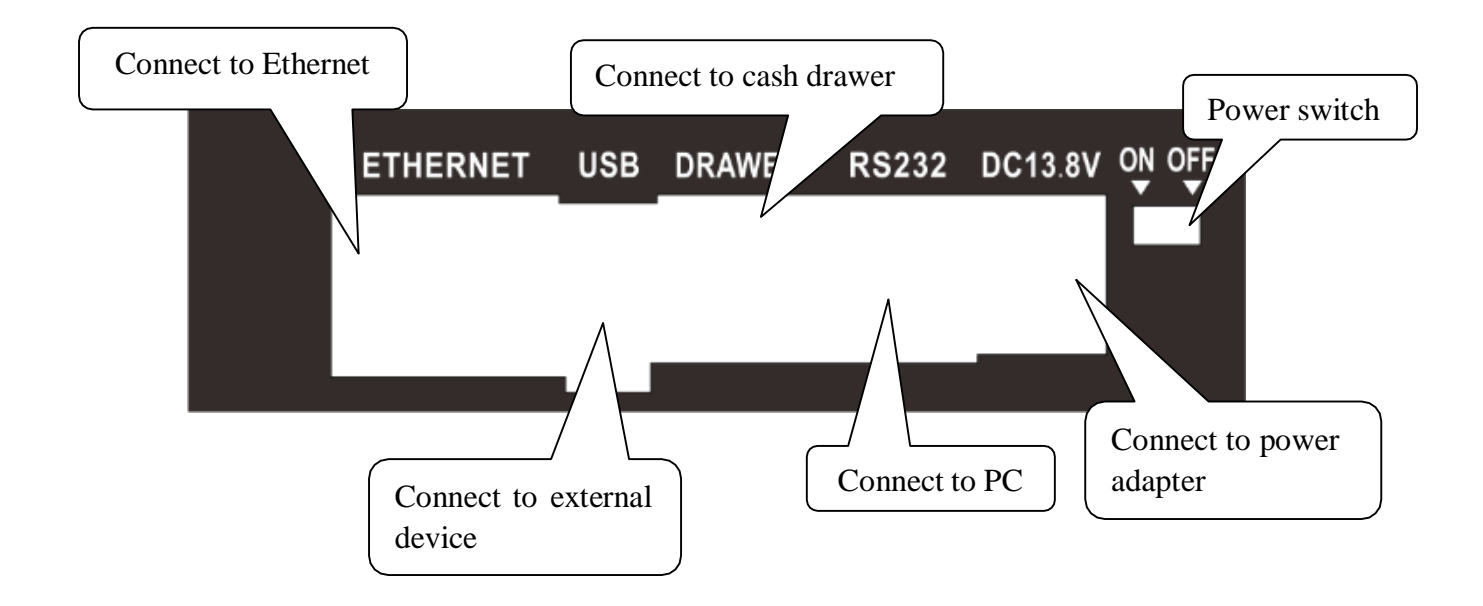

## <span id="page-11-1"></span>**2 ACCESSORIES**

When you open the carton, make sure that all accessories shown in the following are contained.

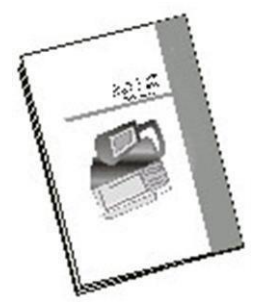

User manual Charger

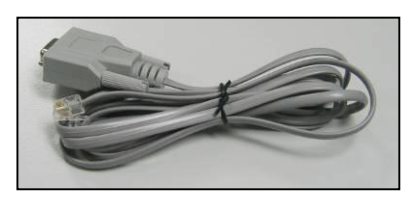

4P9D Cable

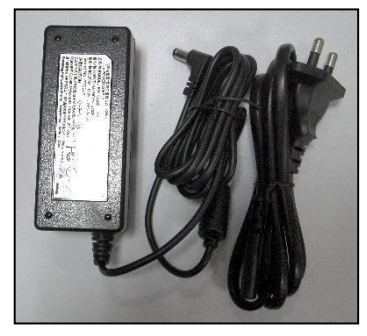

#### **Note:**

- ※ **Users could apply USB/4P9D cable to connect ECR with PC. If there is a need to update the program of ECR, please contact with your dealer. The program must be downloaded by 4P9D cable.**
- ※ **The definition of 4P9D cable is:**

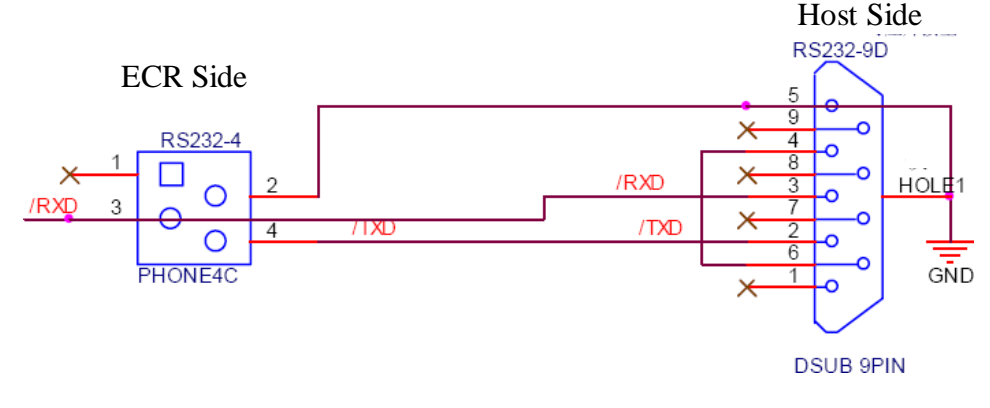

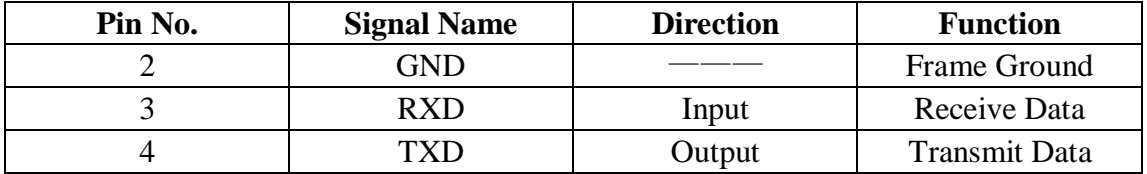

## <span id="page-12-0"></span>**3 PAPER REPLACEMENT**

- 1. Unclose the paper compartment cover as the arrow shows. Remove any paper residue, foreign matter and dust from the roll housing.
- 2. Place the paper roll in its housings and make sure that a few centimeters of paper come out from the printer front.
- 3. Close the cover of the paper compartment after you have caused the end of the ticket roll come out from the slot in the cover.

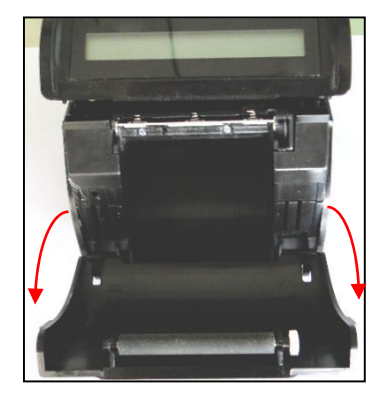

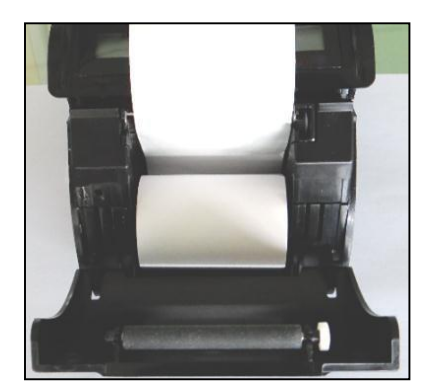

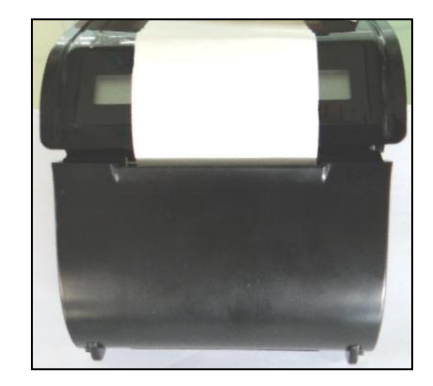

**Notes:**

- 1. It is essential that you use paper rolls having a colored band in the last length of paper to indicate **that the paper is about to end.**
- **2. Do not perform back feed with die cut label paper.**

## <span id="page-13-0"></span>**4 BATTERY REPLACEMENT**

We use sealed lead acid battery for our ECR. Generally, new battery can be used for several years. If battery's working time is shortened apparently after charging up, please replace a new one.

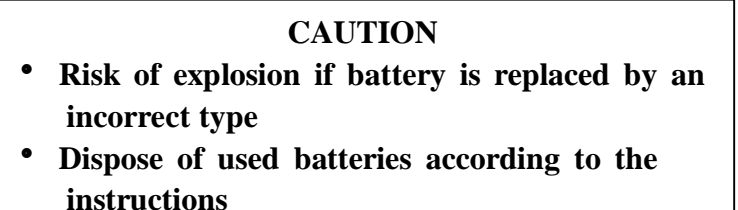

#### **Attentions:**

- **1. Turn off the ECR, and disconnect the power.**
- 2. Though the data can be stored for a long time after battery is removed, you had better replace a **new one as soon as possible to prevent stored data from losing.**
- 3. When battery is not in use for a long time, it will self-discharge gradually. Charge the battery **twice a year at least when it is not in use and each time for about 6 hours.**

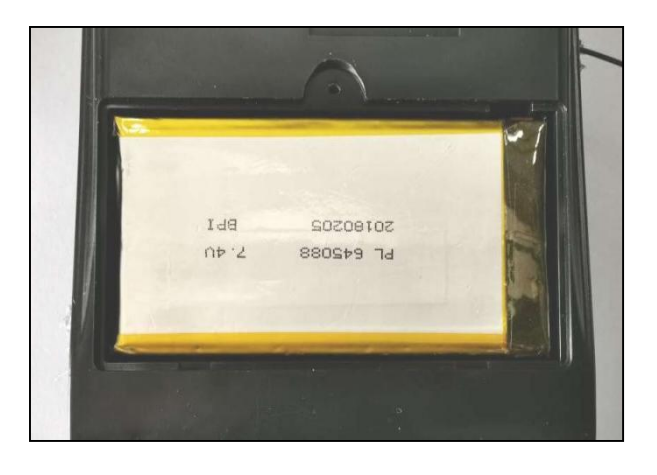

## <span id="page-14-0"></span>**5 KEYBOARD**

## <span id="page-14-1"></span>**5.1 Keyboard Layout**

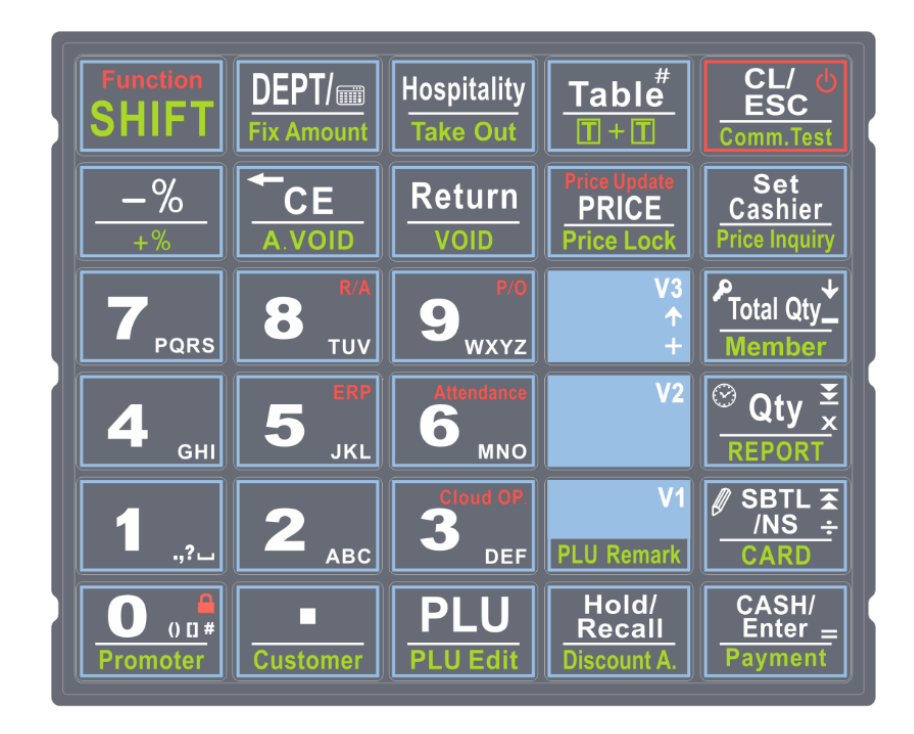

## <span id="page-14-2"></span>**5.2 Function Key Description**

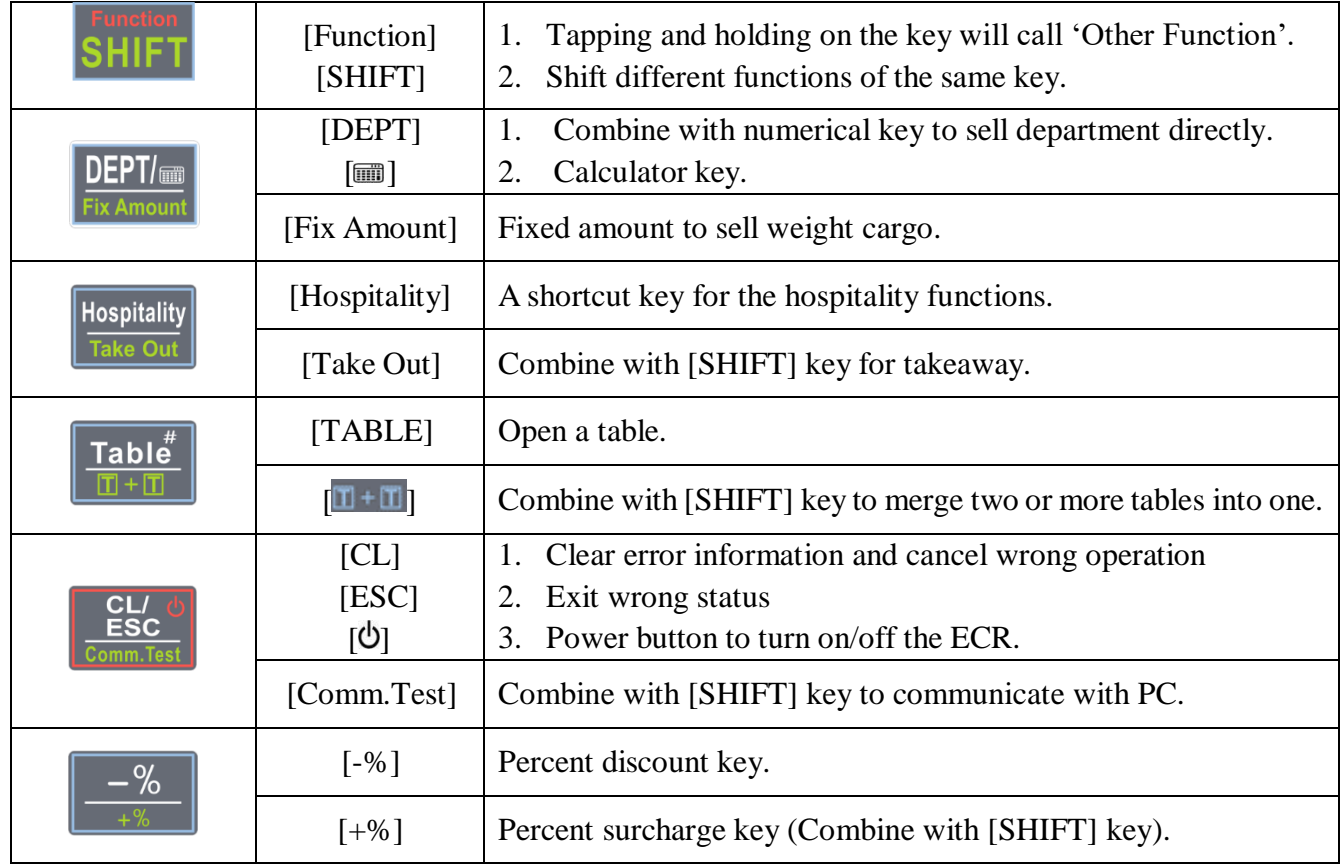

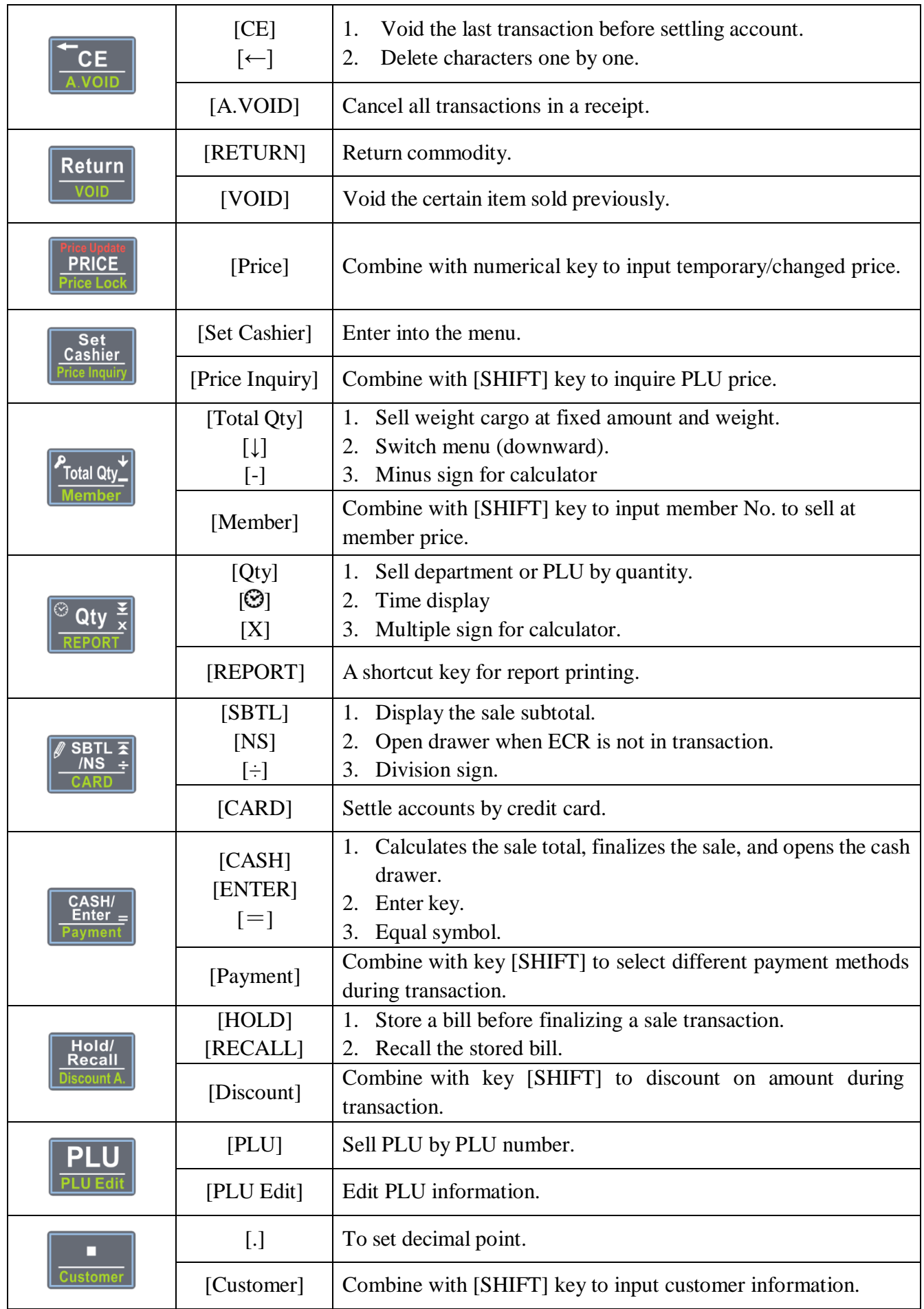

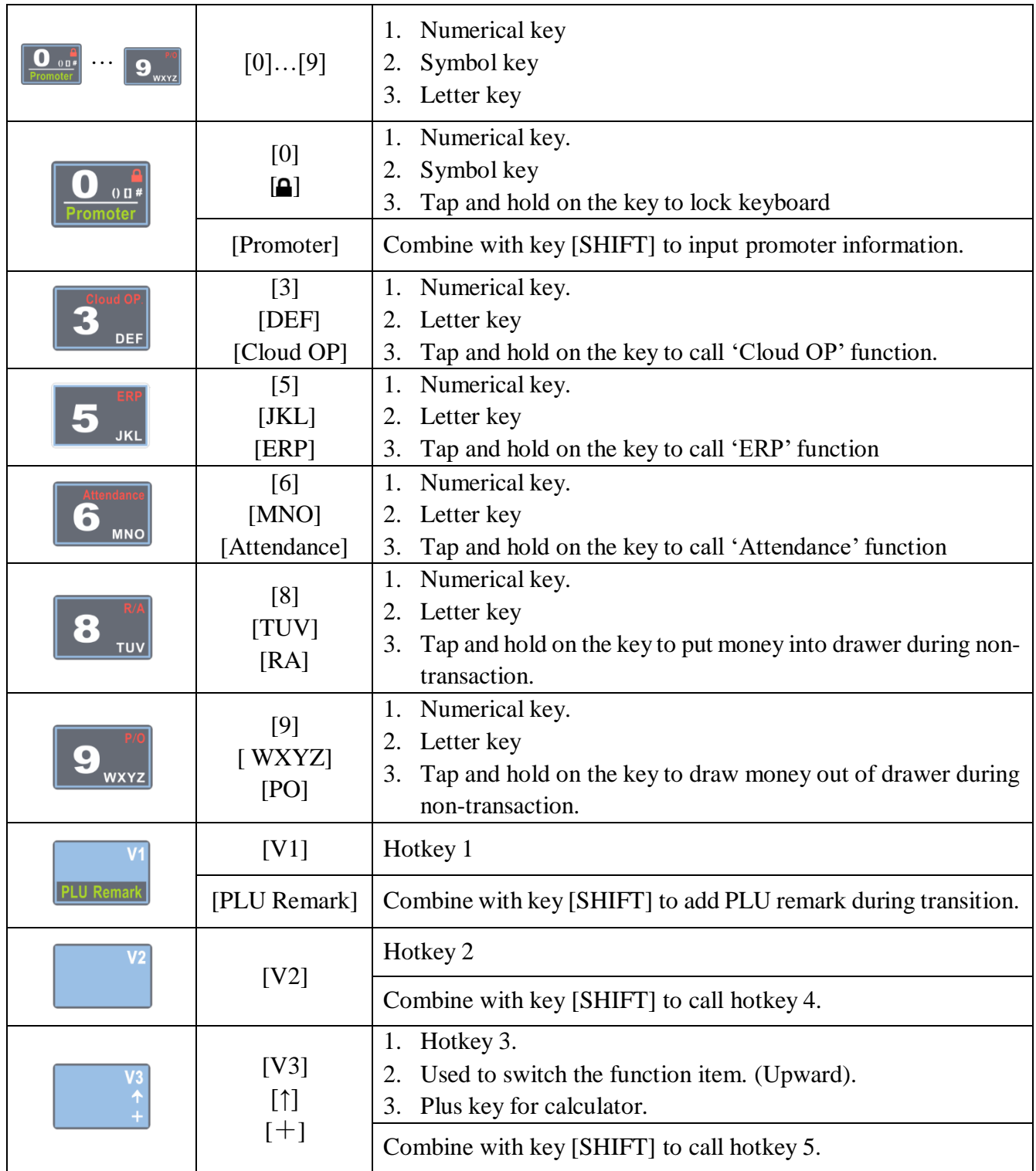

## <span id="page-17-0"></span>**6 OPERATION MODES SELECTION**

Please read the corresponding chapter for the functions of each mode.

CLERK LOGIN CLERK MANAGE X REPORT Z REPORT **SET** SYSTEM SET FACTORY TEST SHOW SYSTEM MSG SHOW NET DEPICT SLEEP OFF ECR

Clerk must login before any sales operation. Refer to 7.2 chapter "Clerk Login and Logout" for a description of clerk operations.

Almost all reports can be printed in X and Z mode. The difference between them is:

In X mode, total sales sum is not set to zero after printing report, next sales sum will be accumulated.

In Z mode, total sales sum is set to zero after printing report, next sales sum will be calculated from the beginning of zero.

"FACTORY TEST FUNCTION" is destined for service engineers who carry out the assistance and maintenance of the ECR.

"SHOW SYSTEM MSG" will display some information of the ECR. Such as version, time, voltage, IP and so on.

"SLEEP" is Sleep Mode. Select this item and then press[CASH], or press[CL/ESC] for about 3 seconds, it can enter into Sleep Mode. If ECR is in Sleep Mode for 15 minutes, it will soft off automatically. You can press [CL/ESC] to wake it up from Sleep Mode or turn on it.

#### **Attention: If sales transaction has been done, only after printing Z daily report can you see all items in SET mode. Please refer to chapter 13.3 for daily report printing.**

# <span id="page-18-0"></span>**7 LOGIN AND LOGOUT SYSTEM**

## <span id="page-18-1"></span>**7.1 Manager Login**

#### Manager Password:

This password is used for manager to enter SET mode, X REPORT, Z REPORT and SYSTEM SET mode. You can set 32 managers, and the password is not more than 8 digits.

- 1) The No.1 manager can set other managers' passwords and rights purviews.
- 2) No. 2~32 managers only can set their own passwords.
- 3) There is a default manager, No.1 with password 0. When you use the ECR for the first time, you need to enter SET mode as No.1 manager, to change the password and set other managers' purviews.
- 4) Login:  $\text{manager code} + \text{[CASH]} + \text{manager passed} + \text{[CASH]}$ .

**For instance:** No.1 manager with password 0 login SET mode, press [CL], and use key [↑] or [↓] to choose SET, press [CASH], then press key:

```
[1] + [CASH] + [0] + [CASH]
```
## <span id="page-18-2"></span>**7.2 Clerk Login and Logout**

#### **Attention:**

**The cash register will beep when error occurs.**

#### **Any sales operation will cause error until clerk login.**

The cash register does not work without a clerk login. Each receipt has a clerk mark to identify the clerk is on duty. To guarantee the reality of sales report, each clerk has an exclusive login password.

#### **Method of login system:**

#### **Method 1:**

1. Press [CL] key several times until it returns to the initial status, and then press [Set Cashier]. LCD displays:

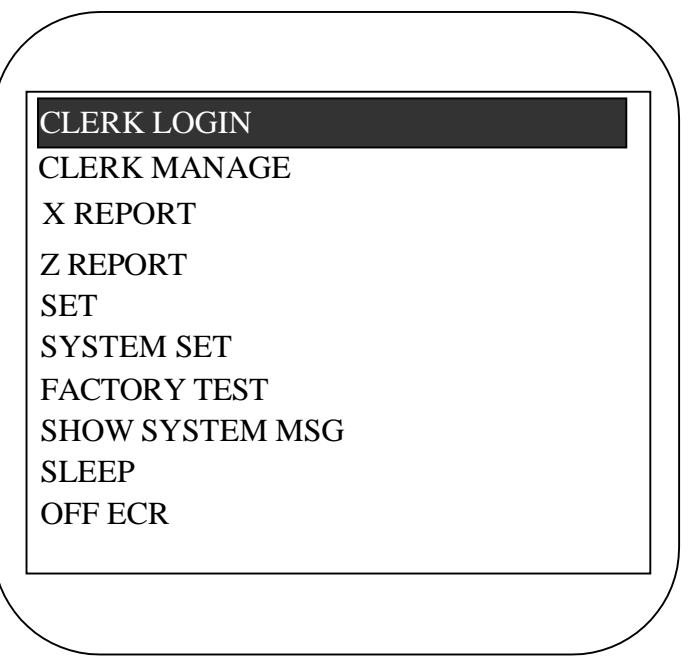

- 2. Use  $\lceil \uparrow \rceil$  or  $\lceil \downarrow \rceil$  key to select "CLERK LOGIN" item, press [CASH] key to confirm.
- 3. System prompts: "CLERK", input the clerk number, press [CASH] key to confirm.
- 4. System prompts: "CLERK PSW", input password, press [CASH] key to confirm. If the clerk has no password, you can press [CASH] key directly.

#### **Method 2:**

- 1. Press [CL] key several times until it returns to the initial status;
- 2. Input the clerk number and then press [Set Cashier]. If the clerk has no password, the system won't prompt to input the password. If not, the system prompts to input clerk's password. Input the clerk's password, and then press [CASH] to confirm.

#### **Note:**

- **1. There are 8 default clerks from 1 to 8 with the login password 0.**
- 2. Allow 8 clerks at most logging in ECR each day, otherwise the system will show the error "Error" **46 CLERK FULL".**
- **3. After entering into "CLERK MANAGE", clerk number, clerk password and purview can be set; there are totally 255 clerks can be set. (Refer to chapter7.3)**

#### **Methods of logging out the system:**

Press [CL] key until the LCD display:

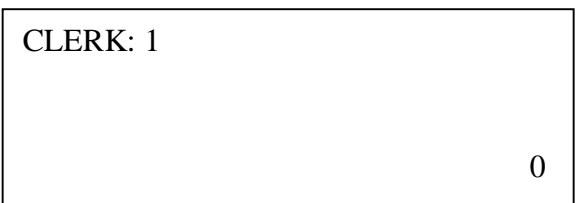

Press [Set Cashier] key to display the main menu, select "CLERK LOGOUT" item, then press [CASH] key to confirm.

**Note: The clerk can log in the system even if another clerk hasn't logged out.**

## <span id="page-19-0"></span>**7.3 Clerk Manage**

**Note:**

- **1. Only managers authorized with "CLERK MANAGE" purview can enter into this mode. And no clerk login while entering this mode.**
- **2. No.1 clerk is the super manager with all purviews and cannot be changed. Only the super manager can set other managers' purviews while other managers can only set their own purviews.** In this function, the clerk number, password and purview can be set. You can set 255 clerks at most. After entering this item, the LCD displays:

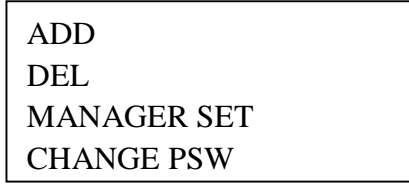

## <span id="page-19-1"></span>**7 . 3.1 St e ps of Ad di ng a Cl e rk**

- 1. Use key  $\lceil \uparrow \rceil$  or  $\lceil \downarrow \rceil$  to select 'ADD', press [CASH] key to enter.
- 2. Input the clerk number, press [CASH] key to confirm. You can set an arbitrary number not more than 8 digits for each clerk, but the total amount of clerk is not more than 255.
- 3. After the system prompts: <CLERK NAME>, input the clerk's name, press [CASH] key to confirm.
- 4. After the system prompts: <CLERK PSW>, input the clerk password (8 digits at most), press [CASH] key to confirm.
- 5. The system prompts: <CONFIRM CLERK PSW>, input the clerk password again to confirm.
- 6. You can set some purview for the first clerk to the  $32<sup>nd</sup>$  one. The LCD will display the following items:

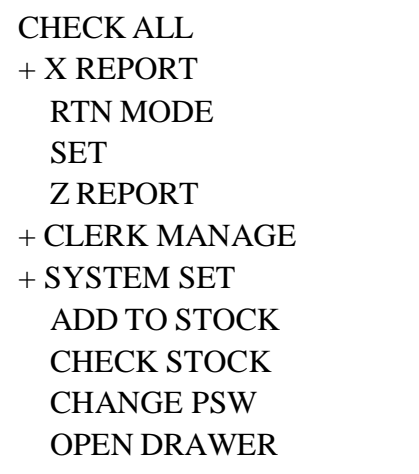

- 7. Use the key [↑] or [↓] to select the purview, and press [CASH] key to switch on or off. The symbol '+' in the front of the item shows this purview is open for this clerk.
- 8. Press [CL] key to exit after setting.

#### **Note:**

**If you set the purview 'SET'for the clerk, this clerk can enter SET mode without manager password. Clerks from No.1 to No.32 are namely the 32 managers.**

## <span id="page-20-0"></span>**7 . 3.2 De l e t e Cl er k**

- 1. Use key  $[ \uparrow ]$  or  $[ \downarrow ]$  to select 'DEL', press [CASH] key to enter.
- 2. Input the clerk's number which you want to delete, press [CASH] key.
- 3. Use key  $\lceil \uparrow \rceil$  or  $\lceil \downarrow \rceil$  to choose YES or NO, press [CASH] key to confirm.

## <span id="page-20-1"></span>**7 . 3.3 Ma nag e r Se t**

The ECR can set 32 managers from No.1 to No. 32 (namely clerks from No.1 to No. 32). And the No. 1 is the super manager, only who can change other managers' purview. So, you must be careful to do this setting.

- 1. Use [↑] or [↓] to select "MANAGER SET", press [CASH].
- 2. System prompts: <Input Manager NO.>, input a manager number from 1 to 32 and press [CASH] to confirm.

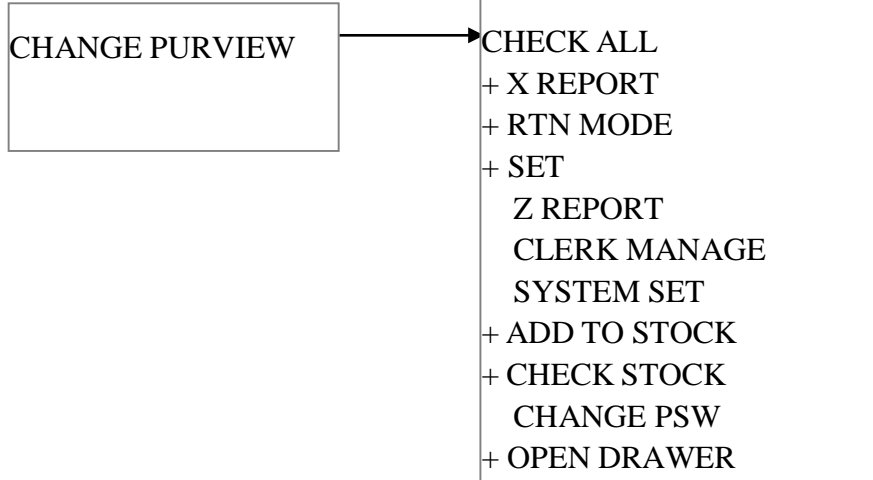

3. Press key [CASH] to change the manager's right. "+" means open the corresponding right. If you choose 'CHECK ALL' and press [CASH], all rights are chosen. After finishing the setting, press [CL] to exit directly.

**Note: If a manager doesn't have the "CLERK STOCK" right, then when this manager login, there will be only the "SEARCH PLU STOCK" in the "PLU Stock" setting, and there won't be the "STOCK" item in the PLU Setting.**

#### <span id="page-21-0"></span>**7 . 3. 4 Ch ang e PS W**

- 1. Use key [↑] or [↓] to select 'CHANGE PSW', press [CASH] key to enter.
- 2. Input the clerk's number whose password you want to change, press [CASH] key.
- 3. The system prompts: <OLD PSW>, input old password, press [CASH] key.
- 4. After the system prompts: <CLERK NEW PSW>, input new password, and press [CASH] key.
- 5. The system prompts: <CONFIRM CLERK PSW>, input new password again, press [CASH] key to confirm.

## <span id="page-21-1"></span>**8 HOW TO INPUT CHARACTER**

Character input is required while inputting PLU name, department name, foreign currency name, etc. The method of inputting character is described as follows:

Each numeric key represents several different letters, number and interpunctions. You can find these letters, number and interpunction on each numerical key button. For example, the key [2] can be used to input "A", "B", "C" and "2".

To input the letter you want, you should switch the input method by pressing [SBTL] first, and then successively press the corresponding numerical key some times until the letter is shown on the LCD. Function keys as follows:

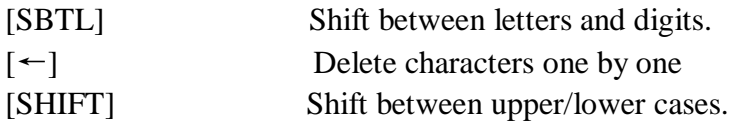

## <span id="page-22-0"></span>**9 SETTING IN SET MODE**

#### **Attention:**

- **1. The machine beeps when an error occurs, and the error message 'ERR X' is displayed. Please refer to chapter 14 for details.**
- **2. Print the Z daily report before entering SET mode.**

Following items can be set in SET mode:

- $\Diamond$  BASIC SET
- $\Diamond$  CLERK OPER ATION
- DISCOUNT SET
- PAYMENT
- $\diamond$  SECURITY SET
- $\Diamond$  RECEIPT SET
- $\Diamond$  MEMBER SET
- $\Diamond$  REMARK SET
- OPTION OF CLEAR REPORT
- $\Diamond$  RECEIPT INQUIRE
- $\Diamond$  BARCODE SET
- $\Diamond$  OTHER

Press key [Set Cashier] to shift to SET mode, and then press [CASH] key. Input manager number and password, and then press key [CASH] to enter. Clerks authorized with 'SET' operation do not need to input manager number and password.

## <span id="page-22-1"></span>**9.1 Basic Set**

## <span id="page-22-2"></span>**9 . 1.1 Gro up Se tting**

- 1. Use key [↑] or [↓] to select 'GROUP SET' item, and press key [CASH] to enter this function.
- 2. After system prompts :< GROUP NUM>, input the group number ranging from 1 to 99, and press key [CASH] to confirm.
- 3. After system prompts :< GROUP NAME>, set group name (please refer to chapter 8 for character inputting method), and press key [CASH] to confirm.

## <span id="page-22-3"></span>**9 . 1.2 De pa r tme nt Se t**

Department information can be downloaded from PC software, and it can also be set through keyboard directly.

- 1. Use key [↑] or [↓] to select 'DEPARTMENT SET'item, and press key [CASH] to enter this function.
- 2. After system prompts: <DEP NUM>, input the department number ranging from 1 to 99, and then press [CASH] to confirm.
- 3. After system prompts: <DEP NAME>, input the department's name, and press [CASH] to confirm. (Please refer to chapter 8 for 'HOW TO INPUT CHARACTER'.)
- 4. After system prompts: <DEP PRICE>, input the department's price (0~99999.99) and press key [CASH] to confirm.
- 5. After system prompts:  $\langle TAX (0-8) \rangle$ , input the corresponding number to set the tax index (0 is no tax

rate), press [CASH] key to confirm. (**This item will be shown only when ECR is in tax mode.**)

- 6. After system prompts: <KITCHEN PRINTER IDX (0~16) (O: No [.] separator)>, input the connected kitchen printer's index, and press [CASH] key to confirm.
- 7. After system prompts: <DEP % DISCOUNT OFF>, set the discount rate, and then press [CASH] key to confirm.
- 8. After system prompts: <DEP MEM % DISCOUNT OFF >, set the member discount rate, press key [CASH] to confirm.
- 9. After system prompts :< COMMISSION (%)>, set commission rate, and press key [CASH] to confirm.
- 10. After system prompts: <GROUP NUM>, input group number to set group linked, and press key [CASH].
- 11. LCD displays: <IS ALLOW SUBTOTAL DISCOUNT? (0. ALLOW 1. NO ALLOW)>, it means whether to allow discount after subtotal, input 0 for allow or 1 for no allow and press [CASH].
- 12. The system will print a ticket where displays the information of the department set.

#### **Note:**

#### **1. Press key [CASH] to skip the items if unnecessary.**

#### **2. Quick Setting Method: press key [0][0][DEPT] to enter quick setting.**

## <span id="page-23-0"></span>**9 . 1.3 PL U Se t**

PLU information can be downloaded from computer and it can also be set through keyboard directly. The steps are similar to department setting.

- 1. Use key [↑] or [↓] to select 'SET/BASIC SET/PLU SET' item, and press key [CASH] to enter.
- 2. System prompts: <BARCODE>, input the PLU barcode which you want to modify or input the new PLU barcode, and then press [CASH] key to confirm.
- 3. System prompts: <NAME>, input PLU name and press [CASH] key to confirm.
- 4. System prompts: <Normal>, input PLU normal price (the max value is 99999.99), and press [CASH] key to confirm.
- 5. System prompts: <Lunch>, input PLU price for lunch (the max value is 99999.99), and press [CASH] key to confirm.
- 6. System prompts: <Dinner>, input PLU price for dinner (the max value is 99999.99), and press [CASH] key to confirm.
- 7. System prompts: <Takeaway>, input PLU price for takeaway (the max value is 99999.99), and press [CASH] key to confirm.
- 8. System prompts: <MEMBER PRICE>, input PLU price which is for member card payment, and press key [CASH] to confirm.
- 9. System prompts: <PURCHASE PRICE>, input PLU purchase price and press key [CASH] to confirm.
- 10. System prompts: <TAX IDX (0~8)>, input the corresponding number to set the tax index (0 is no tax rate), press [CASH] key to confirm. (This item will be shown only when ECR is in tax mode.)
- 11. System prompts: <PLU TYPE (0: NORMAL 1: COMBINE 2: WEIGHT CARGO 3: OIL 4: PCS TYPE)>, input the corresponding number to choose a type, press [CASH] key to confirm.
- **12.** System prompts: <1/2 PRICE>, input 1/2 price, and press [CASH] key to confirm.(**Note: this item shows when PLU type is set to NORMAL)**
- 13. System prompts: <1/4 PRICE>, input 1/4 price, and press [CASH] key to confirm. (**Note: this item shows when PLU type is set to NORMAL**)
- 14. System prompts: <ALLOW MANUAL CHANGE PRICE (0: NO 1: YES)>, input 0 or 1 to choose whether to allow changing PLU price manually, and press [CASH] key to confirm. (The default setting is YES.)

0: not allow to change PLU price manually; 1: allow to change PLU price manually

15. System prompts: <ALLOW RTN (0: NO 1: YES)> input 0 or 1 to choose whether to allow PLU return, and press [CASH] to confirm.

0: not allow PLU return; 1: allow PLU return

- 16. System prompts: <DEP NUM>, input department No. PLU belongs to, and then press [CASH] to confirm.
- 17. System prompts: <STOCK>, input the PLU stock quantity, press [CASH] key to confirm.
- 18. System prompts: < PLU STOCK WARN >, input the PLU stock warning threshold, press [CASH] key to confirm.
- 19. System prompts: <UNIT>, input the PLU unit, press [CASH] key to confirm.
- The system will print a ticket where displays the information of PLU set.

**Note:**

**1. Press [CASH] to skip the items if unnecessary.**

**2. Quick Setting Method: press key [0][0][PLU] to enter quick setting. If you set the item 'SECURITY SET/QUICK SET NEED PSW?' to 'NO' under SET mode, no need to input the manager number and password here.**

## <span id="page-24-0"></span>**9 . 1.4 Se t Pr i c e Na me**

- 1. Use key  $\lceil \uparrow \rceil$  and  $\lceil \downarrow \rceil$  to select 'SET PRICE NAME' item. Press [CASH] to enter.
- 2. System prompts: <INPUT PRICE NAME IDX (1~4)>, input the price index number, then edit the price name and press [CASH] to save.
- 3. After setting, the 4 kinds of price names of each PLU will be displayed when you enter the item "SET MENU LEVEL" (Chapter 9.1.5).

## <span id="page-24-1"></span>**9 . 1.5 Se t Me nu Leve l**

This function is used to choose the price type of PLU. The LCD displays:

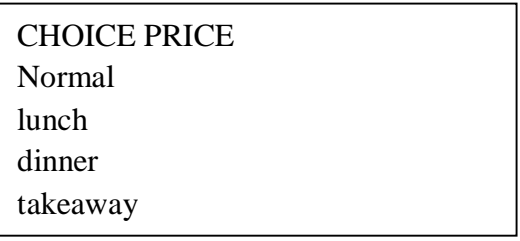

- 1. Use key  $\lceil \uparrow \rceil$  and  $\lceil \downarrow \rceil$  to select a price type for sale.
- 2. If you choose 'CHOICE PRICE', you need to choose one of the four prices every time when selling PLU.
- 3. If you choose 'Normal' or 'lunch' or 'dinner' or 'takeaway', you need not to choose the price type again when selling PLU, it will be sold at the chosen type automatically.

**Note: 'Normal', 'lunch', 'dinner' and 'takeaway' are the default price name, they can be edited in the item 'SET PRICE NAME'. (Refer to chapter 9.1.4)**

## <span id="page-25-0"></span>**9 . 1.6 De l e t e PL U**

This item is used to delete PLU data.

- 1. Use key [↑] or [↓] to select 'DELETE PLU' item, and press key [CASH] to enter this function.
- 2. System prompts: <INPUT BARCODE TO DELETE>, input PLU barcode and press [CASH] key to confirm.
- 3. Use key  $\lceil \uparrow \rceil$  or  $\lceil \downarrow \rceil$  to select YES or NO to delete.

#### **Note: if you choose 'YES', the corresponding PLU data will be erased.**

## <span id="page-25-1"></span>**9 . 1.7 Cl ear All PL U Da t a**

This item is used to clear all PLU data in the cash register.

- 1. Use key [↑] or [↓] to select 'CLEAR ALL PLU DATA' item, and press key [CASH] to enter this function.
- 2. Use key  $\lceil \uparrow \rceil$  or  $\lceil \downarrow \rceil$  to select YES or NO to clear all PLU data.

**Note: if you choose 'YES', all PLU data will be cleared.**

## <span id="page-25-2"></span>**9 . 1.8 PL U St oc k**

## ● **Search PLU Stock**

This item is used to search the certain PLU stock.

- 1. Use key [↑] or [↓] to select 'SEARCH PLU STOCK' item, and press key [CASH] to enter.
- 2. System prompts: <PLU CODE>, input the PLU barcode to inquire, press [CASH] to confirm. The operator LCD will display the PLU name and stock.
- 3. Press key [CL] to exit.

## ● **Add PLU Stock**

This function is used for PLU stocks adding.

- 1. Use key [↑] or [↓] to select 'ADD PLU STOCK' item, and press key [CASH] to enter.
- 2. System prompts: <INPUT VENDER NO.>, input the vender No., and press key [CASH] to confirm.
- 3. System prompts: <INPUT DC NO.>, input the received note No., and press key [CASH] to confirm.
- 4. System prompts: <BARCODE>, input the PLU barcode, press [CASH] key to confirm.
- 5. System prompts: <PURCHASE PRICE>, input the PLU purchase price, press [CASH] key.
- 6. System prompts: <PLU STOCK>, input the added quantity, press [CASH] key to confirm.

#### ● **Delete PLU Stock**

This function is used to register the decrease in stocks.

- 1. Use key [↑] or [↓] to select 'DEL PLU STOCK' item, and press key [CASH] to enter.
- 2. System prompts: <BARCODE>, input the PLU barcode, press [CASH] key to confirm.
- 3. System prompts: <PLU STOCK>, input the reduced quantity, press [CASH] key to confirm.

#### **Note: after setting of 'ADD PLU STOCK' or 'DEL PLU STOCK', the machine will print a receipt to display the ultimate stock.**

## ● **Check Stock**

This function is used to check PLU stocks.

- 1. Use key [↑] or [↓] to select 'CHECK STOCK' item, press key [CASH] to enter this function.
- 2. System prompts: <BARCODE>, input the PLU barcode, press [CASH] key to confirm.

3. System displays PLU name and its current stocks, press [CASH] to confirm if there is no disparity, or input the actual stocks and press [CASH] to confirm, then ECR will change to the amount you inputted.

## <span id="page-26-0"></span>**9 . 1.9 Hot ke y Se tting**

Users can set hotkeys for the popular commodities, and press the corresponding hotkey directly when selling the popular commodities. There are totally 5 hotkey can be set.

- a. Use key [↓] or [↑] to select the function 'HOTKEY SET' and press key [CASH] to enter.
- b. After system prompts: <HOTKEY NUM>, input a hotkey number ranging from 1~5, and press key [CASH] to confirm.
- c. After system prompts: <Input Flag (0.PLU 1.MEAL 2.DEP)>, input corresponding number to set hotkey flag, and press key [CASH] to confirm.
- 1. System prompts to input barcode if selecting '0.PLU' here, more PLU setting details please refer to chapter 9.1.3;
- 2. Input the meal number if selecting '1. MEAL' here;
- 3. System prompts to input department number if selecting '2.DEP' here, more DEP setting details please refer to chapter 9.1.2;

## <span id="page-26-1"></span>**9 . 1.1 0 CO MB O**

- 1. Use key  $\lceil \cdot \rceil$  or  $\lceil \cdot \rceil$  to select the function 'COMBO' and press key [CASH] to enter.
- 2. After system prompts :< SET COMBO IDX>, input combo index and press key [CASH].
- 3. After system prompts :< NAME>, set combo name, and press key [CASH].
- 4. After system prompts :< PRICE>, set combo price, and press key [CASH].
- 5. Do as system prompt to set the rest of items. ( refer to chapter 9.1.2 )
- 6. After system prompts :< ITME BARCODE (no input and press [CASH] to confirm)>, input combo barcode if any, otherwise press key [CASH] directly to confirm.

## <span id="page-26-2"></span>**9 . 1.1 1 Pr int De t ail CO MB O Sal e s ?**

This item is to set whether to print detail combo sales during selling combo.

## <span id="page-26-3"></span>**9 . 1.1 2 Tabl e Na me Se tting**

There are totally 128 table can bet set.

- 1. Use key  $\lceil \cdot \rceil$  or  $\lceil \cdot \rceil$  to select the function 'SET TABLE NAME' and press key [CASH] to enter.
- 2. After system prompts: <INPUT TABLE IDX (1~128)>, input table index. (Ranging from 1~128), and press key [CASH] to confirm.
- 3. After system prompts: <INPUT TABLE NEW NUM>, input table No.(at most 8 digit), and press key [CASH] to confirm.
- 4. After system prompts: <INPUT TABLE NAME>, set table name and press key [CASH] to confirm.

# <span id="page-27-0"></span>**9.2 Clerk Operation**

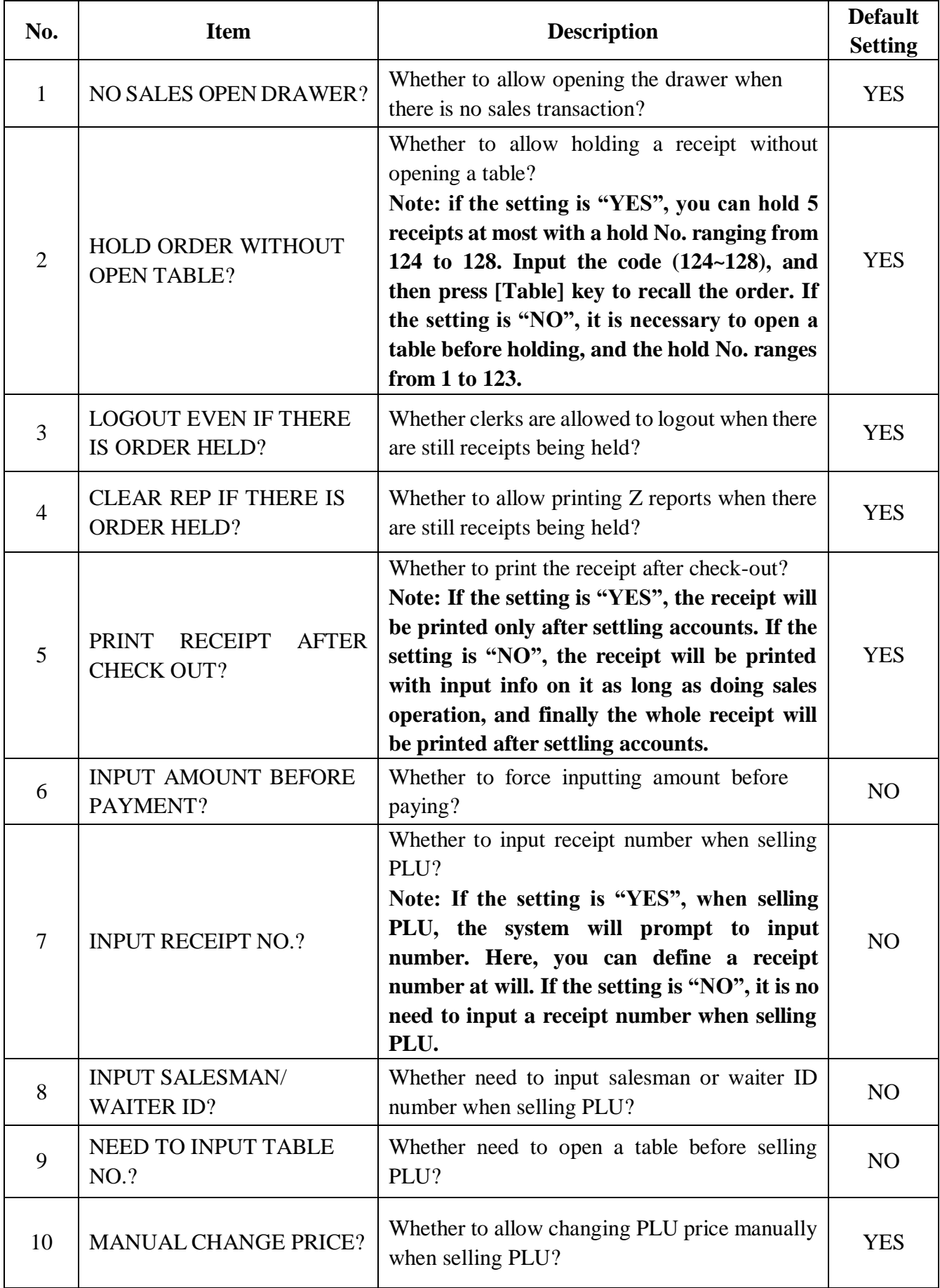

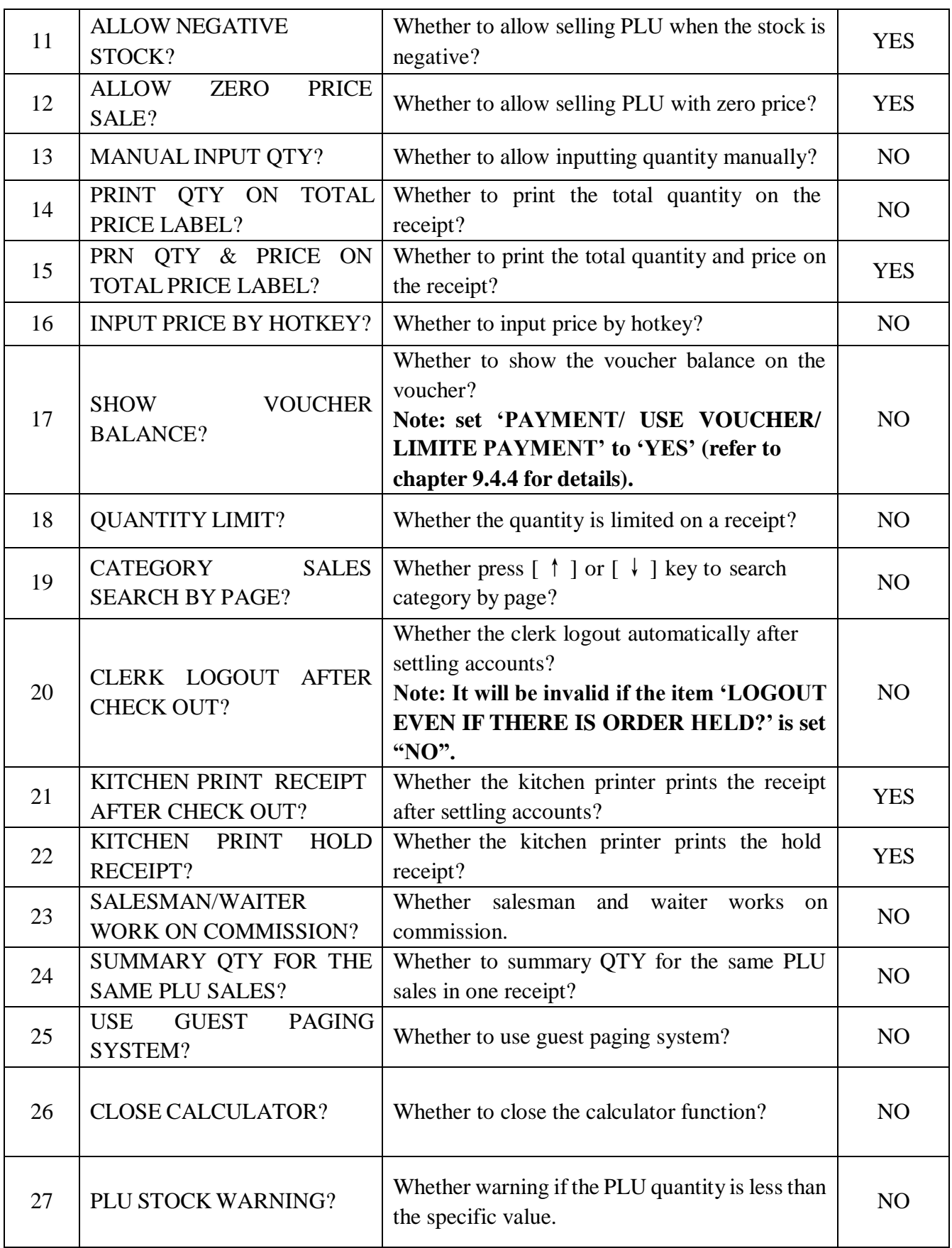

## <span id="page-29-0"></span>**9.3 Discount Set**

#### <span id="page-29-1"></span>**9 . 3.1 Surc ha r ge Ra t e**

- 1. Use key [↑] or [↓] to select 'SURCHARGE RATE' item, press key [CASH] to enter.
- 2. After the system prompts: <SURCHARGE RATE (00.00~99.99)>, and input the rate value, and press [CASH] key to confirm.
- **Example:** 20.15% surcharge

Press [2][0][.][1][5][CASH]

#### <span id="page-29-2"></span>**9 . 3.2 Di s co unt Rat e**

- 1. Use key [↑] or [↓] to select 'DISCOUNT RATE' item, press key [CASH] to enter.
- 2. After the system prompts:  $\langle DISCOUNT \text{ RATE } (00.00 \sim 99.99) \rangle$ , and input the rate value, then press [CASH] key to confirm.

**Example:** 10% discount

Press [1][0][CASH]

#### <span id="page-29-3"></span>**9 . 3.3 SRV Ch a r ge**

- 1. Use key [↑] or [↓] to select 'SRV CHARGE' item, press key [CASH] to enter.
- 2. After system prompts:< RATE (00.00~99.99)>, input rate value, and then press key [CASH] to confirm.

#### <span id="page-29-4"></span>**9 . 3.4 PL U Ma nua l Dis cou nt ?**

This item is to set whether to allow PLU discount manually.

- 1. Use key [↑] or [↓] to select 'PLU MANUAL DISCOUNT?' item, press key [CASH] to enter.
- 2. Use key  $\lceil \uparrow \rceil$  or  $\lceil \downarrow \rceil$  to select "YES" or "NO", and press [CASH] to confirm.

#### <span id="page-29-5"></span>**9 . 3.5 Subt otal Di s co un t ?**

This item is to set whether to allow subtotal discount.

- 1. Use key [↑] or [↓] to select 'SUBTOTAL DISCOUNT?'item, press key [CASH] to enter this function.
- 2. Use key  $\lceil \uparrow \rceil$  or  $\lceil \downarrow \rceil$  to select "YES" or "NO", and press [CASH] to confirm.

#### <span id="page-29-6"></span>**9 . 3.6 Sa l e a fte r Subt Di s co unt ?**

This item is to set whether to allow sale after subtotal discount.

1. Use key [↑] or [↓] to select "SALE AFTER SUBT DISCOUNT" item, press key [CASH] to enter.

2. Use key  $\lceil \uparrow \rceil$  or  $\lceil \downarrow \rceil$  to select "YES" or "NO", and press [CASH] to confirm.

#### **Note: Set the item 'DISCOUNT SET/SUBTOTAL DISCOUNT' to YES in SET mode, set the item 'CLERK OPERATION/PRINT RECEIPT AFTER CHECK OUT?' to NO in SET mode, then you can see this item.**

#### <span id="page-29-7"></span>**9 . 3.7 Ev en PL U Disco unt**

**Note: Set the item 'DISCOUNT SET/SUBTOTAL DISCOUNT?' to YES in SET mode, and set the**

#### **item 'CLERK OPERATION/PRINT RECEIPT AFTER CHECK OUT?' to NO in SET mode, then you can see this item.**

In this function, you can choose whether even subtotal discount to every PLU.

- 1. Use key [↑] or [↓] to select 'EVEN PLU DISCOUNT?'item, press key [CASH] to enter this function.
- 2. Input number 1 or 0 to select 'YES' or 'NO'.

## <span id="page-30-0"></span>**9 . 3.8 Ma x Cha nge Pr i c e**

This item is to set the max amount of changing price manually.

- 1. Use key [↑] or [↓] to select "MAX CHANGING PRICE" item, and press key [CASH] to confirm.
- 2. System prompts :< INPUT MAX CHANGE PRICE>, input the ceiling value and press key [CASH].

## <span id="page-30-1"></span>**9.4 Payment**

## <span id="page-30-2"></span>**9 . 4.1 Pa yme nt**

- 1. Use key [↑] or [↓] to select 'PAYMENT' item, press key [CASH] to enter this function.
- 2. System prompts: <PAYMENT IDX>, input the digit range from 1 to 20, then press [CASH] key to confirm.
- 3. System prompts: <PAYMENT>, input the payment name (please refer to chapter 8 for 'HOW TO INPUT CHARACTER'), such as member card payment which will be printed on the receipt. Press [CASH] key to confirm.
- 4. LCD displays:

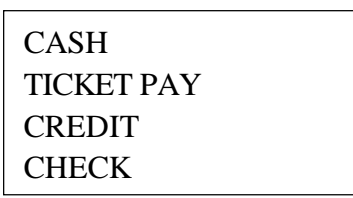

Use key  $\lceil \uparrow \rceil$  or  $\lceil \downarrow \rceil$  to select the corresponding payment, and press key [CASH] to confirm.

- 5. System prompts: <ROUND (0: ROUND 1: NOT ROUND)>, input number 0 or 1, press [CASH] key to confirm.
- 6. System prompts: <ALLOW CHANGE (0.NO 1.CASH 2.CHANGE LITTLE)>, input corresponding number to set the method of giving changes, press [CASH] key to confirm.
	- 0: don't give changes
	- 1: give changes in cash
	- 2: give changes by voucher or some tickets like this.

**Note: If the attribute of the first payment is check, the function key [PAYMENT CHECK] will be defaulted as [CHECK] key only; if not, you can press [PAYMENT CHECK] key directly to choose a payment.**

## <span id="page-30-3"></span>**9 . 4.2 Ca sh Out Whe n Ca r d Pa yme nt?**

This function is to choose whether to allow giving changes when using card payment.

- 1. Use key [↑] or [↓] to select 'CASH OUT WHEN CARD PAYMENT?' item, press key [CASH] to enter this function.
- 2. Use key  $\lceil \uparrow \rceil$  or  $\lceil \downarrow \rceil$  to select 'YES' or 'NO', and press [CASH] to confirm.

## <span id="page-31-0"></span>**9 . 4.3 Onl y All ow Cash Pa yme nt i n Re tur ni ng?**

This function is to choose whether to allow cash payment only in returning.

- 1. Use key [↑] or [↓] to select 'ONLY ALLOW CASH PAYMENT IN RETURNING?' item, press key [CASH] to enter this function.
- 2. Use key  $\lceil \uparrow \rceil$  or  $\lceil \downarrow \rceil$  to select 'YES' or 'NO', and press [CASH] to confirm.

#### <span id="page-31-1"></span>**9 . 4.4 Us e Vouc he r /Limi t e d Pa yme nt**

This function is to choose whether to use voucher or limited payment.

- 1. Use key [↑] or [↓] to select "USE VOUCHER/LIMITED PAYMENT" item, press key [CASH] to enter this function.
- 2. Use key  $[ \uparrow ]$  or  $[ \downarrow ]$  to select "YES" or "NO", and press [CASH] to confirm.

#### <span id="page-31-2"></span>**9 . 4.5 No r ma l Sal e Al l ow Ca s h Pa yme nt ?**

This function is to choose whether to allow cash payment during normal sales operation.

- 1. Use key [↑] or [↓] to select 'NORMALSALE ALLOW CASH PAYMENTS?'item, press key [CASH] to enter this function.
- 2. Use key  $\lceil \uparrow \rceil$  or  $\lceil \downarrow \rceil$  to select "YES" or "NO", and press [CASH] to confirm.

#### <span id="page-31-3"></span>**9.5 Security Set**

#### <span id="page-31-4"></span>**9 . 5.1 Ma nag e r and Pa ssw ord Se t**

● **Change Super PSW**

Super password is the highest password. It can replace all the passwords used in this machine. So we suggest that you should keep the password in the super manager.

- 1. Use [↑] or [↓] to select 'CHANGE SUPER PSW', press [CASH].
- 2. Do as the LCD prompts.

**Note: The default super password is 00000000.We suggest you change it as soon as possible.**

#### <span id="page-31-5"></span>**9 . 5.2 Al l Voi d Ne ed PS W?**

This function is to choose whether need to input password during all void operation.

- 1. Use key [↑] or [↓] to select 'ALL VOID NEED PSW?' item, press key [CASH] to enter this function.
- 2. Use key  $\lceil \uparrow \rceil$  or  $\lceil \downarrow \rceil$  to select "YES" or "NO", and press [CASH] to confirm.

#### <span id="page-31-6"></span>**9 . 5.3 E/C Ne ed PS W?**

This function is to choose whether need to input password during [EC] operation.

- 1. Use key [↑] or [↓] to select 'E/C NEED PSW?' item, press key [CASH] to enter this function.
- 2. Use key [↑] or [↓] to select "YES" or "NO", and press [CASH] to confirm.

#### <span id="page-31-7"></span>**9 . 5.4 PL U Ma nua l Dis c ou nt Ne ed PSW ?**

This function is to choose whether need to input password when PLU manual discount.

- 1. Use key [↑] or [↓] to select "PLU MANUAL DISCOUNT NEED PSW?" item, press key [CASH] to enter this function.
- 2. Use key  $\lceil \uparrow \rceil$  or  $\lceil \downarrow \rceil$  to select "YES" or "NO", and press [CASH] to confirm.

**Note: Set the item "DISCOUNT SET/PLU MANUAL DISCOUNT?" to "YES" in "SET" mode, then you can see this item.**

#### <span id="page-32-0"></span>**9 . 5.5 Subt otal Ma nual Disc ount Ne e d PS W ?**

This function is to choose whether need to input password when PLU manual discount.

1. Use key [↑] or [↓] to select "SUBTOTAL MANUAL DISCOUNT NEED PSW?" item, press key [CASH] to enter this function.

2. Use key  $\lceil \uparrow \rceil$  or  $\lceil \downarrow \rceil$  to select "YES" or "NO", and press [CASH] to confirm.

**Note: Set the item "DISCOUNT SET/SUBTOTAL DISCOUNT?" to "YES" in "SET" mode, then you can see this item.**

#### <span id="page-32-1"></span>**9 . 5.6 Qui c k Set Need PS W?**

This function is to choose whether need to input password when quick setting PLU, department and hotkey.

- 1. Use key  $\lceil \uparrow \rceil$  or  $\lceil \downarrow \rceil$  to select the item 'QUICK SET NEED PSW?', and press key [CASH] to enter this function.
- 2. Use key  $\lceil \uparrow \rceil$  or  $\lceil \downarrow \rceil$  to select "YES" or "NO", and press [CASH] to confirm.

#### <span id="page-32-2"></span>**9 . 5.7 I np ut Pas sw or d Whe n Ope n Draw e r ?**

This function is to choose whether need to input password when open drawer.

- 1. Use key  $\lceil \uparrow \rceil$  or  $\lceil \downarrow \rceil$  to select the item 'INPUT PASSWORD WHEN OPEN DRAWER?', and press key [CASH] to enter this function.
- 2. Use key  $\lceil \uparrow \rceil$  or  $\lceil \downarrow \rceil$  to select "YES" or "NO", and press [CASH] to confirm.

#### <span id="page-32-3"></span>**9 . 5.8 Re tur n Ne ed PS W?**

This function is to choose whether need to input password when returning sales.

- 1. Use key  $\lceil \uparrow \rceil$  or  $\lceil \downarrow \rceil$  to select the item 'RETURN NEED PSW?', and press key [CASH] to enter this function.
- 2. Use key  $\lceil \uparrow \rceil$  or  $\lceil \downarrow \rceil$  to select "YES" or "NO", and press [CASH] to confirm.

#### <span id="page-32-4"></span>**9 . 5.9 Al low Cle rk Ope n Dr aw e r?**

It is used to set whether clerks are allowed to open the drawer or not.

- 1. Use key  $\lceil \uparrow \rceil$  or  $\lceil \downarrow \rceil$  to select the item 'ALLOW CLERK OPEN DRAWER?', and press key [CASH] to enter this function.
- 2. Use key  $\lceil \uparrow \rceil$  or  $\lceil \downarrow \rceil$  to select "YES" or "NO", and press [CASH] to confirm.

## **9 . 5.1 0 Void Ne e d PS W?**

<span id="page-33-0"></span>This function is to choose whether need to input password during void operation.

- 1. Use key [↑] or [↓] to select 'VOID NEED PSW?' item, press key [CASH] to enter this function.
- 2. Use key  $\lceil \uparrow \rceil$  or  $\lceil \downarrow \rceil$  to select "YES" or "NO", and press [CASH] to confirm.

## <span id="page-33-1"></span>**9.6 Receipt Set**

## <span id="page-33-2"></span>**9 . 6.1 Pr int Hea d Logo ?**

This function is to choose whether to print head logo on receipt.

- 1. Use key [↑] or [↓] to select 'PRINT HEAD LOGO?' item, press key [CASH] to enter this function.
- 2. Use key  $\lceil \uparrow \rceil$  or  $\lceil \downarrow \rceil$  to select "YES" or "NO", and press [CASH] to confirm.

## <span id="page-33-3"></span>**9 . 6.2 Pr int Tai l Log o?**

This function is to choose whether to print tail logo on receipt.

- 1. Use key [↑] or [↓] to select 'PRINT TAIL LOGO?' item, press key [CASH] to enter this function.
- 2. Use key  $\lceil \uparrow \rceil$  or  $\lceil \downarrow \rceil$  to select "YES" or "NO", and press [CASH] to confirm.

## <span id="page-33-4"></span>**9 . 6.3 Se t He ad Me ss ag e**

This function is mainly used to edit the header message of the receipt.

- 1. Use key [↑] or [↓] to select the item 'SET HEAD MESSAGE', and press key [CASH] to enter this function.
- 2. After the system hints to  $\leq$ HEAD MESSAGE INDEX (1~5)>, input the line number that needs modifying.
- 3. System prompts: <HEAD MESSAGE>, input the message, and press [CASH] key to confirm. (Please refer to chapter 8 for 'HOW TO INPUT CHARACTER'.

## <span id="page-33-5"></span>**9 . 6.4 Se t Tai l Mes sage**

This function is mainly used to edit the footer message of the receipt.

- 1. Use key [↑] or [↓] to select 'SET TAIL MESSAGE' item, press key [CASH] to enter this function.
- 2. After the system prompts:  $\langle \text{TAIL MESSAGE INDEX } (1-2) \rangle$ , input the line number that needs modifying.
- 3. System prompts: <TAIL MESSAGE>, input the message, and press [CASH] key to confirm. (Please refer to chapter 8 for 'HOW TO INPUT CHARACTER'.)

## <span id="page-33-6"></span>**9 . 6.5 Re c e ipt Hea d De s c r ipti on**

This function is to set receipt head message.

- 1. Use key [↑] or [↓] to select 'RECEIPT HEAD DESCRIPTION' item, press key [CASH] to enter.
- 2. After the system prompts <DESCRIPTION>, edit the head description, press [CASH] to confirm.

## <span id="page-34-0"></span>**9 . 6.6 Kit c he n Re c e ipt Head Des c r iption**

This function is to set receipt head description printed by kitchen printer.

- 1. Use key [↑] or [↓] to select 'KITCHEN RECEIPT HEAD DESCRIPTION' item, press key [CASH] to enter.
- 2. After the system prompts <DESCRIPTION>, edit the head description, press [CASH] to confirm.

## <span id="page-34-1"></span>**9 . 6.7 Pr int Hea d a nd Ta il Me ss ag e?**

This function is to choose whether to print head and tail message on receipt.

- 1. Use key [↑] or [↓] to select 'PRINT HEAD AND TAIL MESSAGE?'item, press key [CASH] to enter this function.
- 2. Use key  $[ \uparrow ]$  or  $[ \downarrow ]$  to select "YES" or "NO", and press [CASH] to confirm.

**Note: If both the item 'PRINT HEAD LOGO?' and 'PRINT TAIL LOGO?' are set to 'NO', then whether you set this item to 'YES' or 'NO', the message will be printed.**

#### <span id="page-34-2"></span>**9 . 6.8 Enla r ge Hea d an d Ta il Me ssa ge?**

This function is to choose whether to enlarge head and tail message.

- 1. Use key [↑] or [↓] to select 'ENLARGE HEAD AND TAIL MESSAGE?' item, press key [CASH] to enter this function.
- 2. Use key  $\lceil \uparrow \rceil$  or  $\lceil \downarrow \rceil$  to select "YES" or "NO", and press [CASH] to confirm.

## <span id="page-34-3"></span>**9 . 6.9 Se t Re c e ipt Fo rma t**

This function is to set the receipt format. There are five columns on the receipt: name, discount, price, quantity and amount. Set each column width here. The total width cannot be more than 29 characters.

- 1. Use key [↑] or [↓] to select 'SET RECEIPT FORMAT' item, and then press key [CASH] to enter.
- 2. System prompts: <Input Name Width (4)>, input the name column width not less than 4, and then press [CASH] key to confirm. The default setting is 4.
- 3. System prompts: <Input Discount Width (6)>, input the discount column width not less than 4, and then press [CASH] key to confirm. The default setting is 6.
- 4. System prompts: <Input Price Width (7)>, input the price column width not less than 4, and then press [CASH] key to confirm. The default setting is 7.
- 5. System prompts: <Input Qty Width (5)>, input the quantity column width not less than 4, and then press [CASH] key to confirm. The default setting is 5.
- 6. System prompts: <Input Amt Width (7)>, input the sum amount column width not less than 4, and then press [CASH] key to confirm. The default setting is 7.

**Note: The total width of these 5 columns cannot be more than 29 characters.**

## <span id="page-34-4"></span>**9 . 6.1 0 Pr int Bill No . on Re c e ipt?**

This function is to choose whether to print bill number on the receipt.

- 1. Use key [↑] or [↓] to select 'PRINT BILL NO. ON RECEIPT?' item, press key [CASH] to enter this function.
- 2. Use key  $\lceil \uparrow \rceil$  or  $\lceil \downarrow \rceil$  to select "YES" or "NO", and press [CASH] to confirm.

## <span id="page-35-0"></span>**9 . 6.1 1 Pr int Re c e ipt Nu mb e r on Re c e ip t ?**

This function is to choose whether to print receipt number on the receipt.

- 1. Use key [↑] or [↓] to select 'PRINT RECEIPT NUMBER ON RECEIPT?' item, press key [CASH] to enter this function.
- 2. Use key  $\lceil \uparrow \rceil$  or  $\lceil \downarrow \rceil$  to select "YES" or "NO", and press [CASH] to confirm.

#### <span id="page-35-1"></span>**9 . 6.1 2 Pr int Da t e on Re c e ipt?**

This function is to choose whether to print date on receipt.

- 1. Use key [↑] or [↓] to select 'PRINT DATE ON RECEIPT?' item, press key [CASH] to enter this function.
- 2. Use key  $[ \uparrow ]$  or  $[ \downarrow ]$  to select "YES" or "NO", and press [CASH] to confirm.

#### <span id="page-35-2"></span>**9 . 6.1 3 Pr int Ti me on Re c e ipt?**

This function is to choose whether to print time on receipt.

- 1. Use key [↑] or [↓] to select 'PRINT TIME ON RECEIPT?' item, press key [CASH] to enter this function.
- 2. Use key  $\lceil \uparrow \rceil$  or  $\lceil \downarrow \rceil$  to select "YES" or "NO", and press [CASH] to confirm.

#### <span id="page-35-3"></span>**9 . 6.1 4 Pr int Di nne r 's No . ?**

This function is to set whether to print dinner's No. on receipt.

- 1. Use key  $\lceil \uparrow \rceil$  or  $\lceil \downarrow \rceil$  to select 'PRINT DINNER'S NO.?' item, press key [CASH].
- 2. Use key  $\lceil \uparrow \rceil$  or  $\lceil \downarrow \rceil$  to select "YES" or "NO", and press [CASH] to confirm.

## <span id="page-35-4"></span>**9 . 6.1 5 Pr int "Take aw ay " Log o I n The Re c e ipt?**

This function is to set whether to print "TAKEAWAY" logo on receipt.

- 1. Use key [↑] or [↓] to select 'PRINT "TAKEAWAY" LOGO IN THE RECEIPT?' item, press key [CASH].
- 2. Use key  $\lceil \uparrow \rceil$  or  $\lceil \downarrow \rceil$  to select "YES" or "NO", and press [CASH] to confirm.

#### <span id="page-35-5"></span>**9 . 6.1 6 Pr int MC and IP?**

This function is to choose whether to print MC and IP on receipt.

- 1. Use key [↑] or [↓] to select 'PRINT MC AND IP?' item, press key [CASH] to enter this function.
- 2. Use key  $[ \uparrow ]$  or  $[ \downarrow ]$  to select "YES" or "NO", and press [CASH] to confirm.

#### <span id="page-35-6"></span>**9 . 6.1 7 Re pr int Re c e ipt by [CAS H] Key ?**

This function is to choose whether to allow re-printing the last receipt by press [CASH] key.

- 1. Use key [↑] or [↓] to select 'REPRINT RECEIPT BY [CASH] KEY?' item, press key [CASH] to enter this function.
- 2. Use key  $\lceil \uparrow \rceil$  or  $\lceil \downarrow \rceil$  to select "YES" or "NO", and press [CASH] to confirm.

#### **Note:**

**1. The copy receipt is not non-sale receipt, so whether to set the item 'RECEIPT SET/PRINT NON-**
**SALE RECEIPT?' to 'YES' won't affect this function.**

- **2. If you set this item to YES, you may set the copy times. (Refer to chapter 9.6.18)**
- **3. You can reprint receipt even if the clerk logout.**

### **9 . 6.1 8 Se t Co py Re ce ip t Ti me s**

This function is to set the allowable copy times of one receipt.

- 1. Use key [↑] and [↓] to select the item 'SET COPY RECEIPT TIMES', and press[CASH] key to enter.
- 2. After enter this function, the system will prompt: <SET COPY RECEIPT TIMES (1~99)>, input one number range from 1 to 99, and press [CASH] to save your setting.

# **9 . 6.1 9 Co py Re c e ipt Ev en if the QTY is 0 ?**

This function is to choose whether to allow copy receipt even if the quantity is 0.

- 1. Use key [↑] and [↓] to select the item 'COPY RECEIPT EVEN IF THE QTY IS 0?', and press [CASH] key to enter.
- 2. Use key  $[ \uparrow ]$  or  $[ \downarrow ]$  to select "YES" or "NO", and press [CASH] to confirm.

## **9 . 6.2 0 Onl y Re pr int He ader a nd Tota li ze r?**

This function is to set whether to reprint header and totalizer only.

- 1. Use key [↑] and [↓] to select "ONLY REPRINT HEADER AND TOTALIZER?" item. Press [CASH] to enter.
- 2. Use key  $\lceil \uparrow \rceil$  or  $\lceil \downarrow \rceil$  to select "YES" or "NO", and press [CASH] to confirm.

### **9 . 6.2 1 Pr int Logi n/Log out Me ss ag e?**

This function is to choose whether to print receipt when clerk login/logout.

- 1. Use key [↑] and [↓] to select "PRINT LOGIN/LOGOUT MESSAGE?" item. Press [CASH] to enter.
- 2. Use key  $\lceil \uparrow \rceil$  or  $\lceil \downarrow \rceil$  to select "YES" or "NO", and press [CASH] to confirm.

# **9 . 6.2 2 Void PL U Pr int St r ike thro ug h?**

This function is to set whether to print strikethrough on PLU when voiding sales.

- 1. Use key [↑] and [↓] to select "VOID PLU PRINT STRIKETHROUGH?" item. Press [CASH] to enter.
- 2. Use key  $\lceil \uparrow \rceil$  or  $\lceil \downarrow \rceil$  to select "YES" or "NO", and press [CASH] to confirm.

# **9 . 6.2 3 Pr int hold rec e ip t**

This function is to set whether to print receipt when holding bill.

- 1. Use key [↑] and [↓] to select "PRINT HOLD RECEIPT?" item. Press [CASH] to enter.
- 2. Use key  $\lceil \uparrow \rceil$  or  $\lceil \downarrow \rceil$  to select "YES" or "NO", and press [CASH] to confirm.

### **9 . 6.2 4 Pr int Sa l e Re ce ipt?**

This function is to choose whether to open sales receipt printing.

1. Use key [↑] or [↓] to select 'PRINT SALE RECEIPT?' item, press key [CASH] to enter this function.

2. Use key  $\lceil \uparrow \rceil$  or  $\lceil \downarrow \rceil$  to select "YES" or "NO", and press [CASH] to confirm.

#### **9 . 6.2 5 Pr int No n-Sal e Re c e ipt?**

This function is to choose whether to open non-sale receipt printing.

- 1. Use key [↑] or [↓] to select 'PRINT NON-SALE RECEIPT?' item, press key [CASH] to enter this function.
- 2. Use key  $\lceil \uparrow \rceil$  or  $\lceil \downarrow \rceil$  to select "YES" or "NO", and press [CASH] to confirm.

#### **9 . 6.2 6 Pr int Re por t ?**

This function is to choose whether to open reports printing.

- 1. Use key [↑] or [↓] to select 'PRINT REPORT?' item, press key [CASH] to enter this function.
- 2. Use key  $\lceil \uparrow \rceil$  or  $\lceil \downarrow \rceil$  to select "YES" or "NO", and press [CASH] to confirm.

#### **9 . 6.2 7 Pr int Bill?**

This function is to set whether to print bill.

- 1. Use key [↑] or [↓] to select 'PRINT BILL?' item, press key [CASH] to enter this function.
- 2. Use key  $\lceil \uparrow \rceil$  or  $\lceil \downarrow \rceil$  to select "YES" or "NO", and press [CASH] to confirm.

#### **9 . 6.2 8 Pr int Barco de?**

This function is to choose whether to print PLU barcode.

- 1. Use key [↑] or [↓] to select 'PRINT BARCODE?' item, press key [CASH] to enter this function.
- 2. Use key  $\lceil \uparrow \rceil$  or  $\lceil \downarrow \rceil$  to select "YES" or "NO", and press [CASH] to confirm.

#### **9 . 6.2 9 Pr int I nvo i ce No . on Re c e ipt?**

This function is to choose whether to print the invoice number on sales receipt. The format of invoice number is 'XXX + MC NO (12-digit) + DATE (6-digit) + RECEIPT NO (4-digit)'. 'XXX' is the invoice code, you can set it in the item 'SET INVOICE' (refer to chapter 9.6.32); 'MC NO' is the 12-digit machine number, you can choose whether to print it in invoice number (refer to chapter 9.6.30); 'DATE' is the 6-digit number which indicates date, month and year; 'RECEIPT NO' is the 4-digit receipt number, you can choose whether to print it in invoice number (refer to chapter 9.6.31).

- 1. Use key [↑] or [↓] to select the item 'PRINT INVOICE NO. ON RECEIPT?', and press key [CASH] to enter this function.
- 2. Use key  $\lceil \uparrow \rceil$  or  $\lceil \downarrow \rceil$  to select "YES" or "NO", and press [CASH] to confirm.

### **9 . 6.3 0 Pr int MC on I nv oi c e?**

This function is to choose whether to print machine number in invoice number.

- 1. Use key  $\lceil \uparrow \rceil$  or  $\lceil \downarrow \rceil$  to select 'PRINT MC ON INVOICE?' item, press key [CASH] to enter this function.
- 2. Use key  $\lceil \uparrow \rceil$  or  $\lceil \downarrow \rceil$  to select "YES" or "NO", and press [CASH] to confirm.

# **9 . 6.3 1 Pr int Re c e ipt No . on I nvoi c e?**

This function is to choose whether to print receipt number in invoice number.

- 1. Use key [↑] or [↓] to select 'PRINT RECEIPT NO ON INVOICE?' item, press key [CASH] to enter this function.
- 2. Use key  $\lceil \uparrow \rceil$  or  $\lceil \downarrow \rceil$  to select "YES" or "NO", and press [CASH] to confirm.

#### Note: if you set this item to 'YES', and set the item 'PRINT INVOICE NO ON RECEIPT?' to 'YES', **then the receipt number won't be separately printed on the receipt again.**

### **9 . 6.3 2 Se t Inv oi c e**

This function is to set the content of the first three digits in invoice number.

- 1. Use key [↑] or [↓] to select 'SET INVOICE' item, press key [CASH] to enter this function.
- 2. System prompts: <INPUT INVOICE NO.>, input the 3-digits invoice code (can be letter or number, please refer to chapter 8 for 'HOW TO INPUT CHARACTER'), and then press[CASH] key to confirm.

### **9 . 6.3 3 Pr int Da t e on In v oi c e?**

This function is to set whether to print date on invoice.

- 1. Use key [↑] or [↓] to select 'PRINT DATE ON INVOICE?' item, press key [CASH] to enter this function.
- 2. Use key  $\lceil \uparrow \rceil$  or  $\lceil \downarrow \rceil$  to select "YES" or "NO", and press [CASH] to confirm.

### **9 . 6.3 4 Pr int De fine Sto re Ma c hin e No. (SMS ) ?**

This function is to set whether to print store machine serial number on receipt.

- 1. Use key  $\lceil \uparrow \rceil$  or  $\lceil \downarrow \rceil$  to select 'PRINT DEFINE STORE MACHINE NO.(SMS)?' item, press key [CASH] to enter this function.
- 2. Use key  $[ \uparrow ]$  or  $[ \downarrow ]$  to select "YES" or "NO", and press [CASH] to confirm.

### **9 . 6.3 5 Pr int Total s QTY on Re c e ip t ?**

This function is to set whether to print total quantity on receipt.

- 1. Use key [↑] or [↓] to select 'PRINT TOTALS QTY ON RECEIPT?' item, press key [CASH] to enter this function.
- 2. Use key  $[ \uparrow ]$  or  $[ \downarrow ]$  to select "YES" or "NO", and press [CASH] to confirm.

#### **9 . 6.3 6 St ored Re c e ipts Al l Pri nt ?**

This function is to set whether to print all stored receipt.

- 1. Use key [↑] or [↓] to select 'STORED RECEIPTS ALL PRINT?' item, press key [CASH] to enter.
- 2. Use key  $\lceil \uparrow \rceil$  or  $\lceil \downarrow \rceil$  to select "YES" or "NO", and press [CASH] to confirm.

### **9 . 6.3 7 Pr int the Al l Voi d It e m in the Re c e ipt?**

This function is to set whether to print all void item in the receipt.

1. Use key [↑] or [↓] to select 'PRINT THE ALL VOID ITEM IN THE RECEIPT?' item, press key [CASH] to enter.

2. Use key  $\lceil \uparrow \rceil$  or  $\lceil \downarrow \rceil$  to select "YES" or "NO", and press [CASH] to confirm.

#### **9 . 6.3 8 Pr int Total Barc ode?**

This function is to set whether to print total barcode.

- 1. Use key [↑] or [↓] to select 'PRINT TOTAL BARCODE?' item, press key [CASH] to enter this function.
- 2. Use key  $\lceil \uparrow \rceil$  or  $\lceil \downarrow \rceil$  to select "YES" or "NO", and press [CASH] to confirm.

### **9 . 6.3 9 Pr int Bill It e m No . ?**

This function is to set whether to print bill item number.

- 1. Use key [↑] or [↓] to select 'PRINT BILL ITEM NO.?'item, press key [CASH] to enter this function.
- 2. Use key  $\lceil \uparrow \rceil$  or  $\lceil \downarrow \rceil$  to select "YES" or "NO", and press [CASH] to confirm.

### **9 . 6.4 0 Fo nt Se t**

#### 9.6.40.1 Lengthen Multiple for Printing Font

This function is to set the font size.

- 1. Use key [↑] or[↓] to select "LENGTHEN MULTIPLE FOR PRINTING FONT" item, press key [CASH] to enter this function.
- 2. After system prompts: <FONT HEIGHT (0~4)>, input a digit which ranges from 0 to 4. "0" represents the smallest font, and "4" represents the largest font. Press [CASH] to confirm your setting.

#### 9.6.40.2 Set Elongate Times of Time Printing in Receipt

Here you can set the date and time's size, which is printed on the receipt.

- 1. Use key [↑] or [↓] to select "SET ELONGATE TIMES OF TIME PRINTING IN RECEIPT" item, press [CASH] to enter.
- 2. System prompts: <INPUT DATE-TIME HEIGHT (0~4)>, 0 isthe smallest size, and 4 isthe largest size. Input the size number, which is range from 0 to 4, and press key [CASH].

#### **9 . 6. 40. 3 En l a r g e Pa y m e n t M e ss a g e ?**

Set whether to enlarge the printing font of payment message or not.

- 1. Use key [↑] or [↓] to select "ENLARGE PAYMENT MESSAGE" item, and then press [CASH] to enter.
- 2. Use key  $\lceil \uparrow \rceil$  or  $\lceil \downarrow \rceil$  to select "YES" or "NO", and then press [CASH] to confirm. The default setting is "NO".

### **9.7 Member Set**

### **9 . 7. 1 Me mb e r Ca rd Fo r ma t**

Generally, the member card has a fixed format. You need to set the fixed digits as a format. When customers use member card payment, system will identify the validity of the member card according to the member card format. **E.g.** Set 360003169 as the member card format. A card whose id is 360003169\*\*\*\* can be identified as a valid member card. It can prevent using wrong or phony member cards when selling.

- 1. Use key [↑] or [↓] to select 'MEMBER CARD FORMAT' item, press [CASH] key to enter.
- 2. System prompts: <INPUT MEMBER CARD FORMAT>, input the fixed member number, and then press [CASH] key to save the setting.

# **9 . 7. 2 Me mb e r Ca rd Ch e ck?**

Open this flag, you can check whether the member card number is in the valid zone.

- 1. Use key [↑] or [↓] to select "MEMBER CARD CHECK?" item, press key [CASH] to enter this function.
- 2. Use key  $[ \uparrow ]$  or  $[ \downarrow ]$  to select "YES" or "NO", and press [CASH] to confirm. The default setting is "NO".

# **9 . 7. 3 Ma nual In put M emb e r Ca r d No . ?**

This function is to choose whether to allow inputting member card number manually.

- 1. Use key [↑] or [↓] to select 'MANUAL INPUT MEMBER CARD NO.?' item, press key [CASH] to enter this function.
- 2. Use key  $\lceil \uparrow \rceil$  or  $\lceil \downarrow \rceil$  to select "YES" or "NO", and press [CASH] to confirm.

# **9.8 Remark set**

## **9 . 8. 1 Se t PL U Re ma r k name**

There are 60 PLU remark name can be set totally, such as mild spicy, medium-done and high sugar. Input remark index ranging from 1~60, and remark name as system prompts, and press key [CASH] to confirm.

# **9 . 8. 2 Pr int PL U Re ma r k?**

This item is used to set whether to print PLU remark on the receipt, which can be convenient for cook to prepare meal according to customers' need. If there is a need to print the receipt in kitchen printer, please enable the function 'KITCHEN PRINT RECEIPT AFTER CHECK OUT?' under the menu 'CLERK OPERATION' (refer to chapter 9.2).

# **9.9 Option of Clear Report**

Use key [↑] or [↓] to choose an option of clear report, then press key [CASH] to enter. Input number 1 or 0 to select 'YES' or 'NO'.

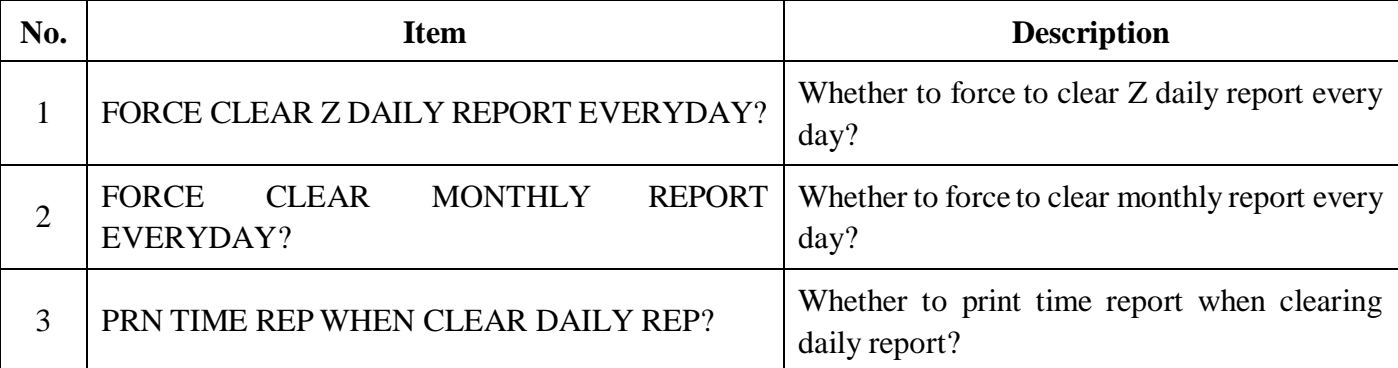

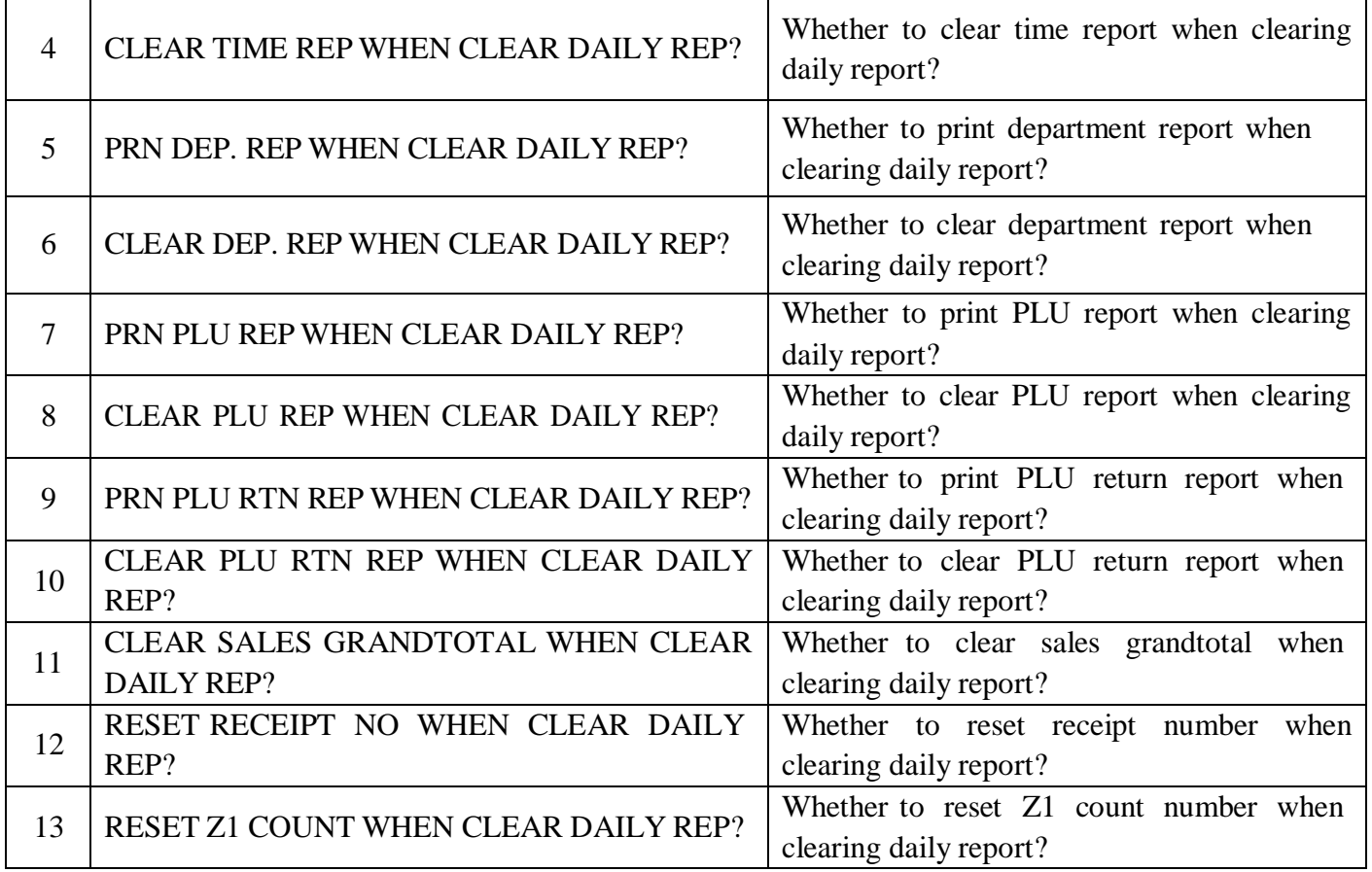

# **9.10 Receipt Inquire**

**Note: The receipt you inquire is not non-sale receipt, so whether to set the item 'RECEIPT SET/PRINT NON-SALE RECEIPT?' to 'YES' won't affect this function below.**

# **9 . 10 . 1 I nq ui re Re c e ipt by Se r ia l No .**

This function is to inquire receipt by serial number.

- 1. Use [↑] or [↓] to select 'INQUIRE RECEIPT BY SERIAL NO.', press [CASH] key to enter.
- 2. System prompts :< SERIAL NO>, input serial number of the receipt you want to inquire and press key [CASH] to inquire.

# **9 . 10 . 2 I nq ui re Re c e ipt by Re c e ipt No .**

This function is to inquire receipt according to receipt number.

- 1. Use [↑] or [↓] to select 'INQUIRE RECEIPT BY RECEIPT NO.', press [CASH] key to enter.
- 2. System prompts :< INPUT NO>, input receipt number of the receipt you want to inquire and press key [CASH] to inquire.

# **9 . 10 . 3 I nq ui re Dai ly Re por t by Z1**

This function is to inquire daily report by Z number.

- 1. Use  $\lceil \uparrow \rceil$  or  $\lceil \downarrow \rceil$  to select 'INQUIRE DAILY REPORT BY Z1.', press [CASH] key to enter.
- 2. System prompts :< INPUT Z1 COUNT>, input Z number of the receipt you want to inquire and press key [CASH] to inquire.

## **9 . 10 . 4 Pr int PL U List**

This function is to print PLU information.

- 1. Use  $\lceil \uparrow \rceil$  or  $\lceil \downarrow \rceil$  to select 'PRINT PLU LIST', press [CASH] key to enter.
- 2. System prompts: <INPUT DEP NUM TO PRN (0 ALL PRN)>, input department number that the PLU to print belongs, and press key [CASH] to print. If input 0, ECR will print PLU that in all departments. You can press [FEED] key to stop printing.

## **9.11 Barcode Set**

### **9 . 11 . 1 1 3 Co de Type**

This cash register supports 13 digits EAN-13 code and 8 digits EAN-8 code. For EAN-13 code, when the first digit of barcode is 2, it is defaulted as inner barcode. Generally, the last digits used for checksum. Ten types inner barcode starting with 20~29 can be selected from 65 types of barcode.

- 1. Use key [↑] or [↓] to select '13 CODE TYPE' item, and press key [CASH] to enter.
- 2. After system prompts: <FIRST 2 CODE>, input first 2 digits of code, press [CASH] key to confirm.
- 3. After system prompts: <BARCODE TYPE (0~64)>, input barcode type, press [CASH] key to save the setting.

### **9 . 11 . 2 Ne e d t o Ve r ify EAN - 1 3 Ch e cks um?**

This item is to set whether need to verify EAN-13 checksum.

- 1. Use key [↑] or [↓] to select the item 'NEED TO VERIFY EAN-13 CHECKSUM?', and press [CASH] key to enter.
- 2. Use key  $\lceil \uparrow \rceil$  or  $\lceil \downarrow \rceil$  to select "YES" or "NO", and press [CASH] to confirm.

# **9 . 11 . 3 Se t Ba r Co de Type**

This item is to set Bar code type.

- 1. Use key [↑] or [↓] to select "Set Barcode Type" item, press [CASH].
- 2. After system prompts: <Set Barcode Type  $(7-9, 27-29, 30-32, 40-42, 99, 100)$ >, input barcode type, press [CASH] to save the setting.

### **9 . 11 . 4 1 3 Co de as Go od s Nu mb e r ?**

This item is to set whether to use 13 code as goods number.

- 1. Use key [↑] or [↓] to select the item '13 CODE AS GOODS NUMBER?, and press [CASH] key to enter.
- 2. Use key  $\lceil \uparrow \rceil$  or  $\lceil \downarrow \rceil$  to select "YES" or "NO", and press [CASH] to confirm.

### **9.12 Other**

#### **9 . 12 . 1 Se t Ro undi ng Tabl e**

- 1. Use key [↑] or [↓] to select 'SET ROUNDING TABLE'item, press key [CASH] to enter this function.
- 2. System prompts: <ROUND FLAG (0~2)>, input the number between 0~2, and press [CASH].

3. System prompts:  $\langle$ INPUT ROUND TABLE NO (0-5) $>$ , input the number between 0~5, and press [CASH] key to confirm.

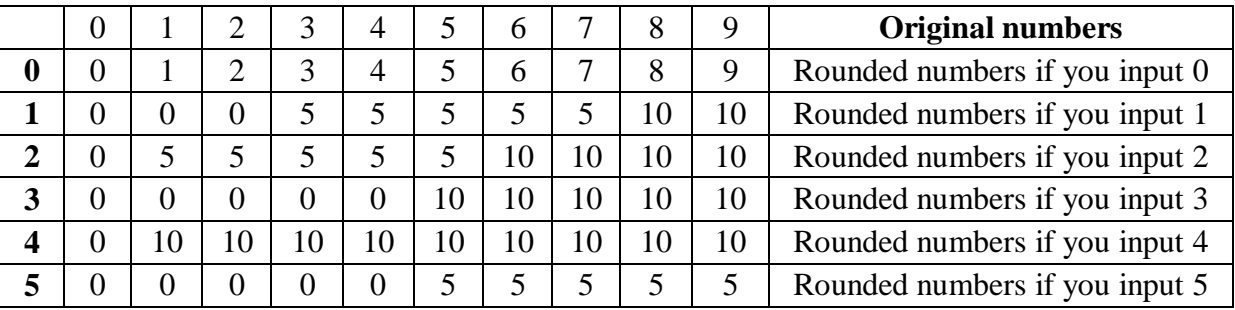

# **9 . 12 . 2 Se t Vo uc he r Ci rc ul a ti on Ra te**

**Note: before entering this function, you must set the item 'PAYMENT/USE VOUCHER/LIMITED PAYMENT?' to 'YES'.**

- 1. Use key [↑] or [↓] to select 'SET VOUCHER CIRCULATION RATE' item, press [CASH] to enter.
- 2. System prompts: <SET VOUCHER CIRCULATION RATE>, input the voucher circulation rate, and then press [CASH] key to confirm.

## **9 . 12 . 3 AC Loss Ala r m?**

Use key [↑] or [↓] to select "AC LOSS ALARM?" item, press [CASH], and then choose "YES" or "NO", press [CASH] to confirm. The default setting is "YES".

## **9 . 12 . 4 LCD Co nt ras t**

This function is preset to adjust the LCD's definition.

- 1. Use key  $\lceil \uparrow \rceil$  or  $\lceil \downarrow \rceil$  to select "LCD CONTRAST" item, press [CASH].
- 2. System prompts: <PLS INPUT LCD DARK (1~7)>. There are 7 levels of LCD contrast, 1 represents that highest lightness display, and 7 represents the lowest lightness display.
- 3. Input a digit ranges from 1 to 7, and press [CASH] to save the setting. The default setting is 4.

# **9 . 12 . 5 LCD Re fur bish**

This function is preset to set the frequency of LCD refurbish.

- 1. Use key  $\lceil \uparrow \rceil$  or  $\lceil \downarrow \rceil$  to select "LCD REFRUBISH" item, press [CASH].
- 2. System prompts: <LCD REFURBISH (0~255)>. 0 represents no refurbish, and 255 represents the LCD refurbishes every 255 seconds.
- 3. Input a digit ranges from 0 to 255, and press [CASH] to save the setting.

# **9 . 12 . 6 Ke y Spee d**

This function is to set key speed.

- 1. Use key  $\lceil \uparrow \rceil$  or  $\lceil \downarrow \rceil$  to select "KEY SPEED" item, press [CASH].
- 2. System prompts:  $\langle$  KEY SPEED (1~3) $>$ . 1 represents slow and 3 represents fast.

## **9 . 12 . 7 Pe t rol St at ion Fu nc tion**

- 1. Use key [↑] or [↓] to select the item 'PETROL STATION FUNCTION', and press [CASH] key to enter.
- 2. System prompts: <INPUT PETROL COUPON AMOUNT>, input the petrol coupon amount, and then press [CASH] key to confirm.

**E.g.:** set the petrol coupon amount as Rs.10

```
Press [1][0][CASH]
```
Note: when you sell PLU whose type is set as 'OIL', if the PLU price is higher than the petrol coupon **amount you set in this function, the LCD will prompt you to input customer's name and vehicle number.**

### **9 . 12 . 8 Set me ss ag e**

- 1. Use key  $\lceil \uparrow \rceil$  or  $\lceil \downarrow \rceil$  to select the item 'SET MESSAGE', and press [CASH] key to enter.
- 2. System prompts: <MESSAGE 1>, input the customer's name (the default setting is "CUSTOMER"), and then press [CASH] key to confirm.
- 3. System prompts: <MESSAGE 2>, input the customer's vehicle number (the default setting is "VEHICLE#"), and then press [CASH] key to confirm.

# **9 . 12 . 9 Pow er On Awa it Se t**

This function is to set whether ECR standby when powering on.

- 1. Use key [↑] or [↓] to select the item 'Power on Await Set', and press [CASH] key to enter.
- 2. Use key  $[ \uparrow ]$  or  $[ \downarrow ]$  to select "YES" or "NO", and press [CASH] to confirm.

### **9 . 12 . 10 I dl e Ti me Se t**

This function is to set idle time of the ECR. Failing any operation within the idle time set, ECR will enter standby mode.

# **9 . 12 . 11 Ke y So und**

This function is to set key sound (default 3), ranging from  $0 \sim 3$ , 0 indicate silence while pressing keys.

### **9 . 12 . 12 Show Ve r si on In f or ma ti on**

This function is to show the version of the ECR.

# **10 FUNCTIONS IN SYSTEM SET MODE**

### **Attention:**

- **1. If transaction has done, Z daily report must be printed before entering SYSTEM SET mode, and clerk need to login again.**
- **2. The machine beeps when an error occurs and the error message 'ERR X' is displayed. Please refer to chapter 14 for details.**

Following items can be set in S mode:

- CHANGE TO TRAINING MODE (shown in user mode)/CHANGE TO USER MODE (shown in training mode)
- CHANGE TO TAX MODE (shown in user mode, it will disappear in tax mode)
- $\nu$  MACHINE NO. PROGRAM
- $\checkmark$  SET SALEMAN/WAITER
- OPTION OF DATA UPLOAD
- $\checkmark$  CLEAR SALES DATA
- $\checkmark$  SET LOCAL CURRENCY SYMBOL
- $\checkmark$  SET RECEIPT TYPE
- $\checkmark$  DATE AND TIME SET
- $\checkmark$  SET ALARM POINT FOR TIME DIFFERENCE
- $\checkmark$  NETWORK SET
- $\checkmark$  ORGANIZE DATA
- $\checkmark$  EXTERNAL DEVICE SET
- $\checkmark$  FISCAL SET (shown in tax mode)

Press [CLERK] key to shift to SYSTEM SET mode, press [CASH] key to enter. Input the manager number and password, and then press key [CASH] to enter. (If the clerk hasthe purview of 'SYSTEM SET', then here no need to input manager number and password.)

Press key [↑] or [↓] to select the item you want to set in SYSTEM SET mode. In SYSTEM SET mode, define some function keys as below:

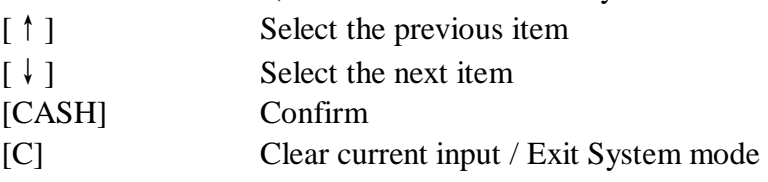

# **10.1 Change to Training Mode/Change to User Mode Setting**

If you are in USER mode, this item will be shown as 'CHANGE TO TRAINING MODE'; if you are in TRAINING mode, this item will be shown as 'CHANGE TO USER MODE'.

- 1. Use key [↑] or [↓] to select 'CHANGE TO TRAINING MODE' or 'CHANGE TO USER MODE' item, press key [CASH].
- 2. After system prompts: <INPUT ECR NO (LAST 8 DIGIT)>, input the 8-digit machine number which is marked on the receipt, and then press [CASH] to confirm.

Wait for several seconds, system comes back to REG mode, and the clerk need to login again.

**Note: all sales data in training mode won't be stored.**

# **10.2 Change to Tax Mode**

- 1. Use key [↑] or [↓] to select 'CHANGE TO TAX MODE'item, press key [CASH] to enter this function.
- 2. After system prompts: <INPUT ECR NO (LAST 8 DIGIT)>, input the machine number which is marked on the receipt. Then press [CASH] to confirm. Wait for several seconds, system comes back to REG mode, and a clerk need to login again.

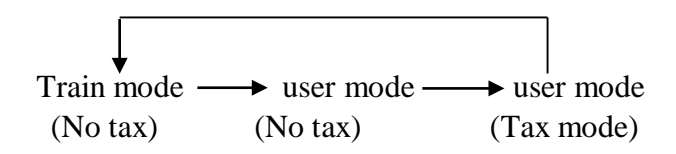

Note: if you want to transfer to no tax mode when you are in tax mode, you need to transfer to training **mode first, and then transfer to user mode. At this time, you will be in the non-tax mode.**

# **10.3 Machine No. Program**

This function is to set user-defined machine number. This function is useful for differentiating several cash registers.

- 1. Use key [↑] or [↓] to select 'MACHINE NO. PROGRAM' item, and then press key [CASH] to enter.
- 2. System prompts: <INPUT MACHINE NO. (4 DIGIT)>, input a 4-digit number as the machine number, and then press [CASH] key to confirm.
- 3. If you want to print the self-defined machine number on the receipt, the flag 'RECEIPT SET/PRINT DEFINE STORE MACHINE NO.?' in SET mode must be set "YES". And enable the function 'SET/ RECEIPT SET/ PRINT MC AND IP'.

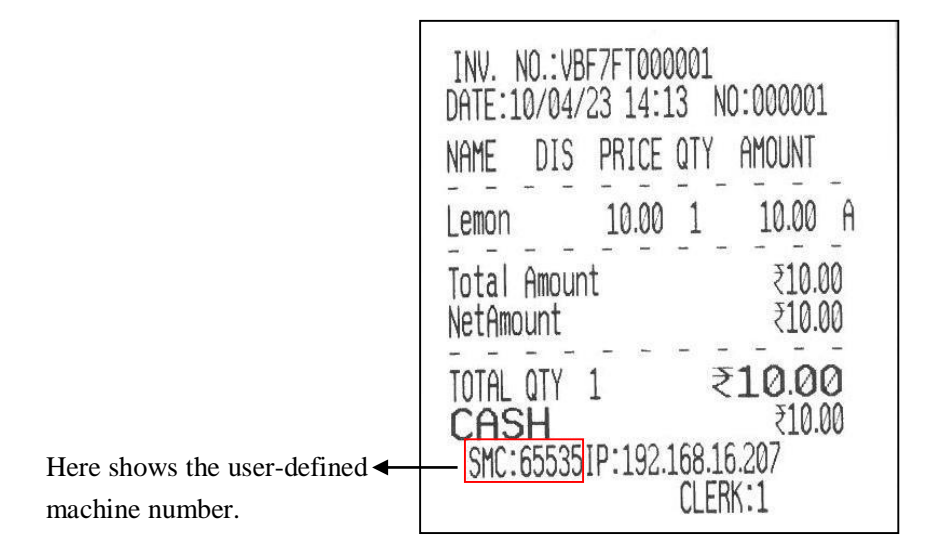

# **10.4 Set Salesman/ Waiter**

- 1. Use [↑] or [↓] key to select ' Set Salesman/ Waiter' item, press [CASH] to enter.
- 2. System prompts: <IDX>. Input the Salesman's or Waiter's number, and then press [CASH] to confirm.
- 3. System prompts: <NAME>. Input the Salesman's or Waiter's name, and then press [CASH] to confirm.

# **10.5 Option of Data Upload**

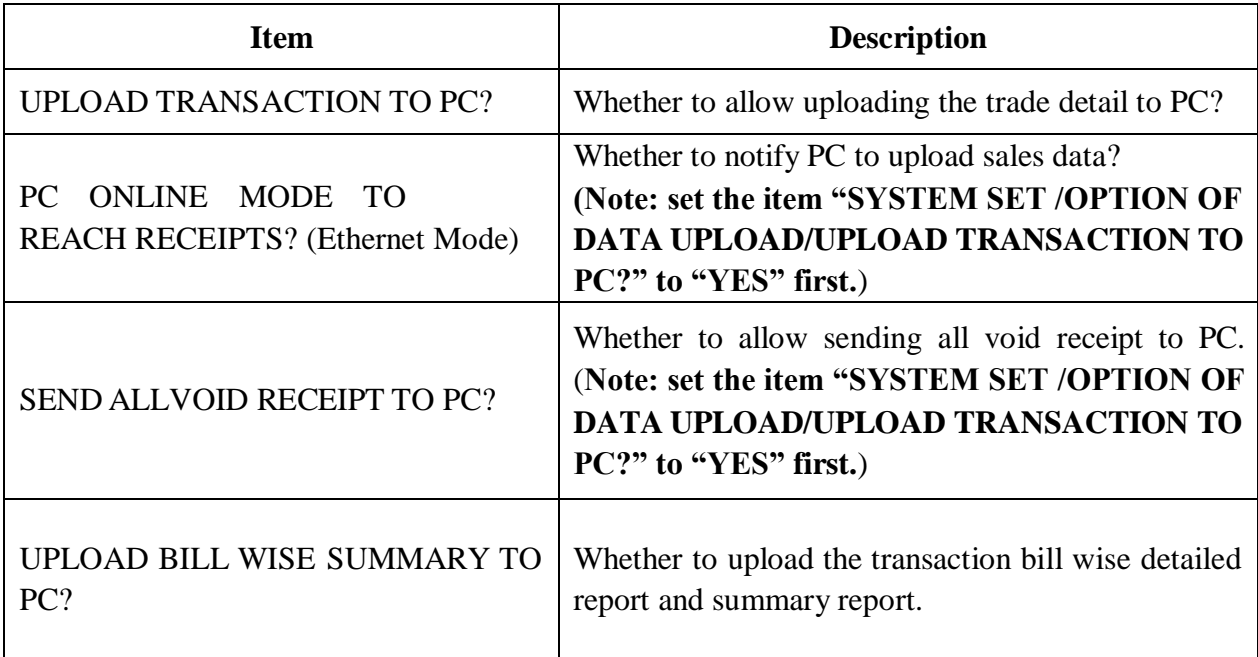

# **10.6 Clear Sales Data**

## **1 0 . 6. 1 Eras e ECR Da ta**

This function is to erase all sales data in the cash register, you should do this operation cautiously.

- 1. Use key  $\lceil \uparrow \rceil$  or  $\lceil \downarrow \rceil$  to select 'ERASE ECR DATA' item, press [CASH].
- 2. The system prompts: <WARNING!! ALL SALE DATA WILL LOST, INPUT 777 IF CONFIRM>. If you input 777, and press [CASH], all sales data in the cash register will be erased.

# **1 0 . 6. 2 Se t the Sal es Da t a Whi c h Wi ll Be Cl e are d**

1. Use key [↑] or [↓] to select 'SET THE SALES DATA WHICH WILL BE CLEARED' item, press [CASH] to enter. There is submenu displayed as followings:

> CLEAR TRANSACTION CLEAR PLU STOCK CLEAR TABLE DATA CLEAR UNPAID TABLE DATA CLEAR VOID DATA CLEAR TERM DAILY DATA CLEAR PLU TERM DATA CLEAR PROFIT DATA CLEAR OLD Z DAILY REPORT CLEAR BILL WISE SUMMARY DATA

- 2. Use key  $\lceil \uparrow \rceil$  or  $\lceil \downarrow \rceil$  to select each item, press [CASH] key to enter.
- 3. Select 'YES' or 'NO' to decide whether to clean the chosen data.

## **1 0 . 6. 3 Cl ear Sal e s Da ta**

- 1. Use key  $\lceil \uparrow \rceil$  or  $\lceil \downarrow \rceil$  to select 'CLEAR SALES DATA' item, press [CASH].
- 2. The system prompts: <WARNING!! ALL SALE DATA WILL LOST, INPUT 555 IF CONFIRM>. If you input 555, and press [CASH], all sales date which you choose to clear in 'SET THE SALES DATA WHICH WILL BE CLEARED' will be erased.

# **10.7 Set Local Currency Symbol**

- 1. Use key [↑] or [↓] to select 'SET LOCAL CURRENCY SYMBOL' item, press [CASH].
- 2. The system prompts: <Local Currency Symbol>, set local currency symbol and then press key [CASH] to confirm.

# **10.8 Set Receipt Type**

There are two types of receipt format in the system for choice.

- 1. Use key [↑] or [↓] to select 'SET RECEIPT TYPE' item, and then press [CASH].
- 2. System prompts: <RECEIPT TYPE (0.REGULAR 1.IRREGULAR)>, input 0 or 1 and then press [CASH] to select a type.

## **10.9 Date and Time Set**

### **1 0 . 9. 1 Set Da t e**

- 1. After system prompts: <DATE (DDMMYYYY)>, input date, and press [CASH] to confirm.
- 2. Date format is DDMMYYYY. DD indicates day, data range from 01 to 31; MM indicates month, data range from 01 to 12; YYYY indicates year.
- **Example:** set date 16/08/2010

press [1][6][0][8][2][0][1][0][CASH]

### **1 0 . 9. 2 Ti me Se t**

- 1. After system prompts: <TIME (HHMMSS)>, time can be input. Press [CASH] to confirm.
- 2. Time format is HHMMSS. HH is hour ranging from 00 to 23. MM is minute ranging from 00 to 59. SS is second ranging from 00 to 59.
- **Example:** set time 14:10:30

press [1][4][1][0][3][0][CASH]

# **1 0 . 9. 3 Se t Da ily Ti me Er ror**

This function is used to set the daily time difference between ECR and the standard time (ranging from -180s to 180s). Time difference compensation will be daily operated by system automatically. Negative data means 'slow', and positive data means 'fast'. **E.g.** The time difference is -10s. It means the time of ECR is 10s slower than the standard time.

1. Use key [↑] or [↓] to choose the item 'SET DAILY TIME. ERROR', and then press [CASH] key to

enter.

2. System prompts:  $\langle$  DAILY TIME ERROR (s/d -180S  $\sim$  +180S) $>$ , input the daily time difference (-180 to 180), and then press [CASH] to confirm.

# **10.10 Set Alarm Point for Time Difference**

This function is to set the warning time. If the time difference between the ECR and PC is over the warning value, the machine will give an alarm.

- 1. Use key [↑] or [↓] to select 'SET ALARM POINT FOR TIME DIFFERENCE' item, press [CASH].
- 2. System prompts: <INPUT WARNING TIME (MINUTE)>, and input the warning minutes here, and click [CASH] to save your setting.

# **10.11 Network Set**

# **1 0 . 1 1. 1 Sw it c h Ne t Wo rk Type**

- 1. Use key [↑] or [↓] to select 'Switch Net Work Type' , and press key [CASH].
- 2. System prompts: < NET WORK TYPE (0: ETHERNET 1:ADSL)>, input 0 or 1 to select network type, and press [CASH] to confirm.

# **1 0 . 11 .2 Se t ECR IP**

- 1. Use key [↑] or [↓] to select 'Set ECR IP' , and press key [CASH].
- 2. System prompts: < Internet Protocol (TCP/IP)>, press [CASH] to confirm.

### ① **Local IPAddress Source**

- 1. Use key [↑] or [↓] to select 'Local IP Address Source' , and press key [CASH].
- 2. System prompts: < 0: Manual Set 1:Obtain automatically>, input 0 or 1 to set obtain Local IP Address manually or automatically, press [CASH] to confirm.

If selecting "0: Manual Set", you need to set following steps  $(2)$   $(3)$   $(4)$   $(6)$ If selecting "1:Obtain automatically", you only need to set following steps ⑤⑧ ;

### ② **Local IPAddress**

- 1. Use key [↑] or [↓] to select 'Local IP Address' , and press key [CASH].
- 2. System prompts: < IPNO, USE [.] CLEFT>, input LocalIP Address manually, press[CASH] to confirm.

### ③ **Subnet Mark**

- 1. Use key  $\lceil \uparrow \rceil$  or  $\lceil \downarrow \rceil$  to select 'Subnet Mark', and press key [CASH].
- 2. System prompts: < IP NO, USE [.] CLEFT>, input Subnet Mark manually, press [CASH] to confirm.

### ④ **Default Gateway**

- 1. Use key [↑] or [↓] to select 'Default Gateway' , and press key [CASH].
- 2. System prompts: < IP NO, USE [.] CLEFT>, input Default Gateway manually, press[CASH] to confirm.

### ⑤ **DNS Server Address Source**

- 1. Use key [↑] or [↓] to select 'DNS Server Address Source' , and press key [CASH].
- 2. System prompts: < 0: Manual Set 1:Obtain automatically>, input 0 or 1 to set obtain DNS Server Address manually or automatically, press [CASH] to confirm.

If selecting "0: Manual Set", you need to set following steps  $(\widehat{\theta})$ .

#### ⑥ **Preferred DNS Server**

- 1. Use key [↑] or [↓] to select 'Preferred DNS Server' , and press key [CASH].
- 2. System prompts: < IP NO, USE [.] CLEFT>, input Preferred DNS Server manually, press [CASH] to confirm.

#### ⑦ **Alternate DNS Server**

- 1. Use key [↑] or [↓] to select 'Alternate DNS Server' , and press key [CASH].
- 2. System prompts: < IP NO, USE [.] CLEFT>, input Alternate DNS Server manually, press [CASH] to confirm.

### ⑧ **Set ECR Port**

- Use key [↑] or [↓] to select 'Set ECR Port', and press key [CASH].
- System prompts: < INPUT PORT (3000~5000) >, input ECR port (**e.g. 5002**), press [CASH] to confirm.

# **1 0 . 11 . 3 Se t ADS L Us er Na me a nd Pa ssw or d**

- 1. Use key [↑] or [↓] to select 'Set ADSL User Name and Password' , and press key [CASH].
- 2. System prompts: < ADSL ID >, set ADSL user name, press [CASH] to confirm.
- 3. System prompts: < ADSL PASSWORD >, set ADSL password, press [CASH] to confirm.
- 4. System prompts: < CONFIRM PASSWORD >, input ADSLpassword again, press [CASH] to confirm.

# **1 0 . 11 .4 Se t Hos t IP**

#### **1. Server address source**

- 1. Use key [↑] or [↓] to select 'Server address source' , and press key [CASH].
- 2. System prompts: < 0: Use IP Address Set 1: Use Domain Name Set >, input 0 or 1, and press [CASH] to confirm.

If selecting "0: Use IP Address Set", you need to set Server IP address; If selecting "1: Use Domain Name Set", you need to set Domain Name;

#### **2. Domain Name**

- 1. Use key  $\lceil \uparrow \rceil$  or  $\lceil \downarrow \rceil$  to select 'Domain Name', and press key [CASH].
- 2. System prompts: <Input Domain Name >, input Domain Name, and press key [CASH] to confirm.

#### **3. Server IPAddress**

- 1. Use key [↑] or [↓] to select 'Server IP Address' , and press key [CASH].
- 2. System prompts: <Input Server IP Address >, input Server IP Address (e.g. 192.168.1.88), and press key [CASH] to confirm.

# **10.12 Organize Data**

This function is used to set whether to clear up some useless data such as fragments junk in the memorizer of ECR so that more vacancy is on standby. It will take some time to organize data.

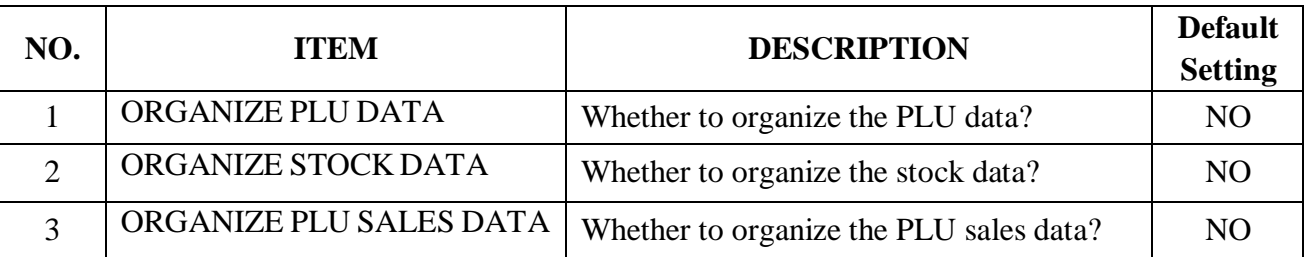

# **10.13External Device Set**

## **1 0 . 13 . 1 RS 2 32 De v i c e Se t**

The machine has a RS232 port, which is used to connect the ECR to PC or some peripheral devices.

- 1. Use key [↑] or [↓] to select 'RS232 DEVICE SET'item, and press key [CASH] to enter this function.
- 2. System prompts: < RS232 COM (1)>, input COM port No. (1) and press [CASH].
- LCD displays:

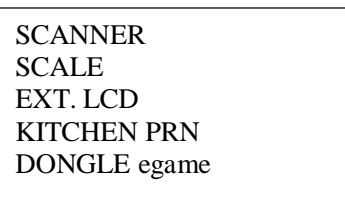

3. Use key  $\lceil \uparrow \rceil$  or  $\lceil \downarrow \rceil$  to select the peripheral device, and press key [CASH] to confirm.

# **1 0 . 1 3. 2 Se t Sc al e Type**

The cash register can connect to scale. Before using, you need to do this setting.

- 1. Use key [↑] or [↓] to select 'SET SCALE TYPE' item, press [CASH] to enter this function.
- 2. LCD displays:

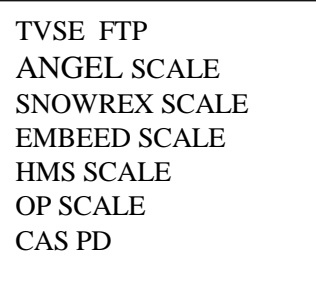

3. Use key  $\lceil \uparrow \rceil$  or  $\lceil \downarrow \rceil$  to select the scale connected, and press key [CASH] to confirm.

# **1 0 . 1 3. 3 SET KITCHE N PRI NT ER**

ECR can be attached with several kitchen printers.

- 1. Using communication cable to connect ECR with the kitchen printer via RS232 port.
- 2. Set the corresponding kitchen printer index under the menu 'SET/ BASIC SET/ DEPARTMENT SET'. Please refer to chapter 9.1.2 for details.
- 3. Enable the function 'KITCHEN PRINT RECEIPT AFTER CHECK OUT?' under the menu 'SET/CLERK OPERATION' (refer to chapter 9.2), after settling account, kitchen printer will print out the receipt. If there is a need to print the hold bill by kitchen printer, please enable the function

'KITCHEN PRINT HOLD RECEIPT?'.

- 4. Enter 'SYSTEM SET/ EXTERNAL DEVICE SET/SET KITCHEN PRINTER', and press key [CASH].
- 5. Select 'Kitchen Printer', and press key [CASH].
- 6. System prompts  $\langle$  Input Kitchen Printer Idx (1~16)>, set the printer index and press key [CASH] to confirm. (Make sure the index set here conform to the printer index set under SET/BASIC SET/ DEPARTMENT SET.)
- 7. LCD displays types of kitchen printer:

TVSE KL1 TVSE LP3 TVSE PP4X/PP6X TVSE KP7X EPSON TM-T88 GP-76xx/80xx Series GP-586x Series TVS PRINTER TVSE KP2X TVSE PP6XE TVSE KP7E TVSE KL1 ETHERNET TVSE LP1 ETHERNET SAM SUNG SRP-350 GP-76XX/80XX ETHERNET GP-586X ETHERNET TVS PRINTER ETHERNET **ECR** NO USE

- 8. Use key  $\lceil \uparrow \rceil$  or  $\lceil \downarrow \rceil$  to select printer type, and press key CASH] to confirm.
- 9. Set parameter of the printer as the system prompts.

# **1 0 . 13 . 4 DO NG LE SET**

- 1. Use key [↑] or [↓] to select 'DONGLE SET' item, and press[CASH] to confirm.
- 2. System prompts: < MY SHOP NUM>, set shop number, and press [CASH] to confirm.
- 3. System prompts: <MY DONGLE IP>, set dongle IP address, and press [CASH] to confirm.

# **1 0 . 13 . 5 GUE ST PAG I NG SYS TEM SETTING**

### **GUEST PAGING DEVICE SET**

- 1. Select this item, and press key [CASH] to confirm.
- 2. System prompts <0: WALL DISPLAY 1: GUEST PAGER), input 0 or 1 to select and press key [CASH] to confirm.

# **10.14 Fiscal Set**

**Note: This item will be concealed in user mode. After changing to TAX mode, you can set 'FISCAL SET'.**

## **1 0 . 1 4 .1 Ta x Rat e**

- 1. Use  $\lceil \uparrow \rceil$  or  $\lceil \downarrow \rceil$  key to select 'TAX RATE' item, and then press [CASH] key to enter.
- 2. After system prompts: <TAX IDX (1~8)>, input a digit ranging from 1 to 8 (1 for tax A; 2 for tax B; 3 for tax C; 4 for tax D; 5 for tax E; 6 for tax F; 7 for tax G; 8 for tax H), and then press [CASH].
- 3. System prompts: <TAX FLAG>. Tax flag is marked behind the price on the receipt. For example, you set \* as a tax flag. When a PLU with the tax is sold, the tax flag \* will be printed behind the price on the receipt. Also, leave a space here, the tax flag will be ignored. (Please refer to chapter 8 for 'HOW TO INPUT CHARACTER'.)
- 4. System prompts: <TAX NAME>. Input the tax name and then press [CASH]. (Please refer to chapter 8 for 'HOW TO INPUT CHARACTER'.)
- 5. System prompts: <TAX DEPEND ON TAX? (1. YES 0. NO)>. Input number 1 or 0 to set whether the tax is tax-on-tax.
- 6. System prompts: <TAX RATE>. Input the tax rate and then press [CASH] to confirm. **Note: 1. Only one type of tax is available for tax-on-tax.**

#### **2. Set 'SYSTEM SET/FISCAL SET/ PRINT TAX ON RECEIPT?' to 'YES'.**

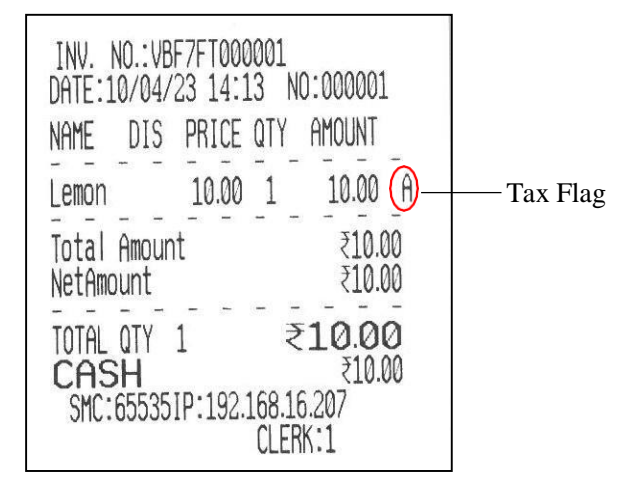

# **1 0 . 1 4. 2 Tax Hea d Li ne and Tax Ta il Lin e**

- 1. Use key [↑] or [↓] to select the item 'TAX HEAD LINE' or 'TAX TAIL LINE' item, and then press [CASH] to enter.
- 2. After system prompts:  $\langle$ IDX (1~3)>, input the index of the line you want to edit, press [CASH]. There are totally 3 lines of head massage can be set.
- 3. System prompts: <MSG>. Input the message content, and then press [CASH] key to confirm. (Please refer to chapter 8 for 'HOW TO INPUT CHARACTER'.)

# **1 0 . 14 .3 TIN No .**

- 1. Use key  $\lceil \uparrow \rceil$  or  $\lceil \downarrow \rceil$  to select the item 'TIN NO.', and then press [CASH] to enter.
- 2. After system prompts: < TIN NO.>, input taxpayer ID number and press [CASH].

# **1 0 . 14 . 4 Pr i c e I nc ludi ng Tax?**

This is to set whether the price includes the tax.

- 1. Use  $\lceil \uparrow \rceil$  or  $\lceil \downarrow \rceil$  key to select the item 'PRICE INCLUDING TAX?', and then press [CASH] key to enter.
- 2. Use key  $\lceil \uparrow \rceil$  or  $\lceil \downarrow \rceil$  to select 'YES' or 'NO', and press key [CASH] to confirm.

# **1 0 . 14 . 5 Pr int Re por t in Spit e of Ze ro Ta x?**

This is to set whether to print reports even if the tax amount is 0.

- 1 Use key [↑] or [↓] to select the item 'PRINT REPORT IN SPITE OF ZERO TAX?', and press [CASH] key to enter.
- 2 Use key [↑] or [↓] to select 'YES' or 'NO', and press key [CASH] to confirm.

## **1 0 . 14 . 6 Pr inting Opti o n**

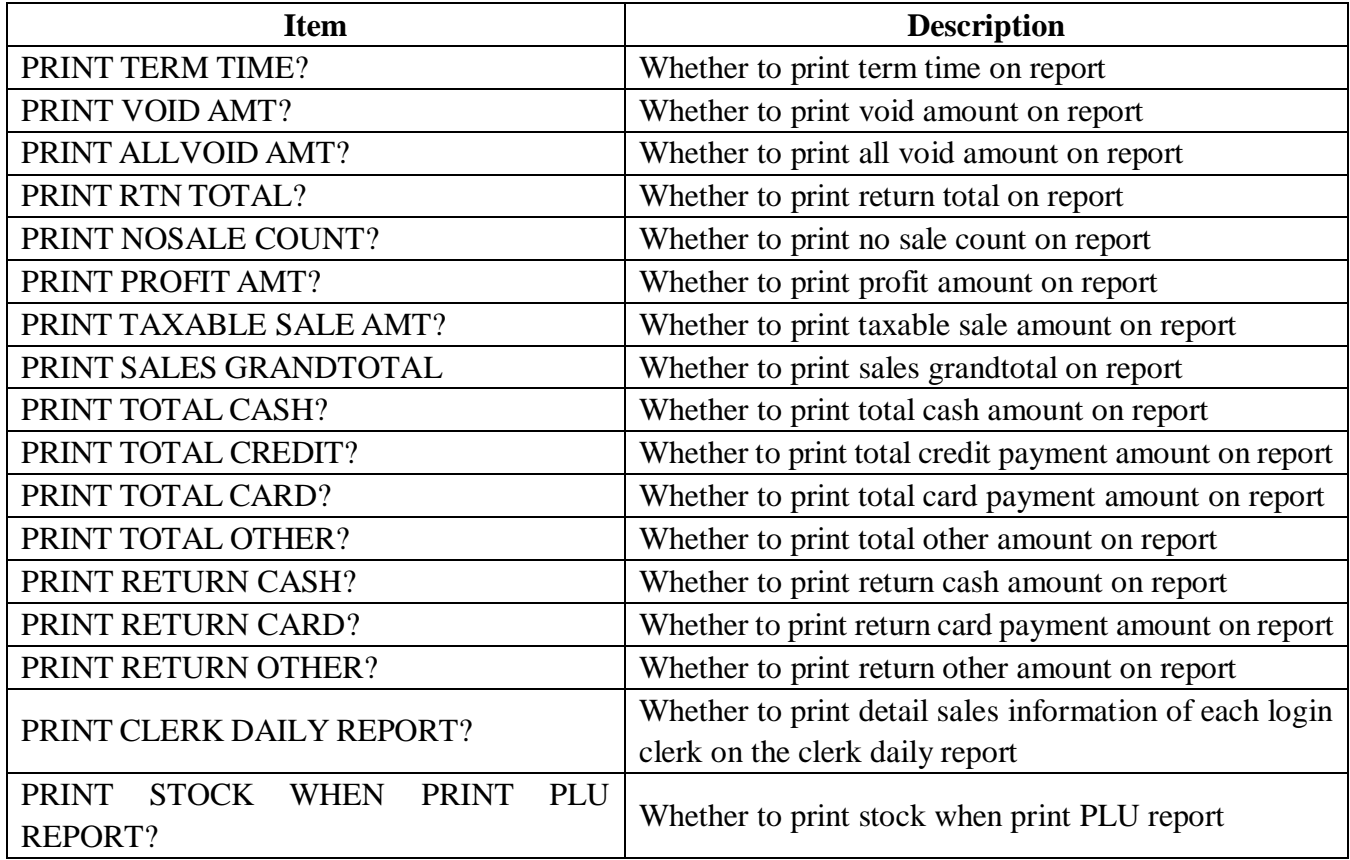

# **1 0 . 14 . 7 Pr int Tax on Re c e ipt?**

This function is used to set whether to print the tax on the receipt.

- 1 Use [↑] or [↓] key to select the item 'PRINT TAX ON RECEIPT?', and then press [CASH] key to enter.
- 2 Use key [↑] or [↓] to select 'YES' or 'NO', and press key [CASH] to confirm.

# **11 SALES OPERATIONS**

Press key [CL] several times until you get to the following interface. Now, you are in REG mode, and all sales operation is in this mode.

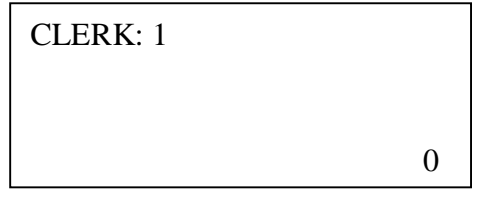

# **11.1 Display System Message**

#### **Method 1**

Press key [QTY] to display ECR message in its initial status.

#### **Method 2**

Press [CL] key several times until it returns to the initial status, and then press [Set Cashier]. Use [↑] or [↓] key to select "SHOW SYSTEM MSG" item, press [CASH] key to confirm.

> 29/03/2023 17:33 3.392 PT 235E 15G VBF7FT000001 USER CATERING 192.168.16.207

Printer: 7V176 PWR: 7.4V Ttemp: 1993 Printer AD:328

# **11.2 Receipt Format Description**

There are two types of receipt format for choice, the regular one and the irregular one. Enter 'SET RECEIPT TYPE' under menu 'SYSTEM SET' mode to choose a receipt type. Please refer to chapter 10.8

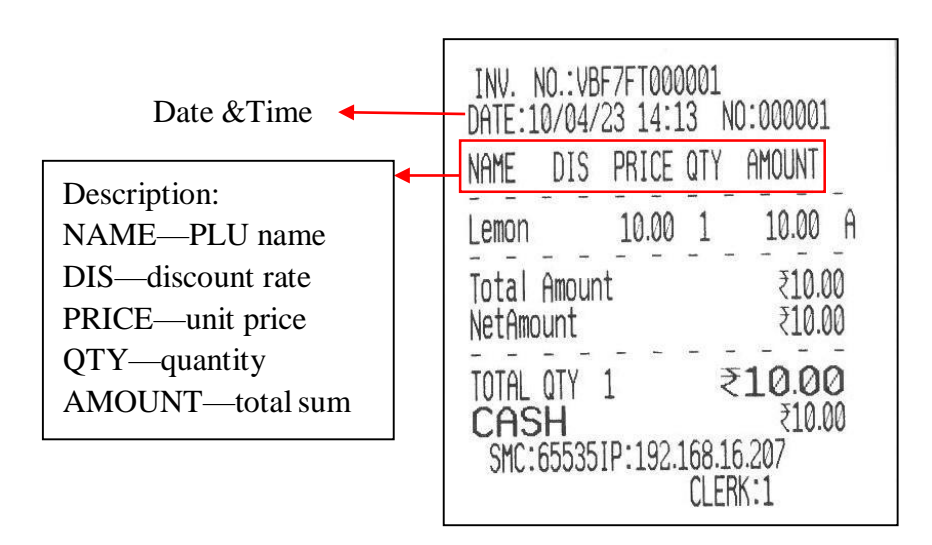

### **Regular Type**

#### **Irregular Type**

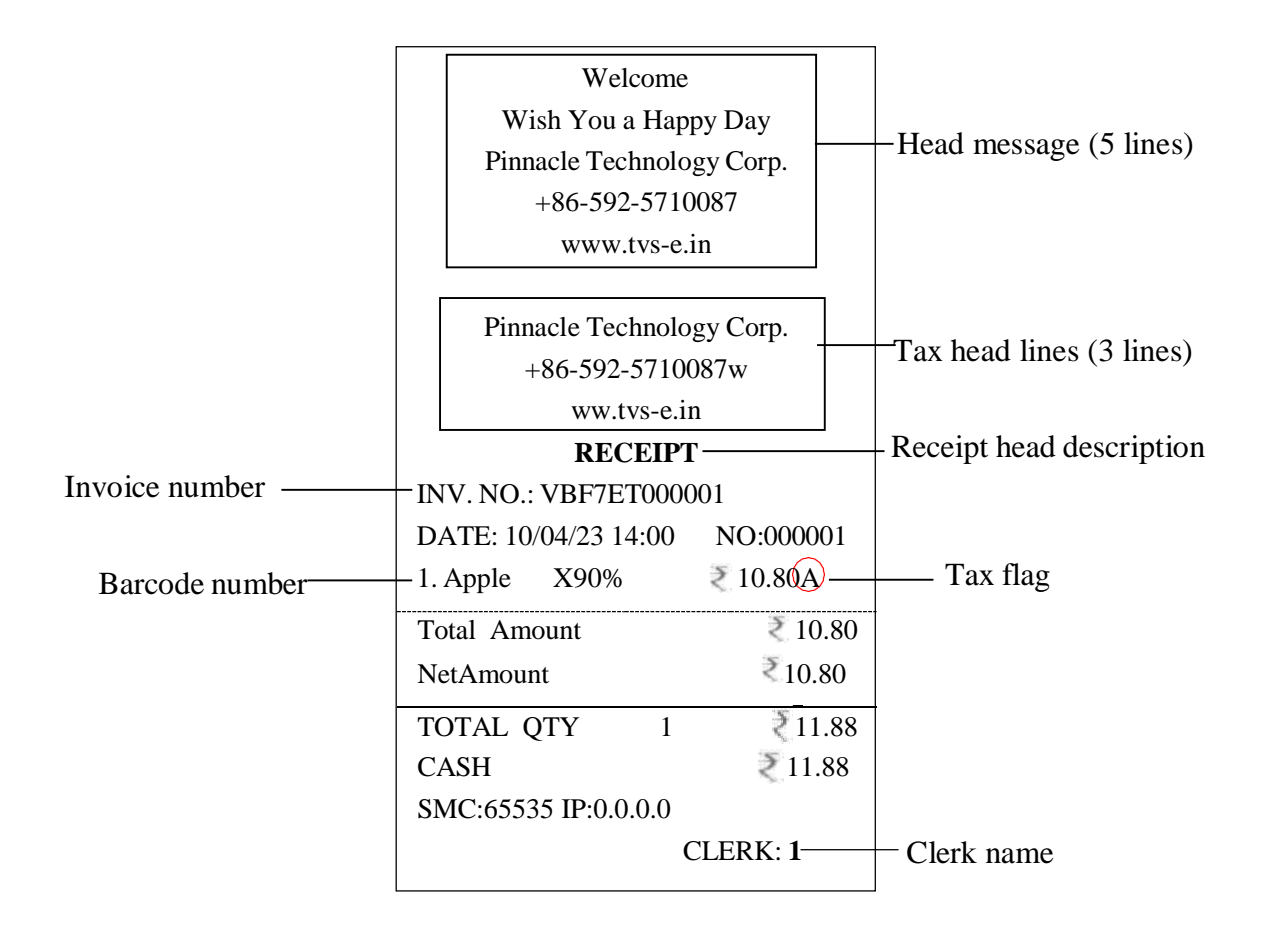

# **11.3 Department Sales**

You can divide the commodity to several departments, such as home electro-appliance department, aquatic product department etc. Each department has a default price. For example, price of all the fish in aquatic department is \$10/pc. One fish is sold when you press aquatic department key one time. Of course you can sell \$25 a fish a time, or sell several fish one time, namely, you can sell in sales quantity or sales sum.

#### **E.g.:**

Sell at department price Dept No. [3][DEPT.] [4][DEPT.]

(**Set 'SET/CLERK OPERATION/MANUAL CHANGE PRICE?' to YES)**.

Sell at key-in price

Money Dept No. [1]][PRICE][3][DEPT.] [2]][PRICE][4][DEPT.]

(**Set 'SET/CLERK OPERATION/MANUAL INPUT QTY?' to YES)**.

Manually input quantity

Qty. multiply Dept. No. [2][QTY][3][DEPT.] [3][QTY][4][DEPT.]

Settle accounts Cash [CASH]

# **11.4 Fixed Amount Sale**

When you sell weighing PLU or oil (set the PLU type as 'WEIGHT CARGO' or 'OIL', please refer to chapter 13.1.2) with the given total price, you can use [Fixed-Amount] key to sell. **For example**, some apples have been weighed by the label scale, and the total price is given on the label, or sometimes a customer comes to a petrol station to buy oil with a given total sum, the clerk can use [Fixed-Amount] key to input the total sum to sell them, and the weight or amount will be counted automatically.

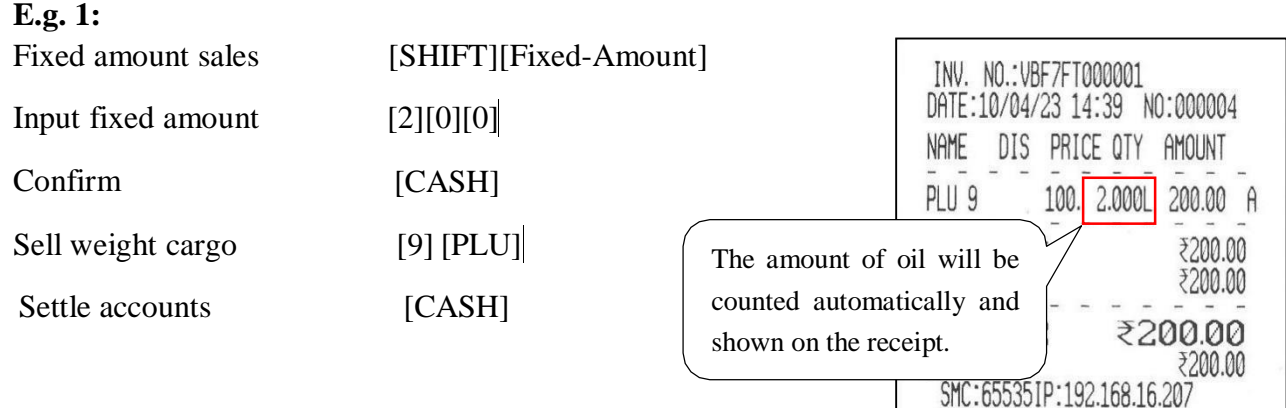

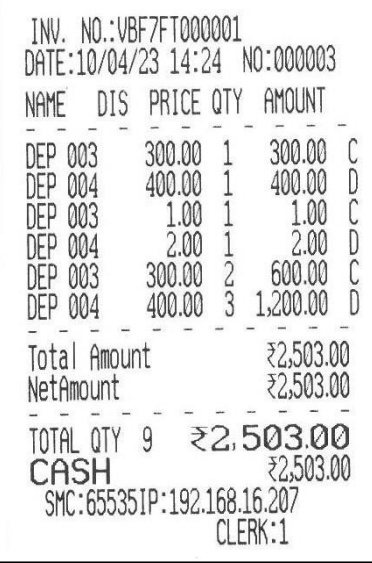

CLERK:1

# **11.5 PLU Sales**

PLU is the merchandize. Every PLU has its price and barcode. Input barcode number when selling PLU. You can manually input PLU quantity and price while selling (**set 'SET/CLERK OPERATION/MANUAL CHANGE PRICE?' and 'SET/CLERK OPERATION/MANUAL INPUT QTY?' to YES)**.

**E.g.1:** Sell at preset PLU price PLU barcode PLU item [3][PLU] [4][PLU]

Sell at key-in price

Money Unit price PLU barcode PLU item [1][PRICE][3][PLU] [2][PRICE][4][PLU]

Manually input quantity

Qty. multiply PLU barcode PLU item [2][QTY][3][PLU] [3][QTY][4][PLU]

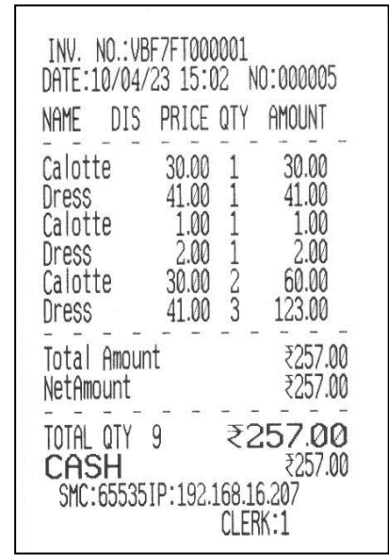

Settle accounts

Cash [CASH]

**E.g.2:** Sell several same PLU

**Note: Set "CLERK OPERATION/SUMMARYQYT FOR THE SAME PLU SALES?" and "CLERK OPERATION/ PRINT RECEIPT AFTER CHECK OUT?" in SET to "YES". (Refer to chapter 9.2.)**

PLU barcode, PLU item [2][PLU] [2][PLU]

#### Settle accounts

Cash [CASH]

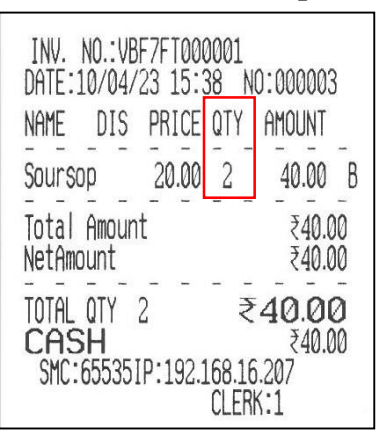

#### **2. "CLERK OPERATION/SUMMARY QYT FOR THE SAME PLU SALES?" in SET mode is set "NO". (Refer to chapter 9.2.)**

PLU barcode, PLU item

[2][PLU]  $[2][PLU]$ 

Settle accounts

Cash [CASH]

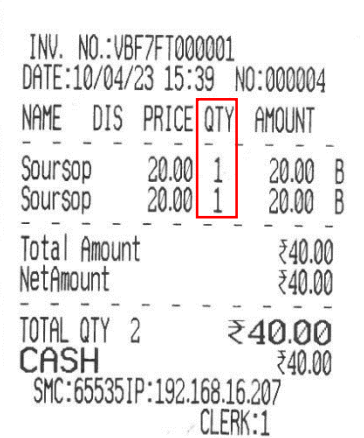

**Note:**

- **1. If you select the item "SET MENU LEVEL/CHOICE PRICE" in "SET MODE" or "OTHER FUNCTION", there will be 4 types of price for each PLU, use [**↑**][**↓**] key to select the price, and press [Enter] key to confirm.**
- 2. The ECR can remember the key-in price temporarily. If you sell one PLU as key-in price, then if you sell the PLU again, its price is still the value you just key-in. Until you do other sales operation **(for example, sell another PLU), then the price will come back.**

# **11.6 Discount Operation**

### **-% Discount Operation**

Discount rate range is  $0.01\%$ ~99.99%.

**Note: Before you perform PLU discount operation, please set the "DISCOUNT SET/PLU MANUAL DISCOUNT?" to "YES" in "SET" mode.**

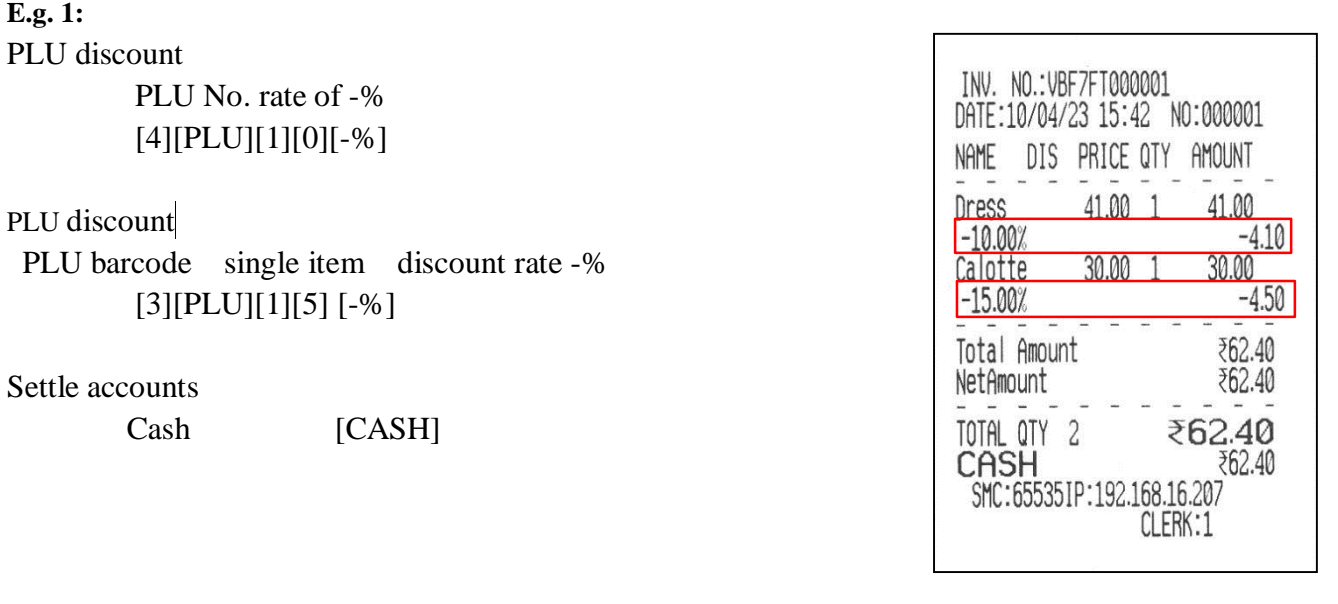

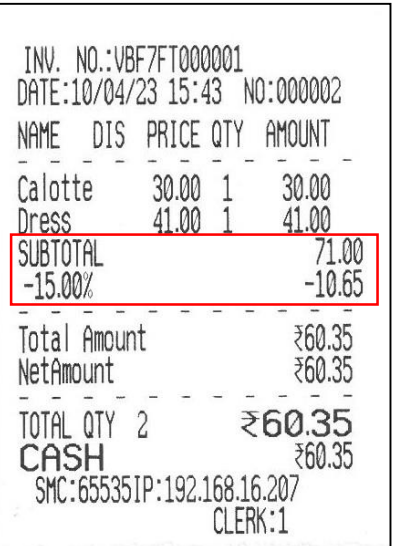

**E.g. 2:** Sales PLU PLU No. [3][PLU]

[4][PLU]

Total discount

Subtotal discount rate -%  $[SBTL][1][5][-%]$ 

Settle accounts

Cash [CASH]

**Note: The operation of "+% SURCHARGE" is similar to the "-% DISCOUNT".**

#### – **Discount Operation**

This function is similar to "-% DISCOUNT" function. But "- DISCOUNT" function is a discount of specific sum of amount.

**E.g. :**

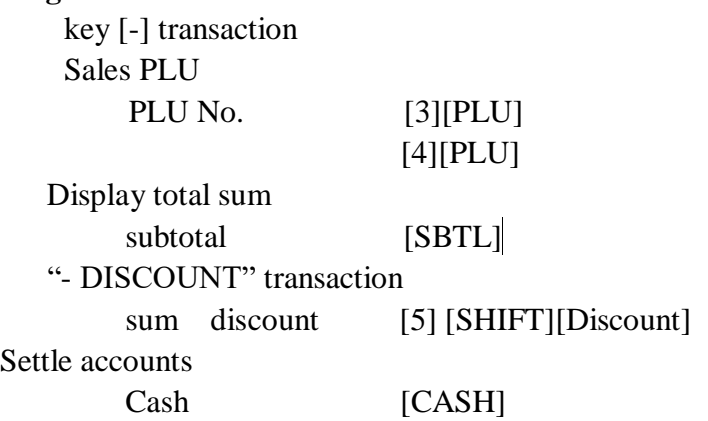

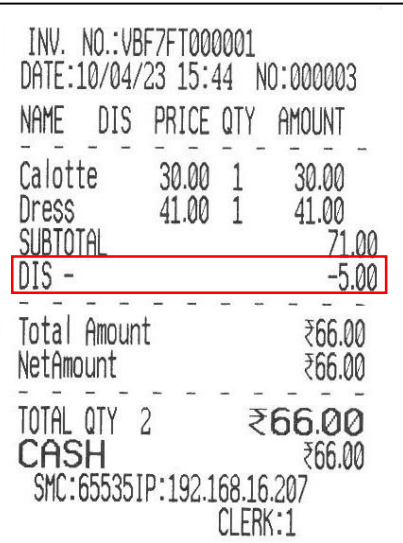

# **11.7 [CE] Key Operation**

This function is to cancel the last sales operation before settle accounts. **E.g.:**

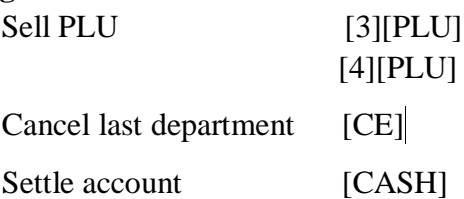

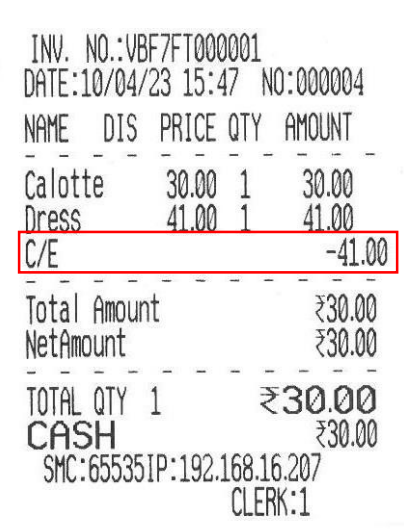

# **11.8 [A.VOID] Key Operation**

Use key [A.VOID] to cancel a receipt. **E.g.:**

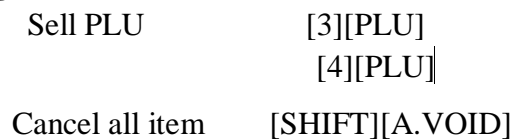

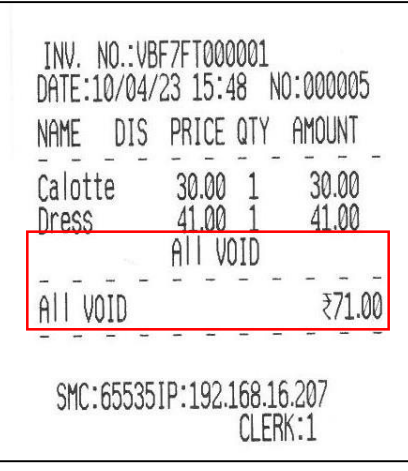

# **11.9 [VOID] Key Operation**

Before settling account, if input is wrong or customer pulls back, the cashier can use key [VOID] to cancel any of the previous items that have been sold.

# **E.g.:**

Sell PLU [2][PLU] [3][PLU]

Press key [SHIFT] [VOID], and Use  $\lceil \uparrow \rceil$  or  $\lceil \downarrow \rceil$  key to select the item to void, and press key [CASH] to confirm.

Input cancel quantity, and press key [CASH] to confirm.

Settle account [CASH]

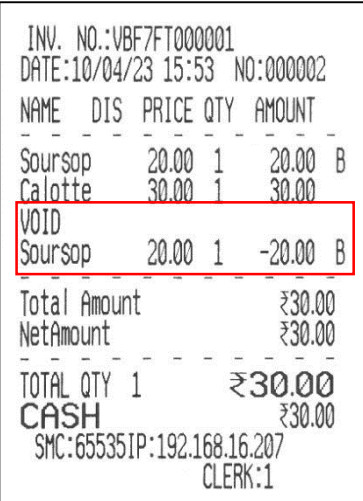

# **11.10 Commodity Return**

When the account has been settled, the customer finds that he had took the wrong commodity, or he finds that the commodity has been out of storage date. He/she requires returning the commodity.

#### ① **Return after settle account**

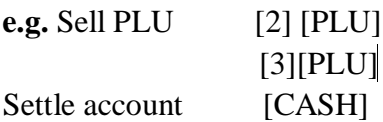

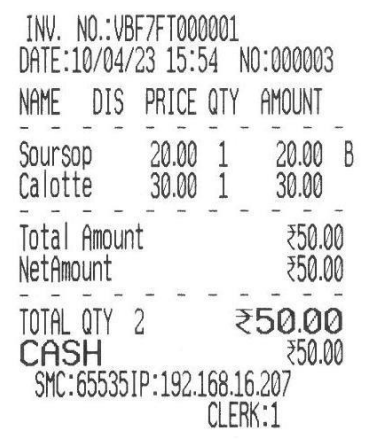

Return commodity [RETURN] Input the PLU to return

 $[2][PLU]$ [CASH]

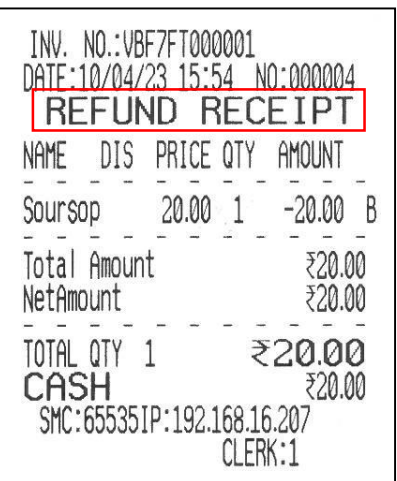

#### ② **Return part of a commodity**

**E.g.:** sale PLU [3][PLU] [2][QTY][2][PLU] **(Note: active the function "SET/CLERK OPERATION /MANUAL INPUT QTY?" first.)**

Cash [CASH]

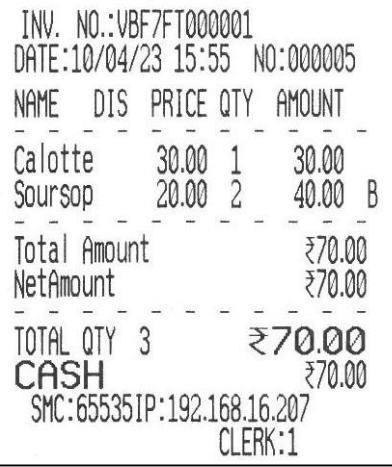

Return half of PLU2 [RETURN]

Input the part that client want to return [1][QTY][2][PLU] [CASH]

**Note: press [RETURN] key again to exit the RETURN mode.**

# **11.11 Receive on Account Operation**

Put money into drawer during non-transaction.

**E.g.:** receive 200 outside of sale Tap and hold on the key [R/A] System prompts: <R/AAMOUNT>, input [2][0][0][CASH].

# **11.12 Paid Out Operation**

Draw money out of drawer during non-transaction.

**E.g.:** pay out 200 outside of sale

Tap and hold on the key [P/O]

System prompts: <P/O AMOUNT>, input [2][0][0][CASH].

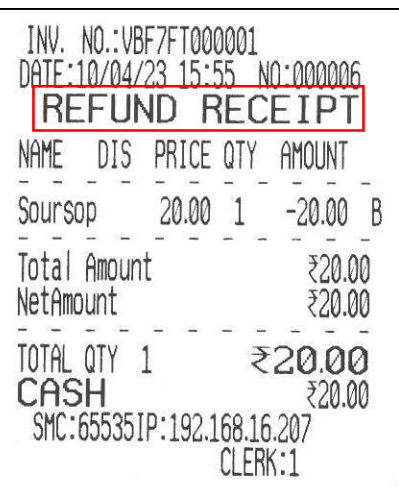

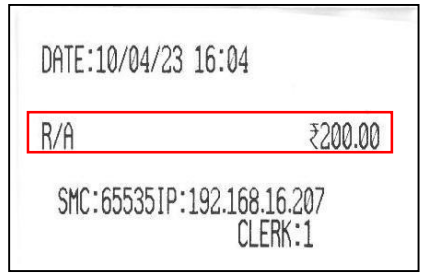

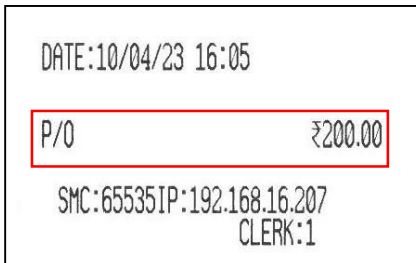

# **11.13 Cash Transaction**

**E.g.**

Dept. No. [3][DEPT] [4][DEPT]

Cash payment

## [7][5][0] [CASH]

**Attention: If there is no input sum of amount, the payment equals the payable sum, giving changes not needed. If input sum greater than the payable sum, system prompts to give changes.**

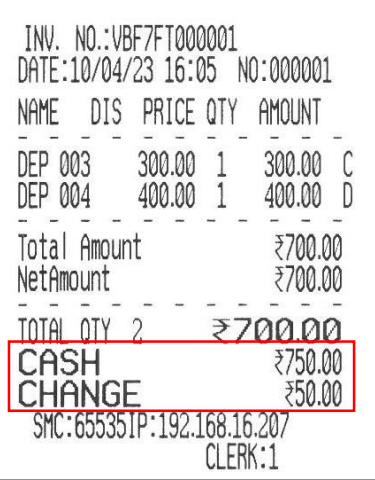

# **11.14 Card Transaction**

#### **E.g.:**

Sell PLU [2] [PLU]

Card payment

[SHIFT][CARD]

Settle account [CASH]

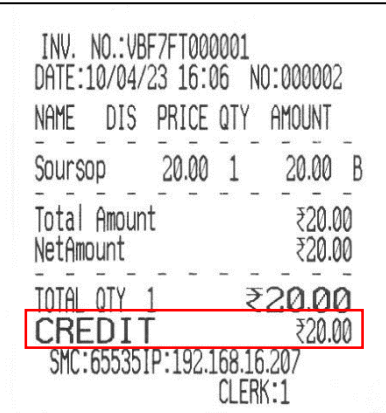

# **11.15 Payments Selecting**

**E.g.:** Sell PLU [2] [PLU]  $[3]$   $[PLU]$ 

Payment selecting

**Method 1:** Press key [SHIFT][Payment] and then use [↑] or  $\lceil \cdot \rceil$  key to choose pay method, and press key [CASH]. **Method 2:** input the payment index to choose the corresponding payment and press key [SHIFT][Payment].

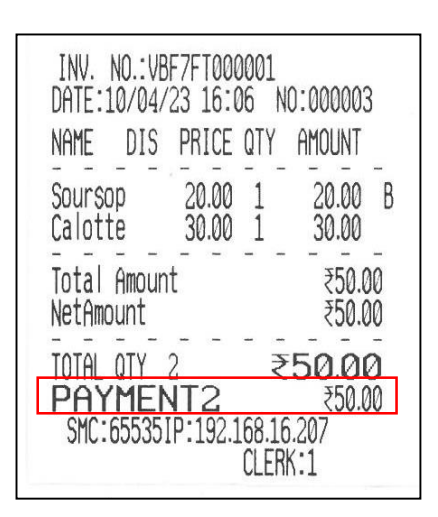

# **11.16 Member Card Transaction**

#### **Note: If you want to input the member card number manually, the item 'MEMBER SET / MANUAL INPUT MEMBER CARD NO.?' in SET mode must be set to 'YES'.**

Member card number 3600031691234 for example: Input the member card number [3][6][0][0][0][3][1][6][9][1][2][3][4] Choose member card payment

Sell commodity

 $[2][\text{PLU}]$ [3][PLU]

[SHIFT][MEMBER]

Settle accounts [CASH]

# **11.17 [Total Qty] key operation**

This item is used to sell weight cargo at a fixed amount and weight. **e.g.:**

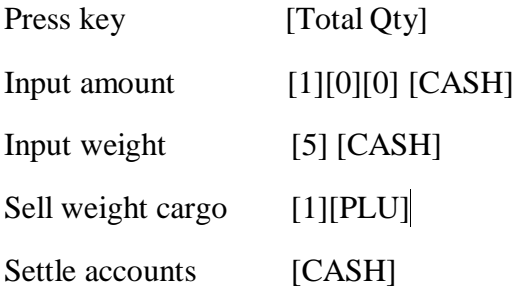

# **11.18 Salesman Operation**

**E.g.** a salesman logs in (before transaction has been done) No.1 salesman logs in: Press key [SHIFT][PROMOTER] System prompts: <INPUT SALESMAN/WAITER>, Input salesman's no. [1][CASH]

Sell PLU [3][PLU]

[4][PLU]

Settle accounts [CASH]

**Note: After settling account, the promoter logout automatically.**

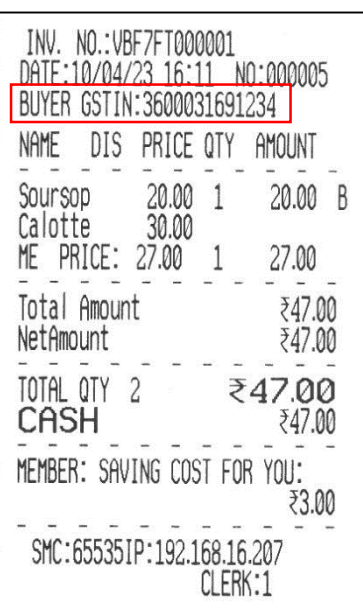

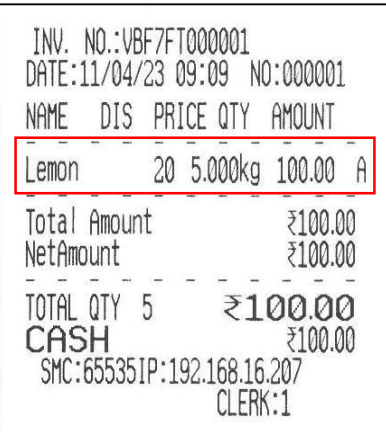

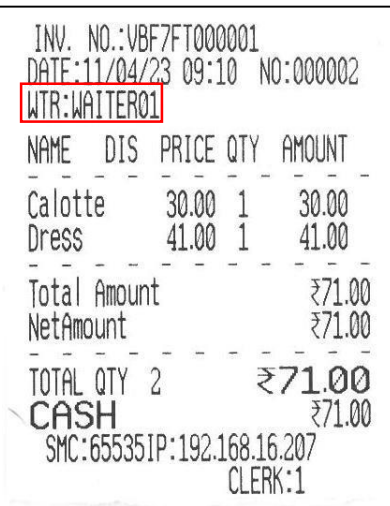

# **11.19 Hold/ Recall/ Pay**

During settling accounts, the client remembers to buy some commodities or order other food. He (she) needs to postpone settling account with the cashier so as to fetch the commodities or food. At this moment it is not necessary for the cashier to press [VOID] to cancel the transaction amount. He can save the transaction amount via the function of "STORE RECEIPT" (**128 receipts at most**). The transaction amount can be recalled via the function of "RECALL RECEIPT" and settling account can be carried on after the client comes back with his newly selected goods.

**Note: If you set 'SET/CLERK OPERATION/HOLD ORDER WITHOUT OPEN TABLE?'to 'YES', it is no need to open a table before sales; otherwise, it is necessary to open a table.**

**E.g.:** Sell PLU

[2][PLU] [3][PLU] Store the bill [HOLD]

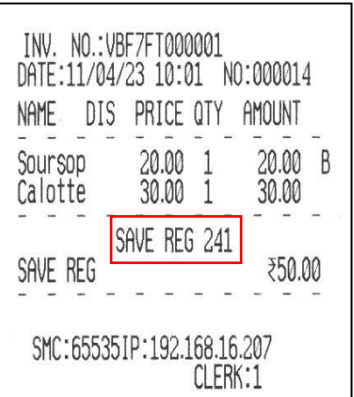

Recall the bill and sell other PLU besides the hold one. Input the hold number which is printed on the ticket:

Sell PLU [4] [PLU] Settle account [CASH]

[2][4][1] [TABLE]

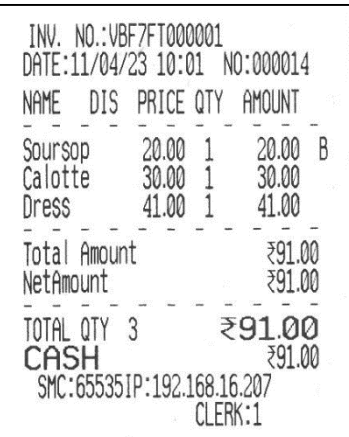

# **11.20 Takeaway Operation**

If the customers want to take away the food, you can use this function, please operate as follows:

① Press [SHIFT] and [Take Out] key.

② Perform sales operation.

**E.g.:**

Takeaway the food

[SHIFT] [Take Out]

Sell PLU [2] [PLU]

Use key  $\lceil \uparrow \rceil$  or  $\lceil \downarrow \rceil$  to select PLU price for takeaway,

and press [CASH] to confirm.

**(Note: set "SET/BASIC SET/SET MANUAL LEVEL" to "CHOICE PRICE".)**

Settle account [CASH]

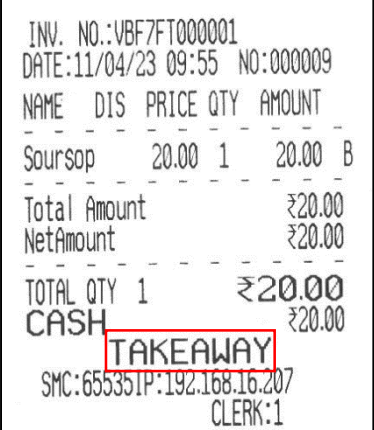

# **11.21 Open a Table**

While ordering dishes in a restaurant, the guest needs to open a table which indicates the position, so that waiters can serve conveniently. There are totally 128 different tables can be set in SET mode on ECR. Please follow these steps:

- 1. Customers pay after they order the meal
- ① Press [CL] key several times until it returns to the initial status;
- ② Input table No. and press key [Table] to open table;
- ③ Perform sales operation.

**E.g.:** Open table to sell meal

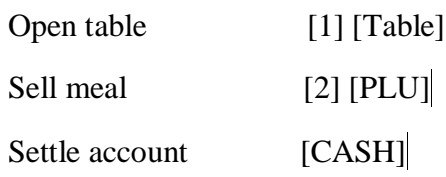

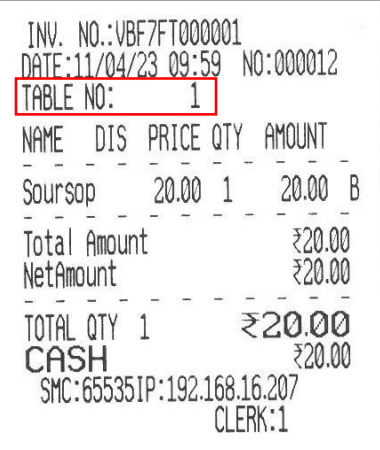

- 2. Customers pay after they finish eating the meal.
	- ① Press [CL] key several times until it returns to the initial status;
	- ② Input table No. and press key [Table] to open table;
	- ③ Perform sales operation.

**E.g.:** Open table to sell meal

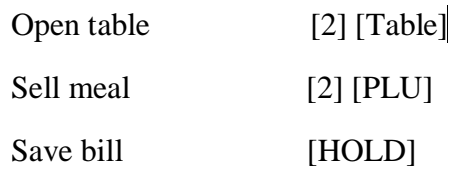

#### Recall the bill when finishing meal:

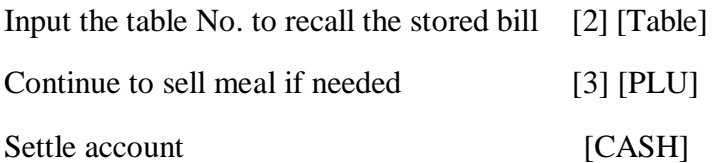

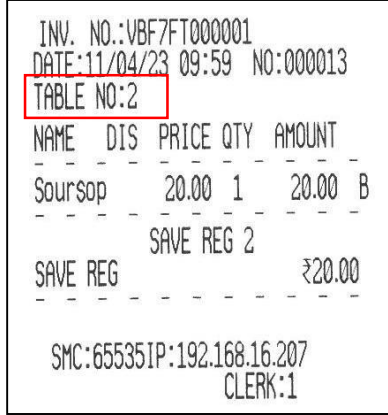

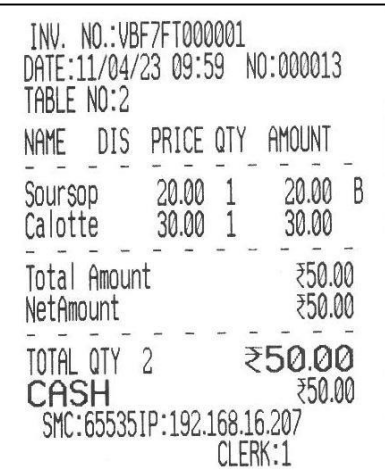

# **11.22 Merge Table**

This function is to combine two or more tables together to have meal in one table.

Supposed there are 10 tables in a restaurant, and all of which have guest. At this time, there is a need to open a virtual Table 11 for the new guest, and then merge Table 11 into Table1 where is available seat, to have meal together. After dining, the guests may pay for the food respectively.

#### **E.g.**

① the guest at table 1 ordered PLU 2, and hold the bill: Open a table [1] [Table]

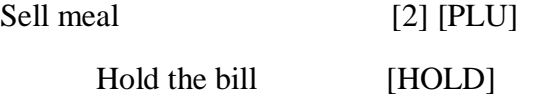

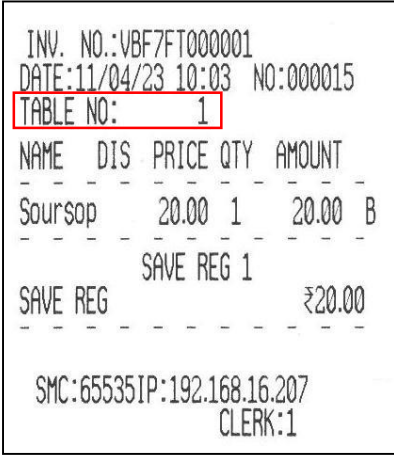

② The guest at virtual table 11 ordered PLU 3, and merged table 11 to table 1 to have meal together: Open a table [11] [Table]

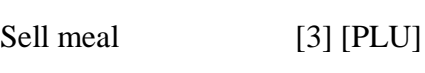

Hold the bill [HOLD]

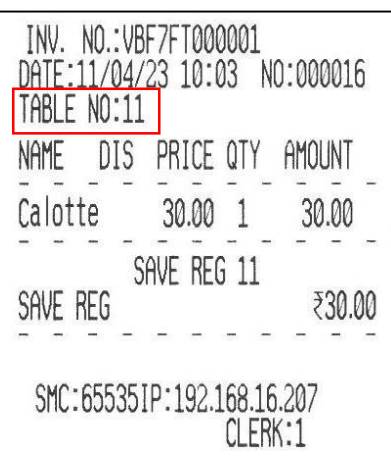

③ Merge table [SHIFT] [TABLE]

Merge table 11 to table 1 System prompts :< TRAN OUT TABLE NO>, [11] [CASH] System prompts :< TRAN IN TABLE NO>, [1] [CASH]

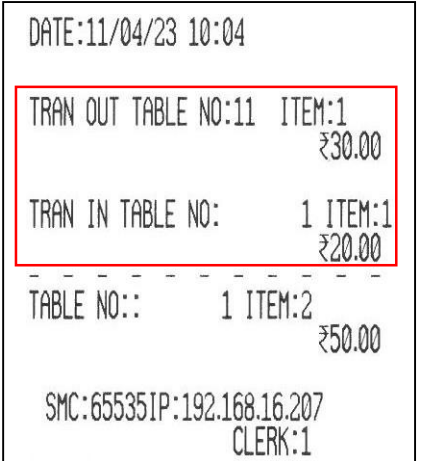

# **11.23 Split Bill**

After dining, the clients at merged table may pay for the food respectively.

#### **E.g.**

Press key [Hospitality]

Use key [↑] or [↓] to select "SPILL BILL" and press [CASH] to confirm.

System prompts :< SEPARATE TABLE NO>, input the table number [1] [CASH]

Press [Hospitality] again and select "SPILL BILL", then press [CASH]. System prompts :< SEPARATE INDEX NO>, input the PLU index to pay respectively. [1] [CASH] Settle account [CASH]

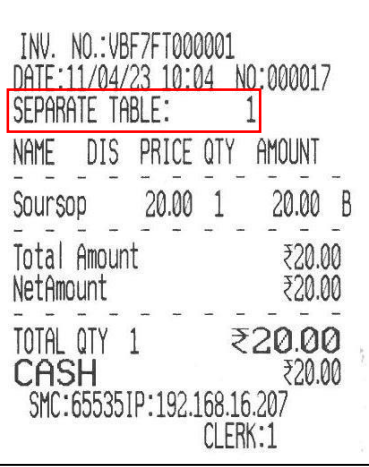

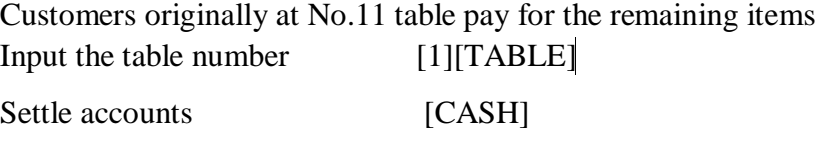

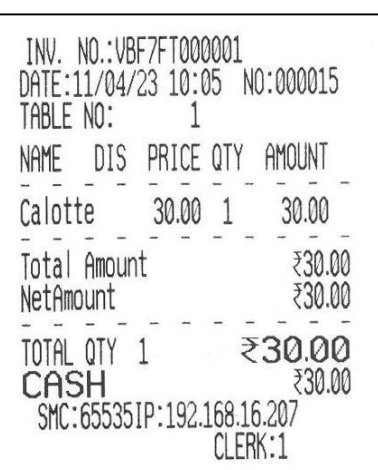

# **11.24 [Customer] key operation**

This function is to input customer message (e.g. customer PIN) when selling commodity. (Please refer to chapter 8 'HOW TO INPUT CHARACTER' for inputting characters.)

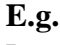

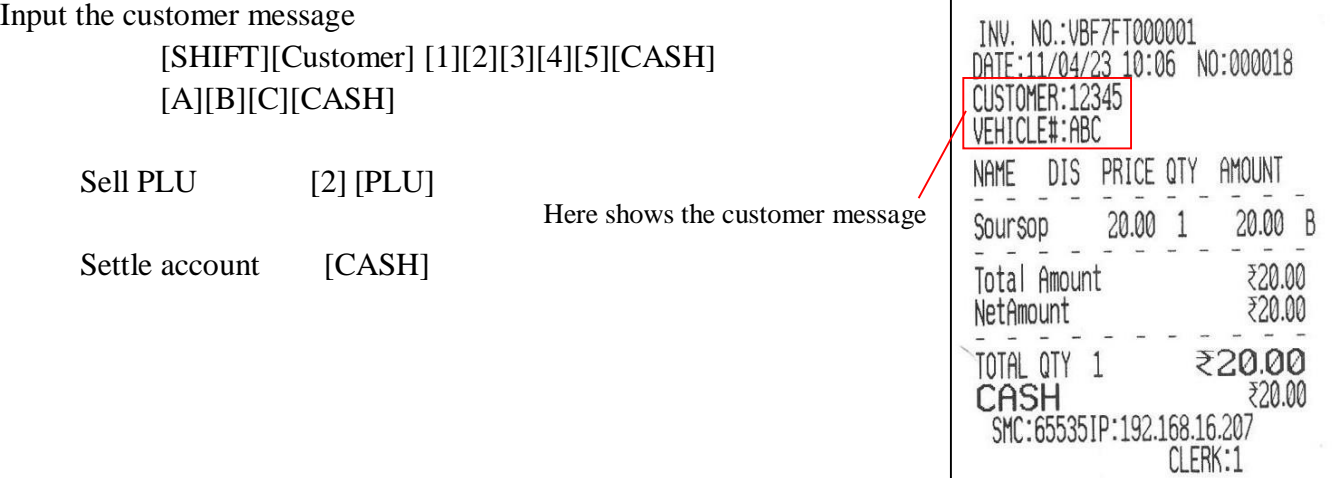

### **11.25 Hotkey Sale**

Users can use hotkeys to sell the popular commodities. Refer to chapter 9.1.9 for details of hotkey setting.

Here hotkey 1 (key [V1]) set to DEPT 1, hotkey 2 (key [V2]) set to PLU4.

#### **E.g.**

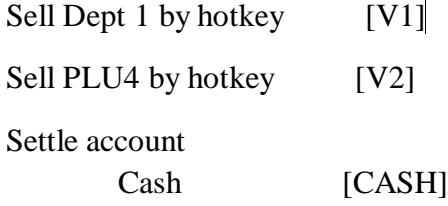

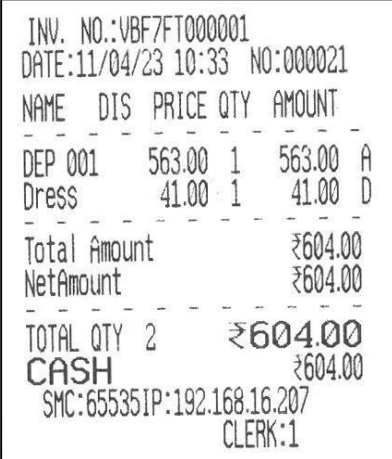

## **11.26 Hospitality**

1. Press key [Hospitality], and LCD displays:

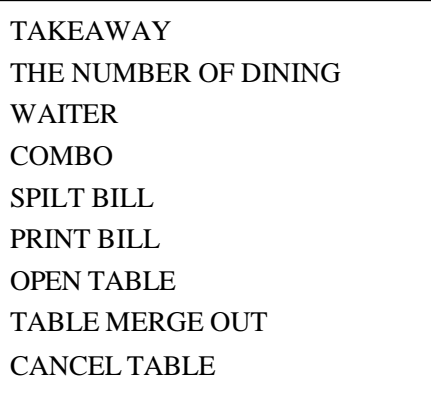

2. Use key  $\lceil \uparrow \rceil$  or  $\lceil \downarrow \rceil$  to select the item, and press key [CASH] to confirm.

### **1 1 . 2 6 .1 Take away**

This item is for sales takeaway. Refer to chapter 11.20 for details.

### **1 1 . 26 . 2 The Nu mb e r Of Di ni ng**

This item is to show quantity of diner on the receipt.

- 1. Select 'THE NUMBER OF DINING' and press key [CASH].
- 2. Input the quantity of diner and press key [CASH].
- 3. Sell meal and then quantity of diner will show on the receipt.

#### **1 1 . 2 6. 3 Wai t er**

This item is to record the sales for each waiter. It's similar to key [Promoter] operation.

- 1. Select 'Waiter' and press key [CASH].
- 2. Input salesman/ waiter code, and press key [CASH].
- 3. Sell meal.

## **1 1 . 26 . 4 Co mb o**

This item is to sell combo.

- 1. Select 'Combo' and press key [CASH].
- 2. Input Combo No., and press key [CASH].
- 3. Press key [CASH] to settle account.

# **1 1 . 26 .5 Spilt Bill**

This item is for clients at merged table to pay respectively. Refer to chapter 11.23 for details.

### **1 1 . 26 .6 Pr int Bill**

This item is to print bill on account, it's similar to key [Hold/Recall] operation.

- 1. Select 'Print Bill' and press key [CASH].
- 2. Input table No. to print its bill, and press key [CASH].

# **1 1 . 2 6. 7 Open Ta bl e**

This item is used to open a table to sell meal. Refer to chapter 11.21 for details.

# **1 1 . 2 6. 8 Tabl e Mer g e Out**

This function is to combine two or more tables together to have meal in one table. Refer to chapter 11.22 for details.

### **1 1 . 2 6. 9 Ca nc e l Tabl e**

This item is used to cancel the bill of a table unpaid.

- 1. Select 'Cancel Table' and press key [CASH].
- 2. Input table No. to cancel, and press key [CASH].

# **11.27 Calculator Operation**

The ECR has calculator function:

Press key  $\lceil \frac{m}{m} \rceil$  when the ECR is not in the transaction status, the ECR can work as a calculator.

LCD displays:

#### **E.g.**

```
26×3
 [2][6][X][3][CASH]
Note: press key [ ] again to exit calculation mode.
```
Press [CAL] Exit

78

# **11.28 ERP Operation**

ERP operation for cash registered scale is available, such as purchase, stock checking, demand, and return and so on. Tap and hold on the key [ERP], then input the manager' number and password, and the display will show the following message:

1. SEARCH PLU STOCK

- 2. ADD PLU STOCK
- 3. DEL PLU STOCK
- 4. CHECK PLU STOCK

Please refer to chapter 9.1.8 for details.

## **11.29 Attendance**

This item is to record the attendance of each clerk. Refer to chapter 12.28 for details.

# **12 Other Function**

Tapping and holding on the key [Function] will call 'Other Function', use key [↑] or [↓] to page up or page down the display.

> TOTAL (shown **only when clerk logs in)** X NOPAY BILL COM. FUNC HOSPITALITY DEPARTMENT SET PLU SET HOTKEY SET P/O R/A SET HEAD MESSAGE SET TAIL MESSAGE TAX HEAD LINE TAX TAIL LINE RECEIPT HEAD DESPRIPTION KITCHEN RECEIPT HEAD DESPRIPTION DATE AND TIME SET DONOT PRINT SALE REC. TEMP TRAIN MODE CLEAR SALES DATA LOCK KEYBOARD SET MENU LEVEL PRICE INQUIRE REDEFINE NO. REDEFINE Z1 NO. COM TO U DISK R/W DATA SD/U R/W DATA MEM.CARD STOCK CTRL RECORD WORK TIME TEST NET (Ethernet model) ZERO TARE Send Sale to Egame Pos
## **12.1 TOTAL**

#### **Note: This item is shown only when clerk logs in**

This function is same as "Fix Amount Sale", please refer to chapter 11.4 for details.

## **12.2 X Nopay Bill**

This item is to show the unpaid bill.

## **12.3 COM. FUNC**

Enter this function to test port communication.

## **12.4 Hospitality Functions**

Please refer to chapter 11.26 for details.

## **12.5 Department Set**

Please refer to chapter 9.1.2 for details.

## **12.6 PLU Set**

Please refer to chapter 9.1.3 for details.

## **12.7 Hotkey Set**

Please refer to chapter 9.1.9 for details.

## **12.8 PO**

Please refer to chapter 11.12 for details.

# **12.9 RA**

Please refer to chapter11.11 for details.

## **12.10 Set Head Message**

Please refer to chapter 9.6.3 for details.

## **12.11 Set Tail Message**

Please refer to chapter 9.6.4 for details.

## **12.12 Tax Head/Tail Line**

Please refer to chapter 10.14.2 for details.

# **12.13 Receipt Head Description**

Please refer to chapter 9.6.5 for details.

## **12.14 Kitchen Receipt Head Description**

This item is to set kitchen receipt head description.

# **12.15 Date and Time Set**

Please refer to chapter 10.9 for details.

# **12.16 Donot Print Sale REC.**

This function is to set whether to set 'PRINT SALE RECEIPT?' item 'YES' or 'NO'.

- 1. Use key [↑] or [↓] to choose "DONOT PRINT SALE REC.", and press key [CASH] to confirm.
- 2. Re-enter other function status, choose item "PRINT SALE REC." to set 'PRINT SALE RECEIPT?' to YES.

This function is the same as 'RECEIPT SET/PRINT SALE RECEIPT?' in SET mode. (Refer to chapter 9.6.24)

# **12.17 TEMP TRAIN MODE**

This item is to switch ECR to temporary training mode.

- 1. Use key [↑] or [↓] to choose "TEMP TRAIN MODE.", and press key [CASH] to switch to Training mode.
- 2. Re-enter other function status, choose item "EXIT TEMP TRAIN MODES" to exit training mode.

# **12.18 Clear Sales Data**

Please refer to chapter 10.6 for details.

# **12.19Lock Keyboard**

Use key [↑] or [↓] to choose the item 'LOCK KEYBOARD', and press [CASH] key to lock keyboard. Press [CASH] key to unlock keyboard.

# **12.20 Set Menu Level**

Please refer to chapter 9.1.5 for details.

# **12.21 PRICE INQUIRE**

- 1. Press key [FUNC], and use key [↑] or [↓] to choose "PRICE INQUIRE", then press key [CASH].
- 2. System prompts :< PLU CODE>, input PLU code and press key [CASH].
- 3. LCD displays the PLU name, and its normal price and member price.

# **12.22Redefine No.**

This function is to redefine the receipt number.

- 1. Use key  $\lceil \uparrow \rceil$  or  $\lceil \downarrow \rceil$  to choose the item 'REDEFINE NO', and press [CASH] key to enter.
- 2. Input a new start number when the LCD prompts: <INPUT NO>, and press [CASH]. Then, the receipt number will start from this new number.

**Note: set the item 'SET/RECEIPT SET/PRINT RECEIPT NO ON INVOICE?' to 'NO' and 'PRINT RECEIPT NUMBER ON RECEIPT?' to 'YES'.**

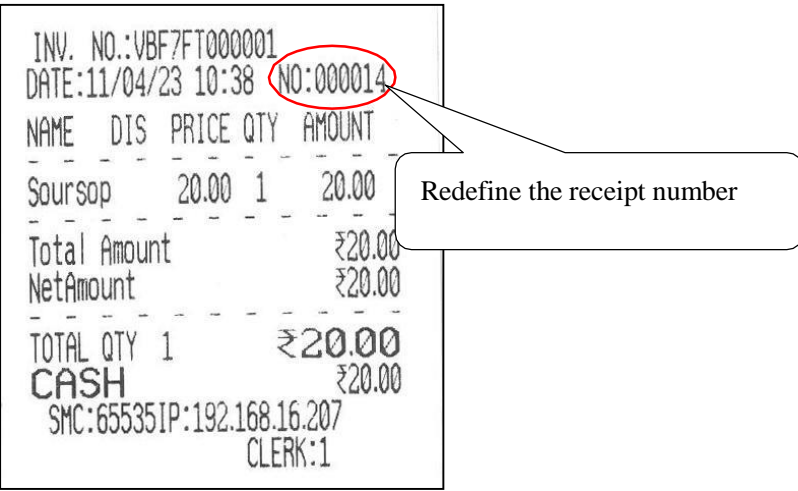

## **12.23Redefine Z1 No.**

This function is to redefine the Z1 count number.

Use key  $\lceil \uparrow \rceil$  or  $\lceil \downarrow \rceil$  to choose the item 'REDEFINE Z1 NO', and press [CASH] key to enter.

Input a new start number when the LCD prompts: <INPUT Z1 NO>, and press [CASH]. Then, the Z1 count number will start from this new number.

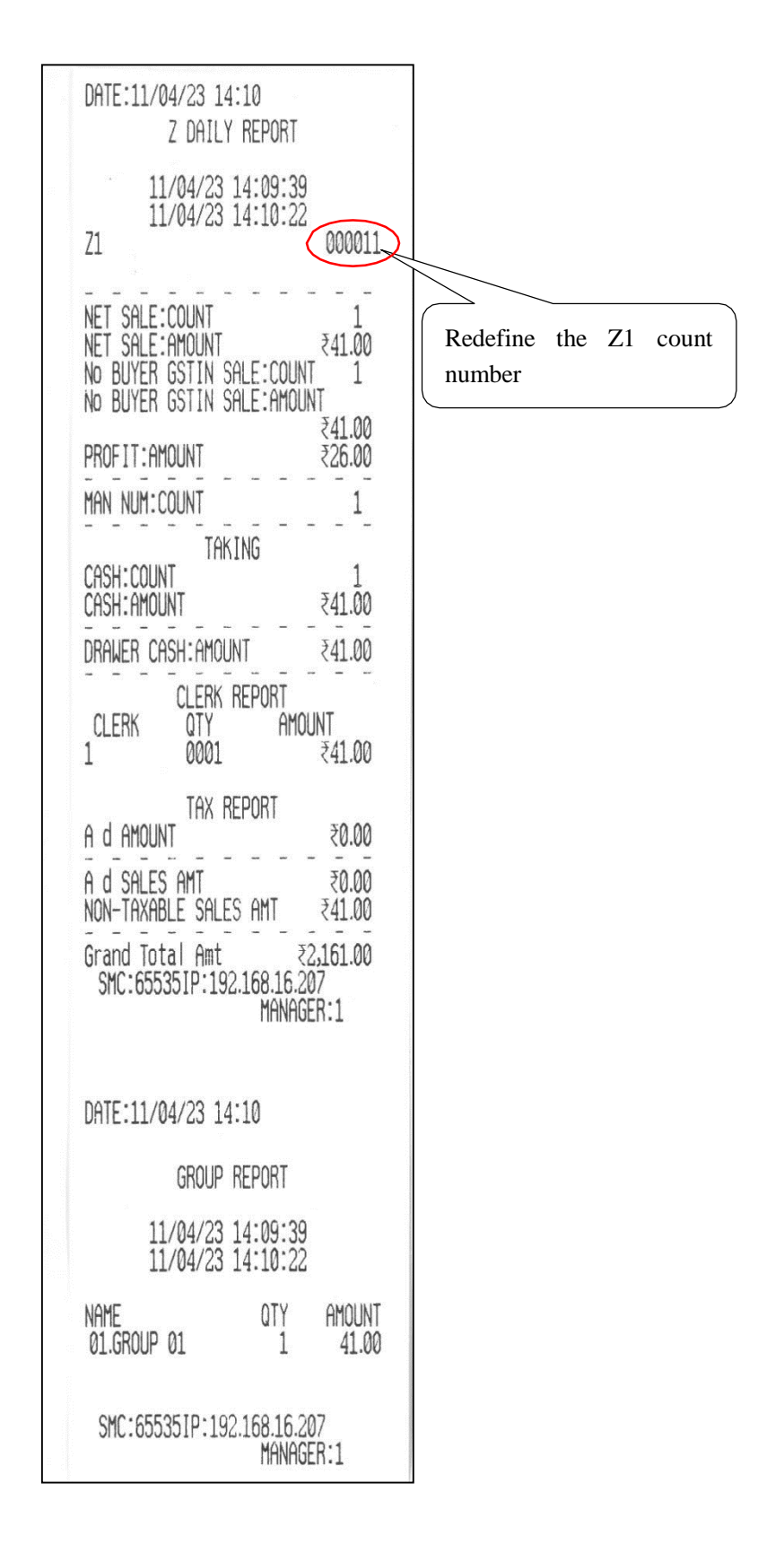

# **12.24 COM TO U Disk R/W Data**

This function is for the data transfer between ECR and U disk.

Use key  $[ \uparrow ]$  or  $[ \downarrow ]$  to choose the item 'U DISK R/W DATA', and press [CASH] key to enter. System prompts: <INPUT MANAGER>, input manager number, press [CASH] key to confirm. System prompts: <INPUT MANAGER PASW>, input manager password, press [CASH].

### ● **Upload Daily Report**

Connect the U disk to the cash register.

Use key [↑] or  $\lceil \cdot \rceil$  to choose the item 'UPLOAD DAILY REPORT', and press [CASH] key to upload daily report to your U disk.

## ● **Upload PLU Report**

Connect the U disk to the cash register.

Use key  $\lceil \uparrow \rceil$  or  $\lceil \downarrow \rceil$  to choose the item 'UPLOAD PLU REPORT', and press [CASH] key to upload PLU report to your U disk.

## ● **Upload Term Report**

Connect the U disk to the cash register.

Use key [↑] or [↓] to choose the item 'UPLOAD TERM REPORT', and press [CASH] key to upload term report to your U disk.

## ● **Upload PLU Term Report**

Connect the U disk to the cash register.

Use key  $\lceil \uparrow \rceil$  or  $\lceil \downarrow \rceil$  to choose the item 'UPLOAD PLU TERM REPORT', and press [CASH] key to upload PLU term report to your U disk.

## ● **Download PLU Key Report**

Connect the U disk to the cash register.

Use key [↑] or [↓] to choose the item 'Download PLU Key Report', and press [CASH] key to download PLU Key Report.

## ● **Download PLU Information**

Connect the U disk to the cash register.

Use key [↑] or [↓] to choose the item 'DOWNLOAD PLU INFORMATION', and press [CASH] key to download PLU information from U disk to ECR.

# **12.25 SD/U R/W Data**

This function is for the data transfer between ECR and U disk.

1. Use key [↑] or [↓] to choose the item 'SD/U R/W DATA', and press [CASH] key to enter.

2. System prompts: <INPUT MANAGER>, input manager number, press [CASH] key to confirm.

3. System prompts: <INPUT MANAGER PASW>, input manager password, press [CASH] key to confirm.

This function is to read and write data in U disk. The function includes: upload daily report, upload PLU report, upload term report, upload PLU term report, download PLU key information, download PLU information, and up PLU data.

# **12.26 Mem. Card**

This function is used for member card payment.

- 1. Use key  $\lceil \uparrow \rceil$  or  $\lceil \downarrow \rceil$  to choose "MEM. CARD", press key [CASH].
- 2. Perform sales operation. Please refer to chapter 11.16 for details.

## **12.27 Stock Ctrl**

This function is used to control stock. If you are not authorized for the following operations, you need to input the manager's number and the password.

Please refer to chapter 9.1.8 for details.

## **12.28 Record WorkTime**

This function is used for record each clerk's working time. You can upload the "**CLERK TIMECARD RECORD**" report to PC to know the details.

Use key  $\lceil \uparrow \rceil$  or  $\lceil \downarrow \rceil$  to choose "RECORD WORK TIME", press [CASH] key to enter. System prompts:

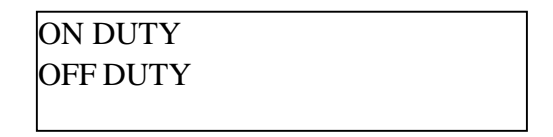

Use key  $\lceil \uparrow \rceil$  or  $\lceil \downarrow \rceil$  to choose the item you want to set, press [CASH] key to enter. Then input the corresponding worker number and press [CASH].

### **12.29 Test Net (Ethernet model)**

This function is used on the Ethernet models.

This function is to test communication. Use key  $\lceil \uparrow \rceil$  or  $\lceil \downarrow \rceil$  to choose "TEST NET", press key [CASH]. If the ECR makes a sound of "Bee" for a second, it means the communication is OK. If the ECR makes a sound of "Bee Bee", it means the communication is failed.

## **12.30 Zeroing Operation**

Connect scale to the ECR, and perform zeroing operation.

## **12.31 Tare**

Connect scale to the ECR, and perform tare operation.

#### **12.32 Send Sale to Egame Pos**

This item is to send sales record to Egame POS.

# **13 X/Z REPORT MODE**

# **13.1 Introduction**

This section gives instructions of printing reports. Reports are divided into two basic categories:

- X reports, which read totals without resetting.
- Z reports, which read totals and reset them to zero.

Most reports are available in both categories. Some reports, such as the 'X PROM. REPORT' and the 'X TIME REPORT' are only available as X reports.

Use key [Set Cashier] and  $[\uparrow]$  or  $[\downarrow]$  to shift to X mode, input the manager number and password, then press [CASH] enter X mode.

Use key [Set Cashier] and [↑] or [↓] to shift to Z mode, input the manager number and password, then press [CASH] enter Z mode.

A complete list of available reports is presented in a chart below. And an example is given for each of these reports in the pages that follow.

## **13.2 Report Table**

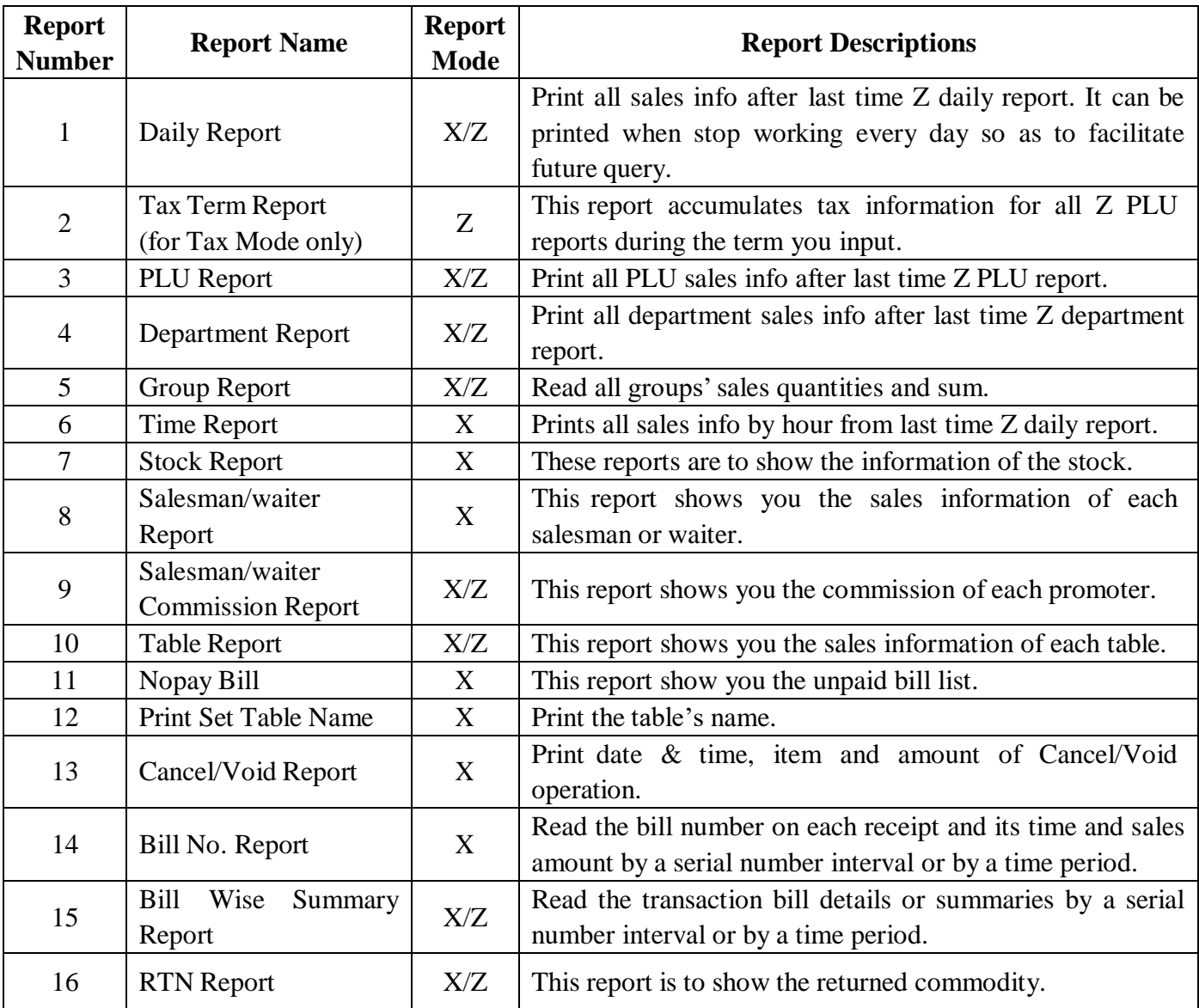

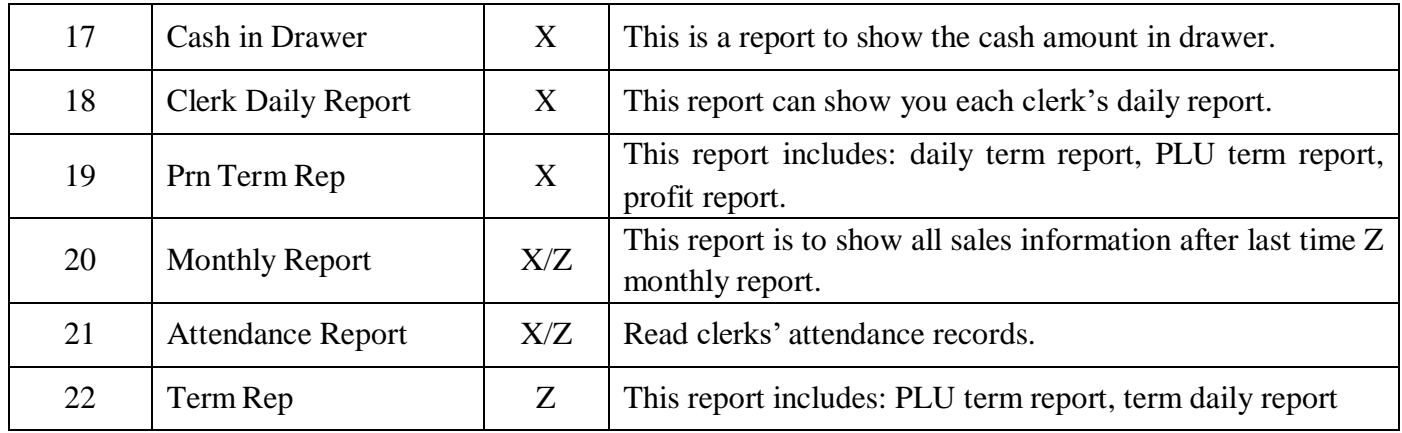

# **13.3 Daily Report**

Daily report printed when come off work every day so as to facilitate future query.

Enter X/Z mode, use key [↑] and [↓] to select 'X DAILY REPORT' or 'Z DAILY REPORT', press key [CASH] to print.

**Note: when you print Z daily report, the drawer will open automatically.**

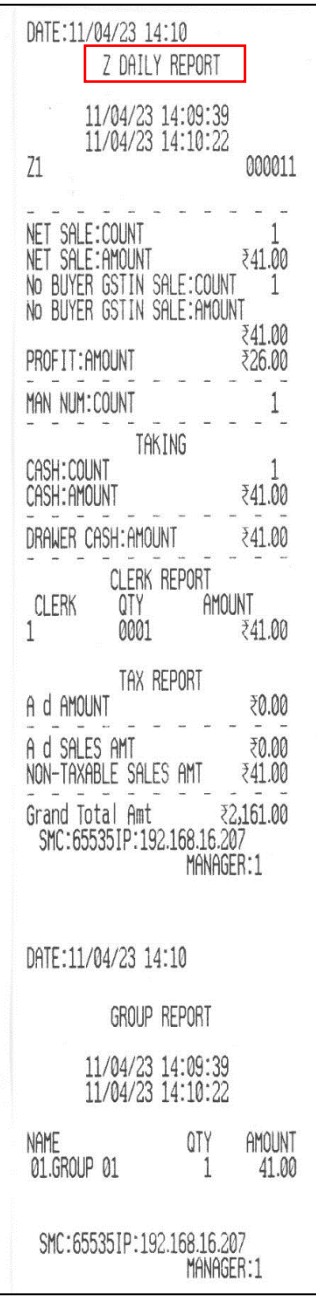

## **13.4 Tax Term Report**

In Z mode, use key [↑] or [↓] to choose item 'TAX TERM REPORT', and press key [CASH].

BY DATE BY Z1 Count

If you choose 'BY DATE', press [CASH], the system prompts: <DATE TERM (DDMMYYDDMMYY)>, DD is day, MM is month, YY is year, input the start date and end date.

If you choose 'BY Z1 Count', press [CASH], the system prompts: <INPUT Z1 Count (SSSSEEEE)>, SSSS is the start Z1 count number, EEEE is the end Z1 count number.

DATE:11/04/23 16:41 TAX TERM REPORT 10/04/2023 --- 11/04/2023 Z1 0001 11/04/2023 AMOUNT ₹0.00 **TAX**  $50.00$ Z1 0002 11/04/2023 **AMOUNT** ₹20.00 TAX  $50.00$ TOTAL AMOUNT ₹20.00 TOTAL TAX  $50.00$ SMC:65535IP:192.168.16.207 MANAGER:1

**By date: By Z1 count:**

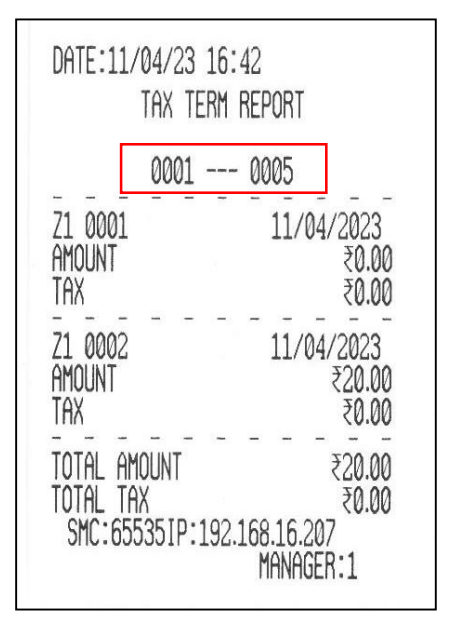

## **13.5 PLU Report**

Enter X/Z mode, use key  $\lceil \uparrow \rceil$  and  $\lceil \downarrow \rceil$  to select 'X PLU REPORT' or 'Z PLU REPORT', press key [CASH] to enter.

System prompts: <Input DEP num to print (0 PRINT ALL)>, input the department number, and then press [CASH] key to print PLU report. If you want to print all PLU information, input 0 here.

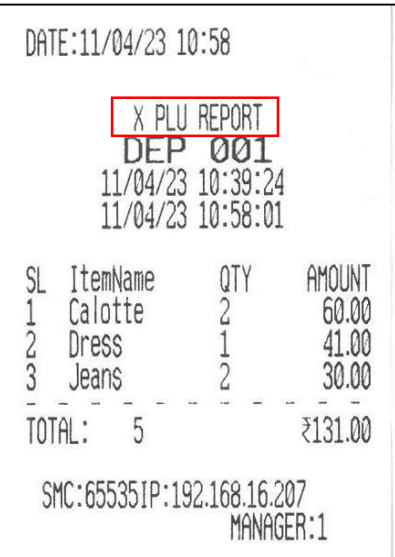

# **13.6 Department Report**

-

Department report prints all department sales info after last time Z department report.

Enter X/Z mode, use key [↑] and [↓] to select 'DEPARTMENT REPORT' or 'Z DEPARTMENT REPROT'. Press key [CASH] to print department report.

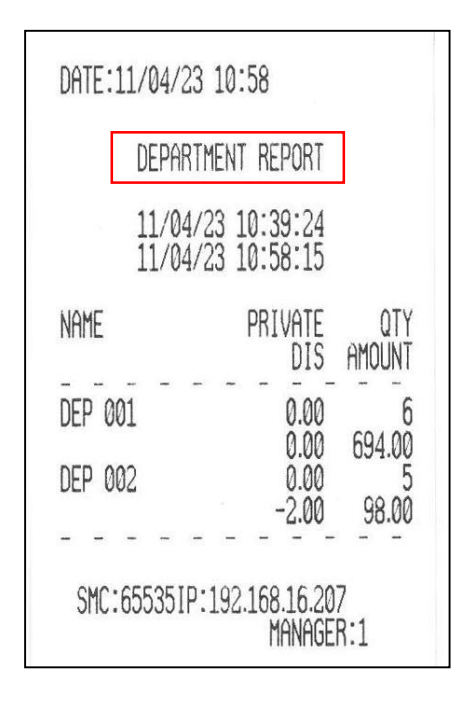

# **13.7 Group report**

Group report prints all groups'sales quantities and sum.

Enter X/Z mode, use key [↑] and [↓] to select "X GROUP REPORT" or 'Z GROUP REPORT'.. Press key [CASH] to print group report.

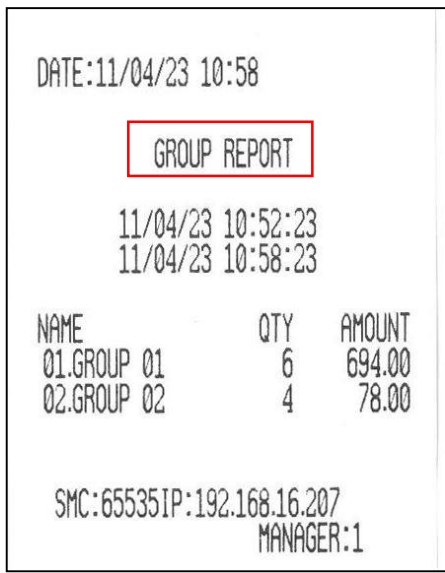

## **13.8 Time Report**

This prints all sales info by an hour after last time Z daily report.

In X mode, use key  $\lceil \uparrow \rceil$  or  $\lceil \downarrow \rceil$  to choose 'X TIME REPORT', press [CASH] key to prin

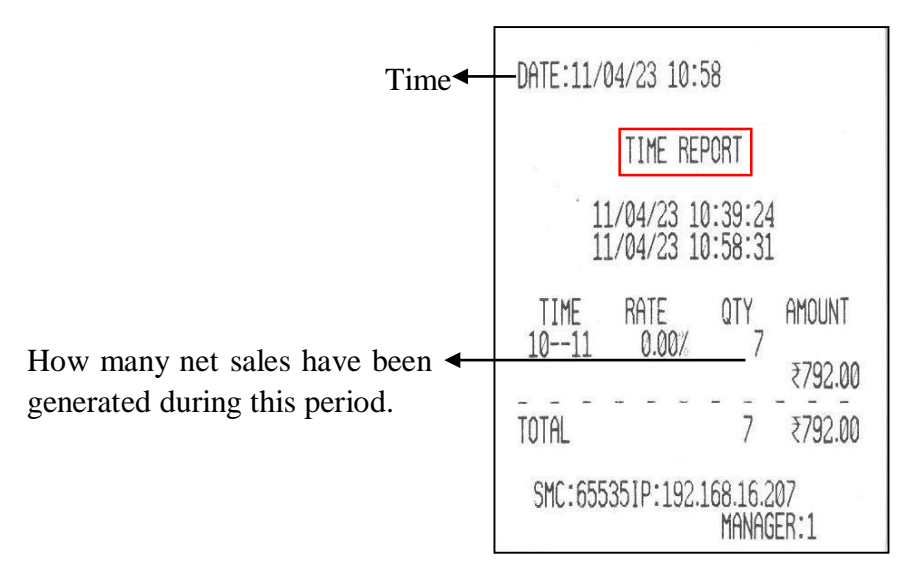

## **13.9 Stock Report**

These are three reports are to show the information of the stock.

In X mode, use key [↑] or [↓] to choose 'STOCK REPORT', press [CASH] key to enter.

# **1 3 . 9. 1 STO CK WARNING RE PO RT**

- 1. Use key [↑] or [↓] to choose 'STOCK WARNING REPORT', press [CASH] key to enter.
- 2. System prompts: <INPUT WARNING STOCK>, input warning stock, press [CASH] key to print. (**E.g.** if you set the warning stock as 90, then the 'STOCK WARNING REPORT' will show you the PLU with stock under 90.)

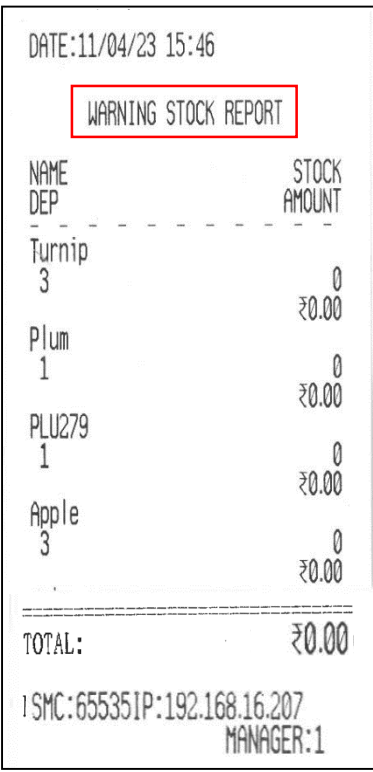

# **1 3 . 9. 2 PL U STO CK WARNI NG RE PO RT**

This item is to print PLU Stock warning report.

Use key [↑] or [↓] to choose 'PLU STOCK WARNING REPORT', press [CASH] key to print.

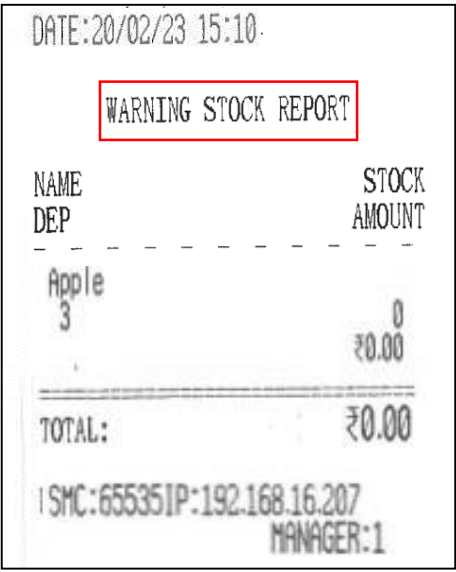

# **1 3 . 9. 3 X STO CK RE PO RT**

- 1. Use key [↑] or [↓] to choose 'X STOCK REPORT', press [CASH] key to enter.
- 2. System prompts: <INPUT DEPARTMENT>, input the department number, press[CASH] keyto print stock report under this department.

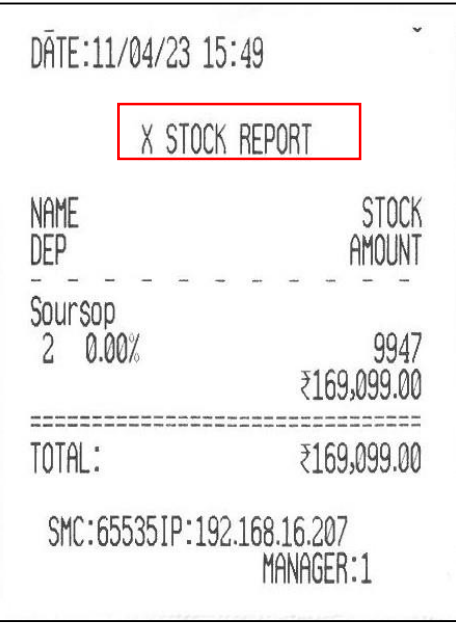

## **13.10X Salesman/Waiter Report**

This report shows you the sales information of each salesman or waiter.

In X mode, use key [↑] or [↓] to choose 'X SALESMAN/WAITER REPORT', press [CASH] key to print.

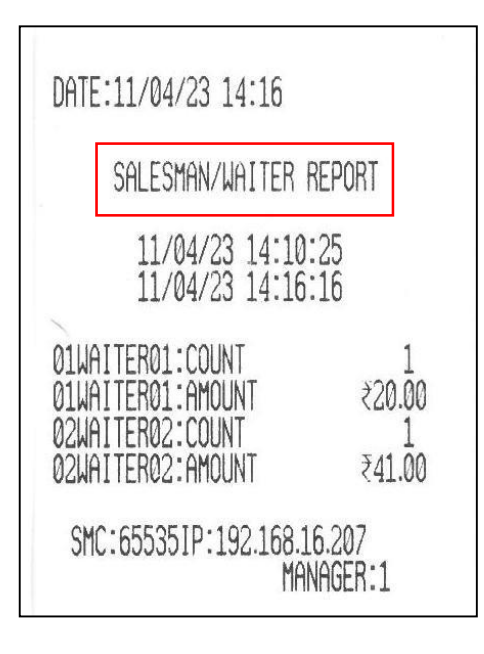

## **13.11Salesman/Waiter Commission Report**

This report shows you the commission information of each promoter.

In X mode or Z mode, use key  $[\uparrow]$  or  $[\downarrow]$  to choose 'X SALESMAN/WAITER COMMISSION REPORT' or 'Z SALESMAN/WAITER COMMISSION REPORT', press [CASH] key to print.

Note: you must set the commission rate before (refer to chapter 9.1.2 for details), and set the item **'CLERK OPERATION/ SALESMAN/WAITER WORK ON COMMISSION?' to 'YES' in SET mode.**

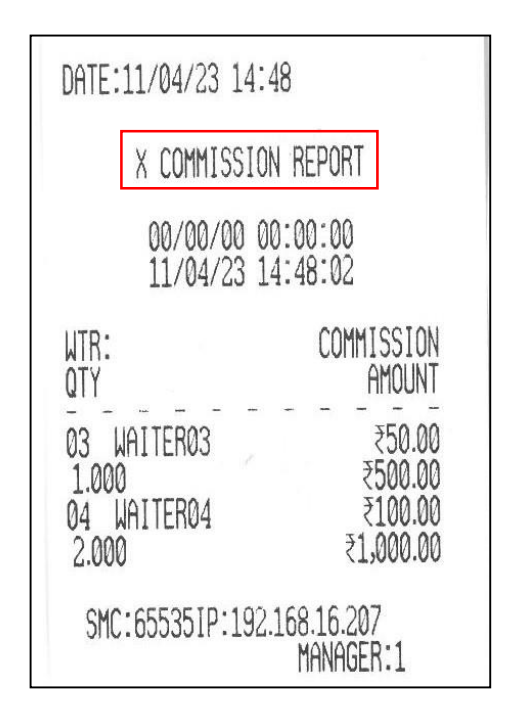

## **13.12Table Report**

This report shows you the sales information of each table.

In X/Z mode, use key [↑] or [↓] to choose 'X TABLE REPORT' or 'Z TABLE REPORT', and press [CASH] key to print.

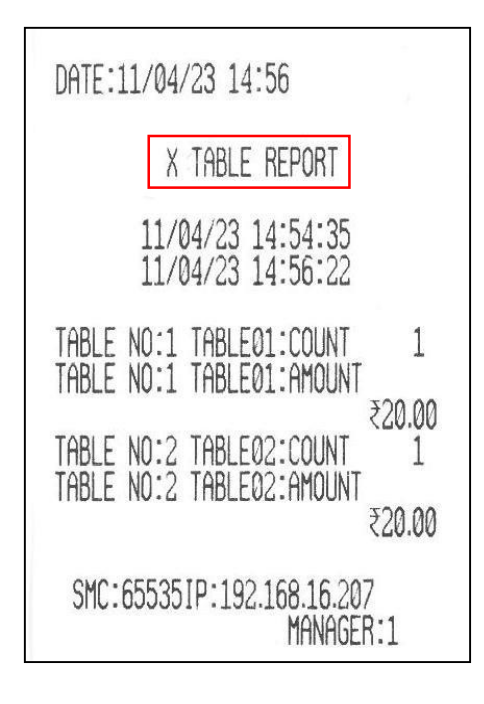

## **13.13Nopay Bill**

This report show you the unpaid bill list.

In X mode, use key  $\lceil \uparrow \rceil$  or  $\lceil \downarrow \rceil$  to choose 'X NOPAY BILL', and press [CASH] key to print.

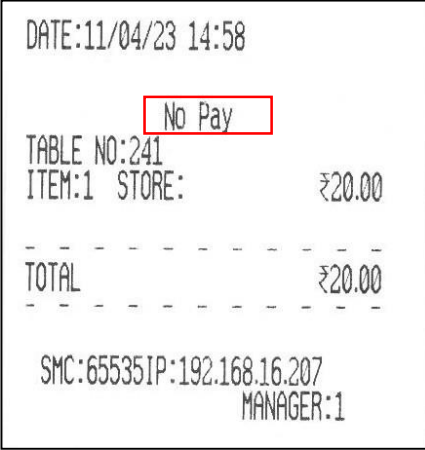

## **13.14Print Set Table Name**

This item is to print tables' name.

In X mode, use key [↑] or [↓] to choose 'Print Set Table Name', and press [CASH] key to print.

# **13.15 X Cancel/Void Report**

This report is to read all canceled or void transaction information. In X mode, use key [↑] or [↓] to choose 'X CANCEL/VOID. REPORT', press [CASH] key to print.

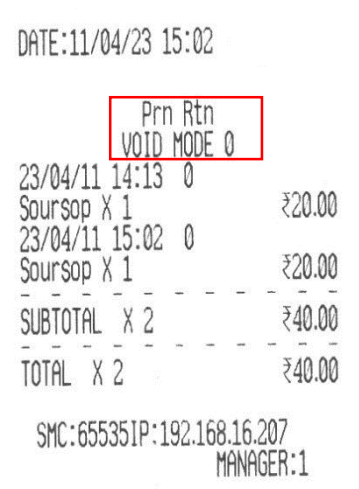

## **13.16 X Bill NO. Report**

This report can show you the sales sum and date/time in each receipt. Enter X mode and use  $\lceil \uparrow \rceil$  or  $\lceil \downarrow \rceil$  to choose "X BILL NO. REPORT", press [CASH]. Use  $\lceil \uparrow \rceil$  or  $\lceil \downarrow \rceil$  to page up and page down the display:

> X BL\_NO. REPORT BY BL\_NO. X BL\_NO. REPORT BY TIME

You can select  $\langle XBLNO,REPORT BY BLNO.$  then input the beginning bill no. and the end bill no. as the LCD prompts, and press [CASH] to print the X bill no. report.

You can also select <X BL\_NO..REPORT BY TIME> to input the <Start Bill No. DATE (DDMMYYYYY)> and (Start Bill NO. TIME (HHMM)>, then input the <End Bill No. DATE (DDMMYYYYY)> and (End Bill NO. TIME (HHMM)> as the LCD prompts, and finally press [CASH].

**By** Serial No.:

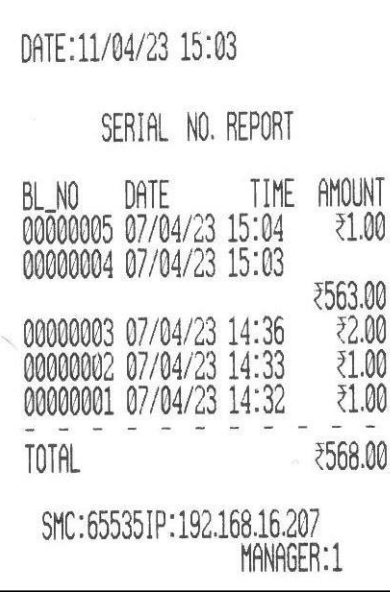

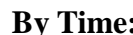

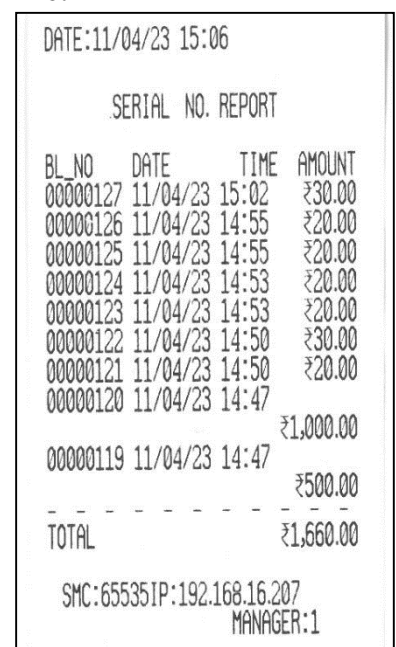

# **13.17 Bill Wise Summary Report**

This report shows the transaction bill wise detailed report and summary report.

In X mode/Z mode, use key [↑] or [↓] to choose 'BILL WISE SUMMARY REPORT', press [CASH]. Use  $\lceil \uparrow \rceil$  or  $\lceil \downarrow \rceil$  to page up and page down the display:

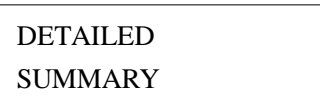

use key [↑] or [↓] to choose "DETAILED" or "SUMMARY", press [CASH]. LCD displays:

> BL\_NO. TO BL\_NO.  $\Gamma$ DATE  $\longrightarrow$  Print report by date.  $\longrightarrow$  Print report by serial number.

use key  $\lceil \uparrow \rceil$  or  $\lceil \downarrow \rceil$  to choose "BL\_NO. TO BL\_NO." or "DATE TO DATE", system will prompt to input the start and end serial number, or the start and end date and time, input date or serial number according to your choice, and then press [CASH] to print report.

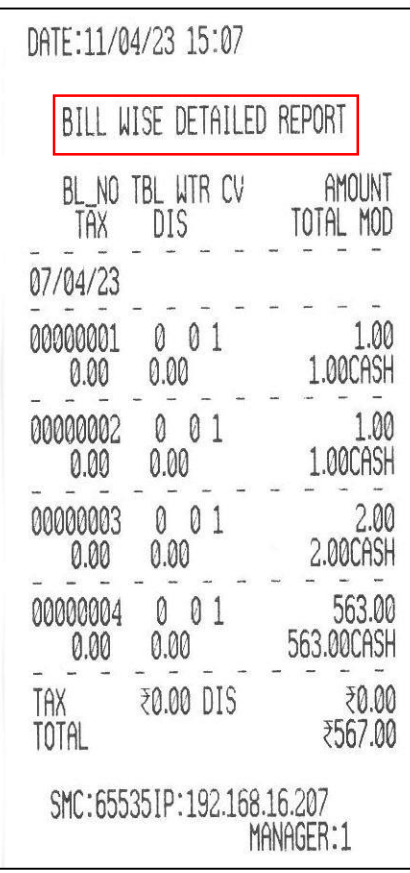

## **Bill wise detailed report**: **Bill wise summary report**:

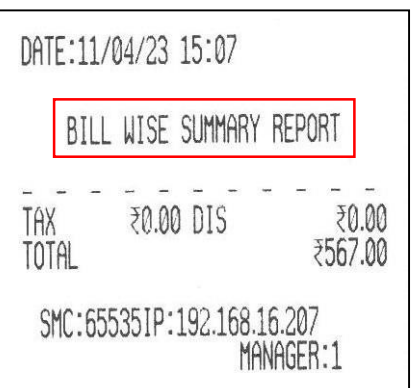

## **13.18 RTN Report**

This report is to show the returned commodity.

In X or Z mode, use key  $\lceil \uparrow \rceil$  or  $\lceil \downarrow \rceil$  to choose 'X RTN REPORT' or 'Z RTN REPORT', press [CASH] key to print.

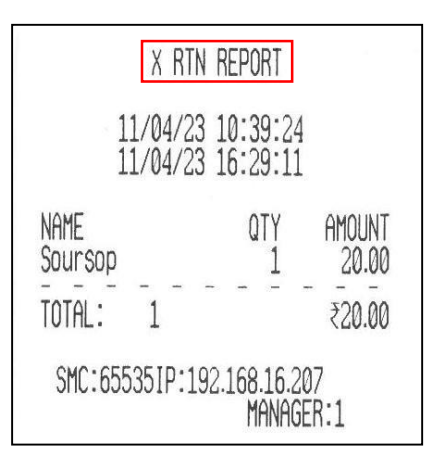

## **13.19 Cash In Drawer**

This is a report to show the record of RA/PO operation and the cash amount in drawer. In X mode, use key  $\lceil \uparrow \rceil$  or  $\lceil \downarrow \rceil$  to choose 'Cash In Drawer', press [CASH] key to print.

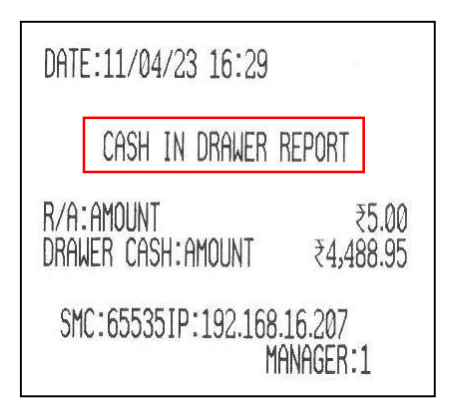

# **13.20 Clerk Daily Report**

This is a report to show the daily sales information of each clerk.

In X mode, use key  $\lceil \uparrow \rceil$  or  $\lceil \downarrow \rceil$  to choose 'X CLERK DAILY REPORT', press [CASH].

The system prompts: <Input clerk>, input the clerk code, and press [CASH] key to confirm.

The system prompts: <Input drawer amount>, input the drawer amount, and press [CASH] key to confirm, or press [CASH] key directly to print this report.

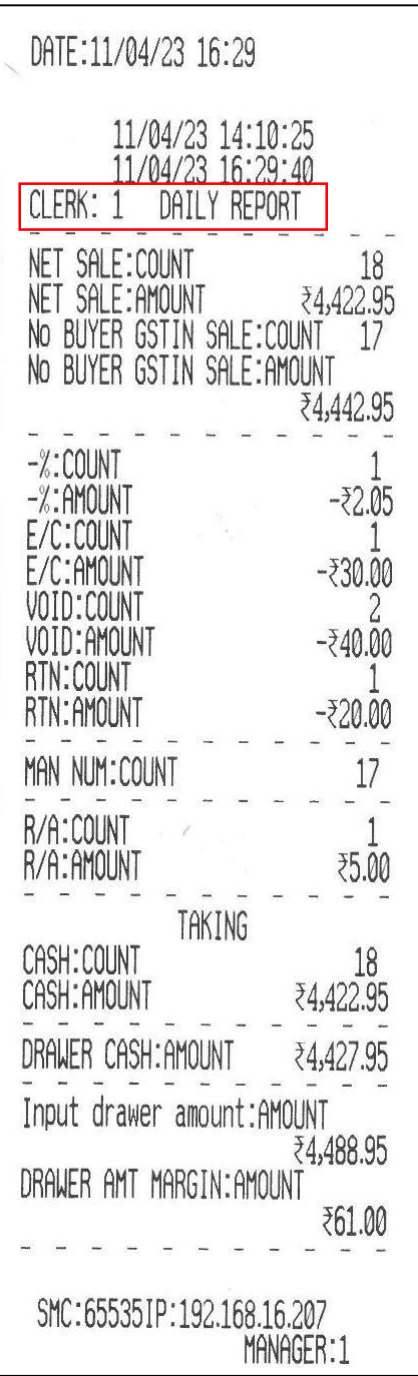

# **13.21 PRN Term Report**

In X mode, use key [↑] or [↓] to select the item 'Prn Term Report', press key [CASH] to enter. Use [ $\uparrow$  ] or [ $\downarrow$  ] to page up and page down the display:

> X DAILY TERM REPORT X PLU TERM REPORT X PLU RETURN TREM REPORT X PROFIT REPORT

## ● **X Daily Term Report**

Accumulate sales information for all Z daily reports from last time Z term report.

Use key [↑] or [↓] to select the item 'X DAILY TERM REPORT', press key [CASH] to print daily term report.

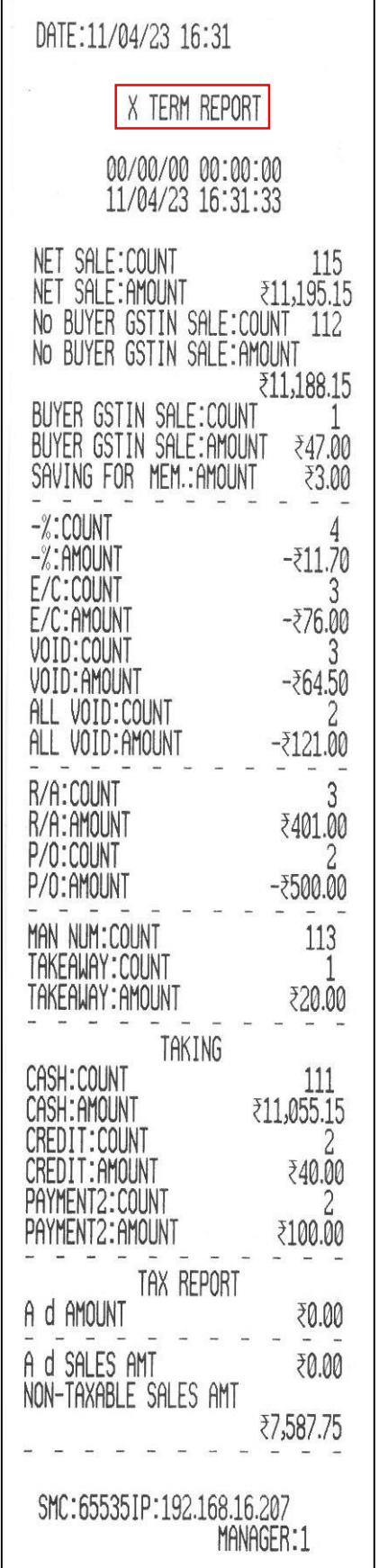

## ● **X PLU TERM REPORT**

This report is to read PLU sales information for all PLU reports after the previous PLU term report. Use key  $\lceil \uparrow \rceil$  or  $\lceil \downarrow \rceil$  to select the item 'X PLU TERM REPORT', press key [CASH] to print PLU term report.

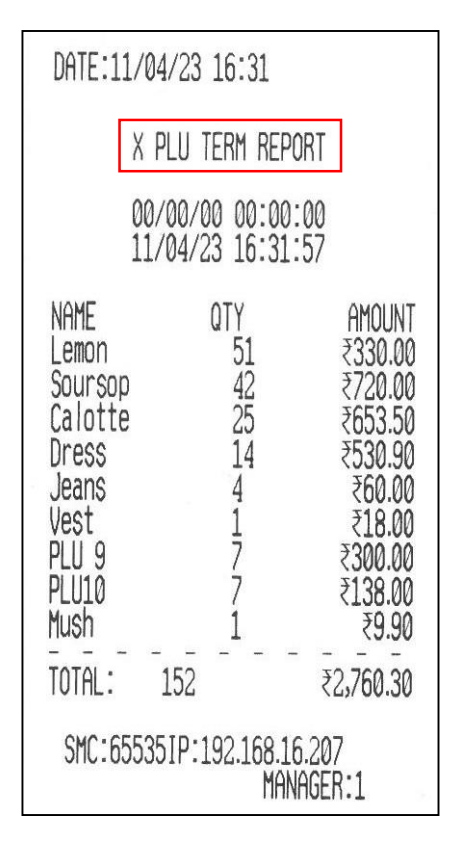

## ● **X PLU RETURN TREM REPORT**

This report is to read return PLU information.

Use key [↑] or [↓] to select the item 'X PLU RETURN TERM REPORT', press key [CASH] to print PLU return term report.

**Note:**

**1. Set the item 'OPTION OF CLEAR REPORT/ CLEAR PLU RTN REP WHEN CLEAR DAILY REP?' to 'YES' in SET mode.**

**2. Clear Z Daily Report before printing X PLU Return Term Report.**

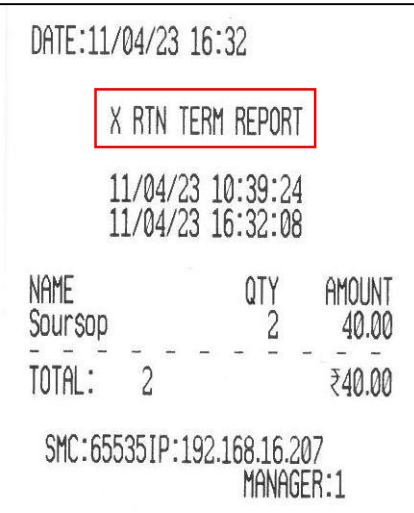

## ● **X Profit Report**

This report is to read the sales profits in a time period..

In X mode, use key  $[\uparrow]$  or  $[\downarrow]$  to choose the item 'X PROFIT REPORT', and press key [CASH] to enter.

Input START DATE and END DATE, the format is DDMMYYYY (DD indicates day, MM indicates month, and YYYY indicates year).

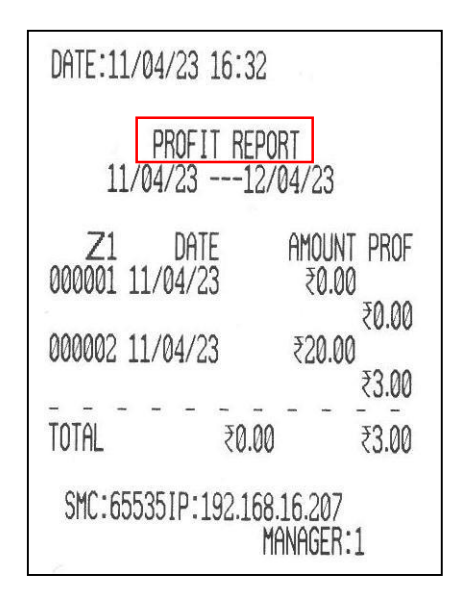

# **13.22 Z Term Report**

In Z mode, use key [↑] or [↓] to select the item 'Z Term Report', press key [CASH] to enter. Use  $\lceil \uparrow \rceil$  or  $\lceil \downarrow \rceil$  to page up and page down the display:

> Z PLU TERM REPORT Z PLU RETURN TREM REPORT Z TERM DAILY REPOR

Use  $\lceil \uparrow \rceil$  or  $\lceil \downarrow \rceil$  to select one item, and press [CASH] key to print.

# **13.23 Monthly Report**

In X/Z mode, use key [↑] or [↓] to choose the item 'X MONTHLY REPORT' or 'Z MONTHLY REPORT', and press key [CASH] to print.

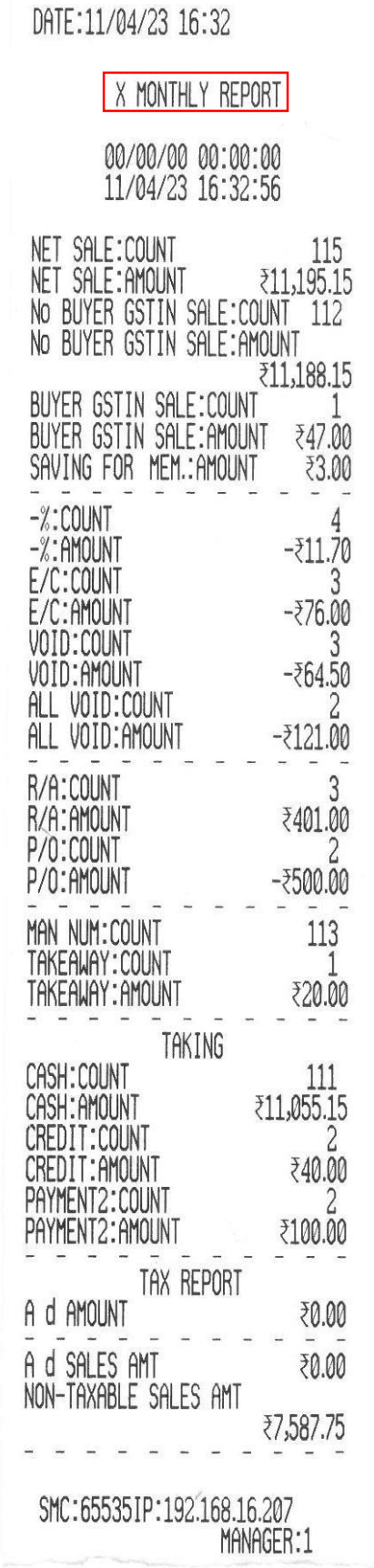

# **13.24 Attendance report**

This report shows all clerks' attendance records during the time period that you input.

In X/Z mode, use key  $\lceil \uparrow \rceil$  or  $\lceil \downarrow \rceil$  to choose the item 'ATTENDANCE REPORT' or 'Z

ATTENDANCE REPORT', and press key [CASH] to enter.

Input START DATE and END DATE, the format is DDMMYYYY (DD indicates day, MM indicates month, and YYYY indicates year). And then press [CASH] key to print.

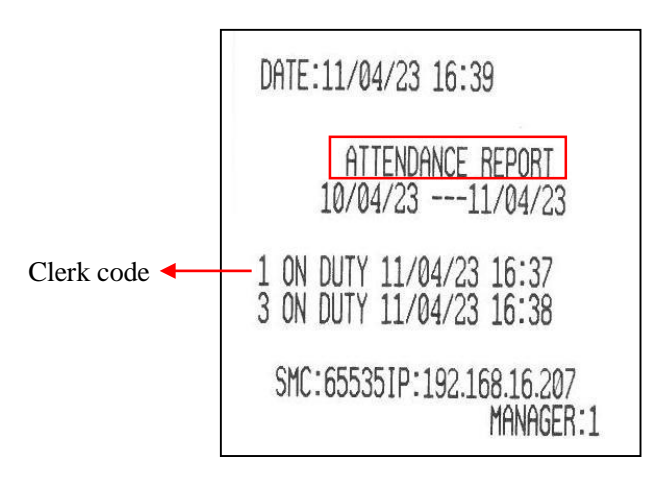

# **ERROR INFORMATION**

## Format of familiar error information is ERR X **Error code and description**

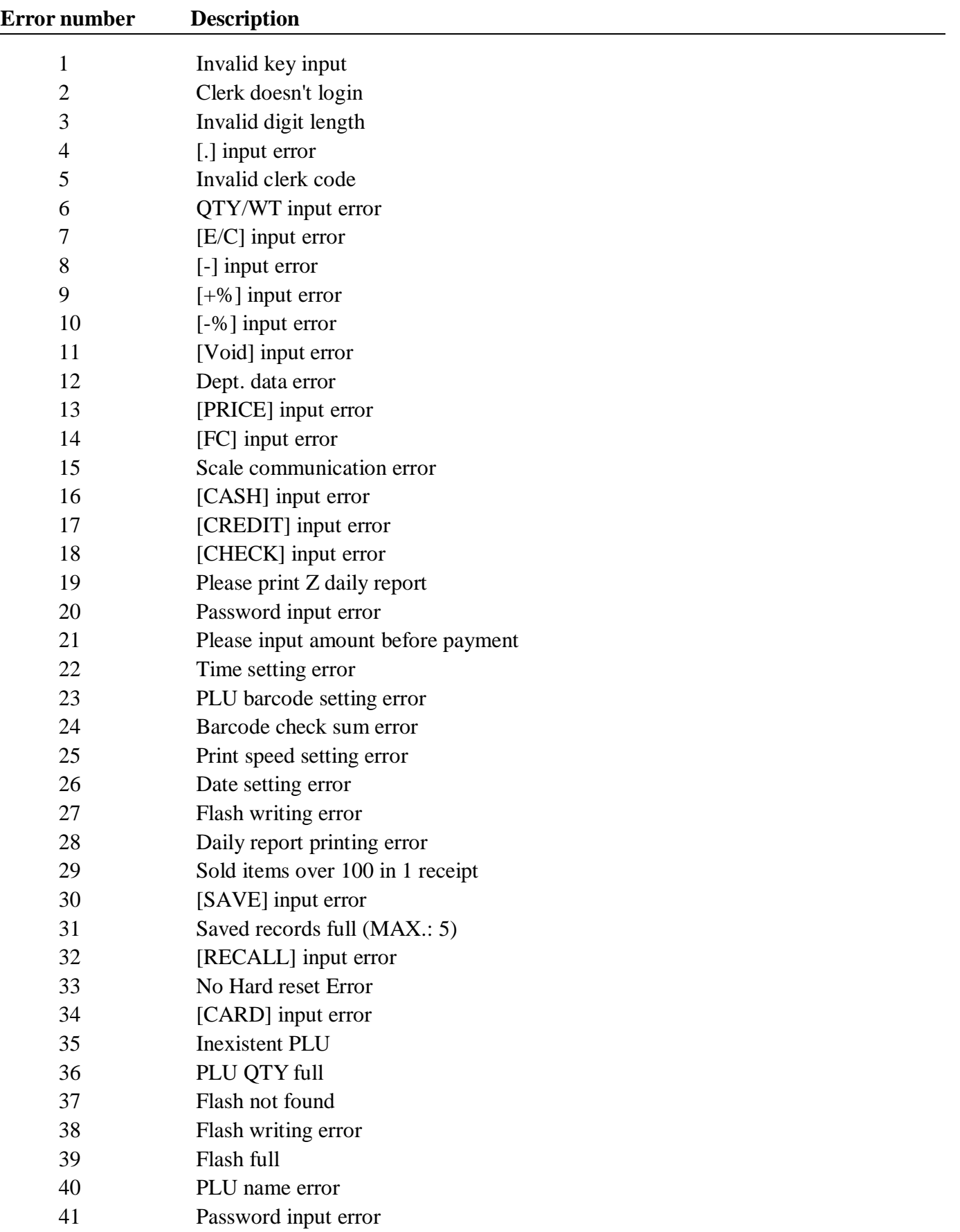

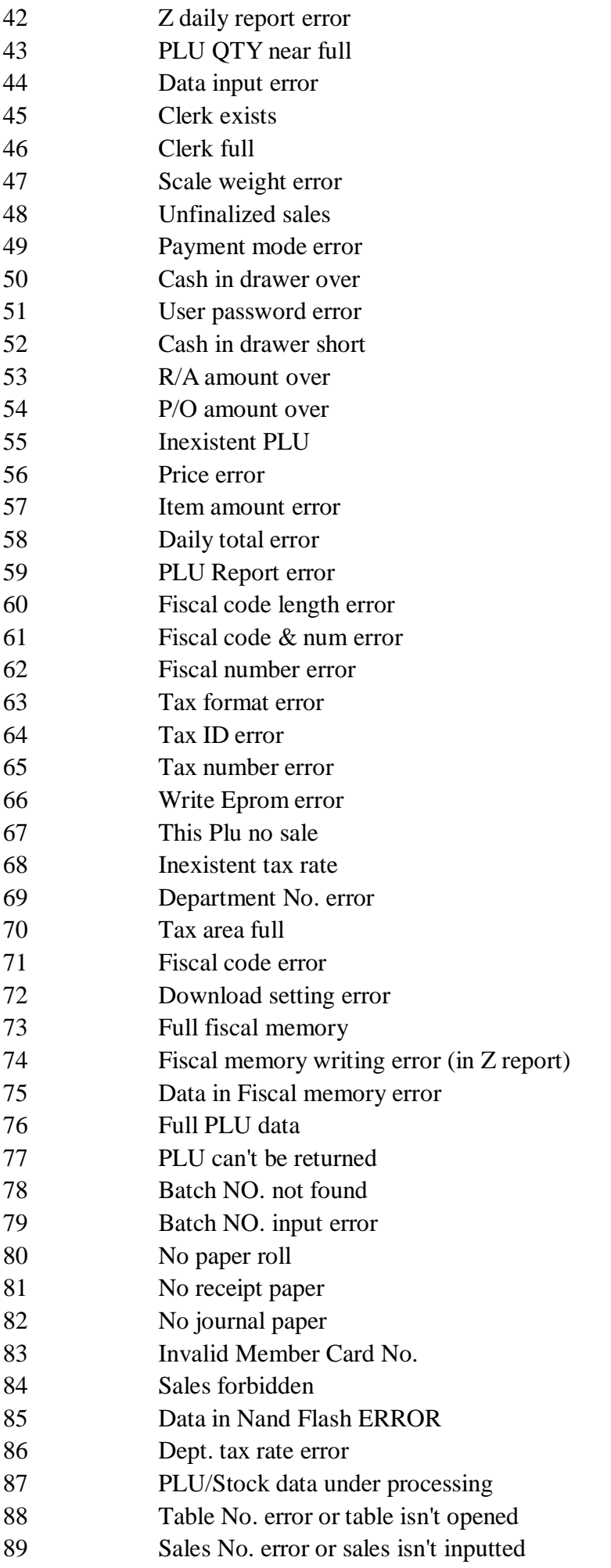

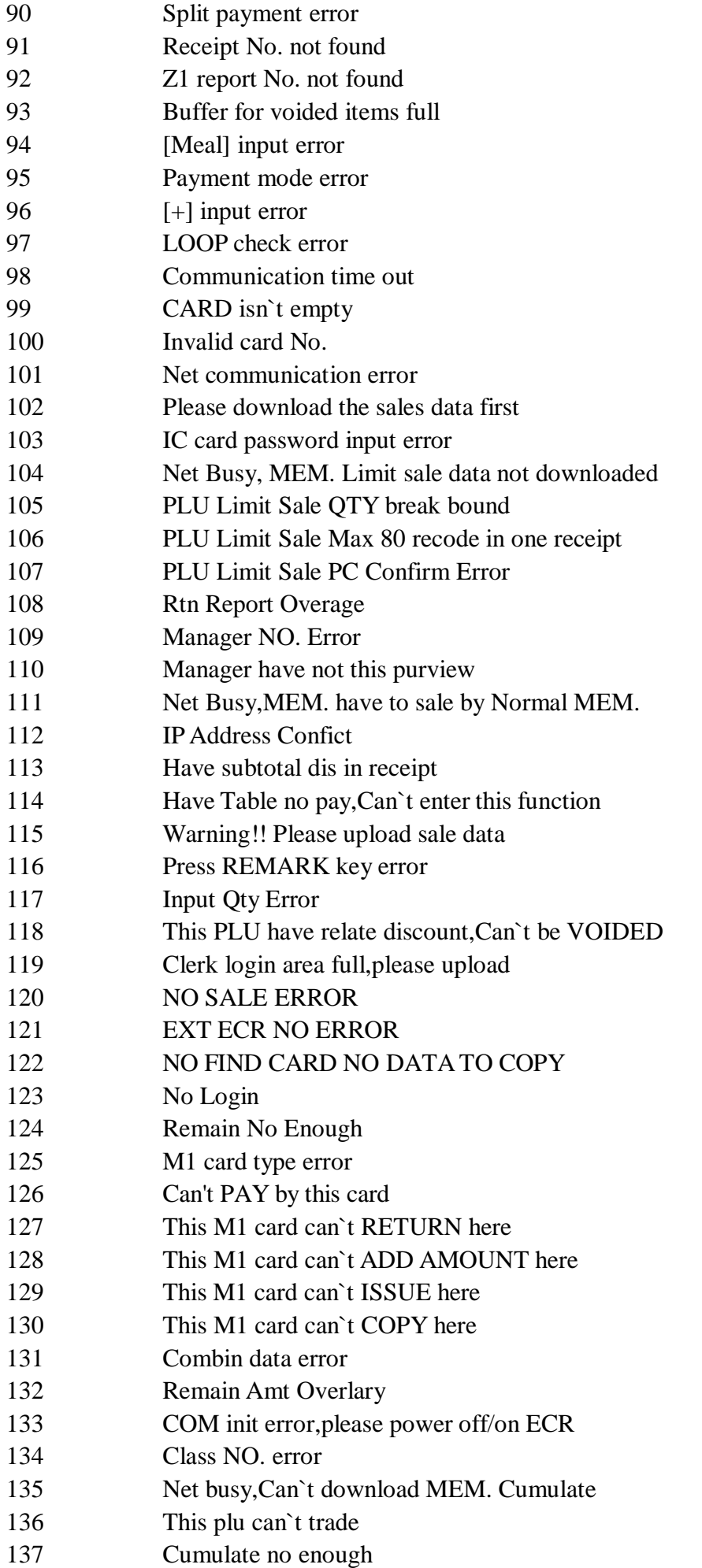

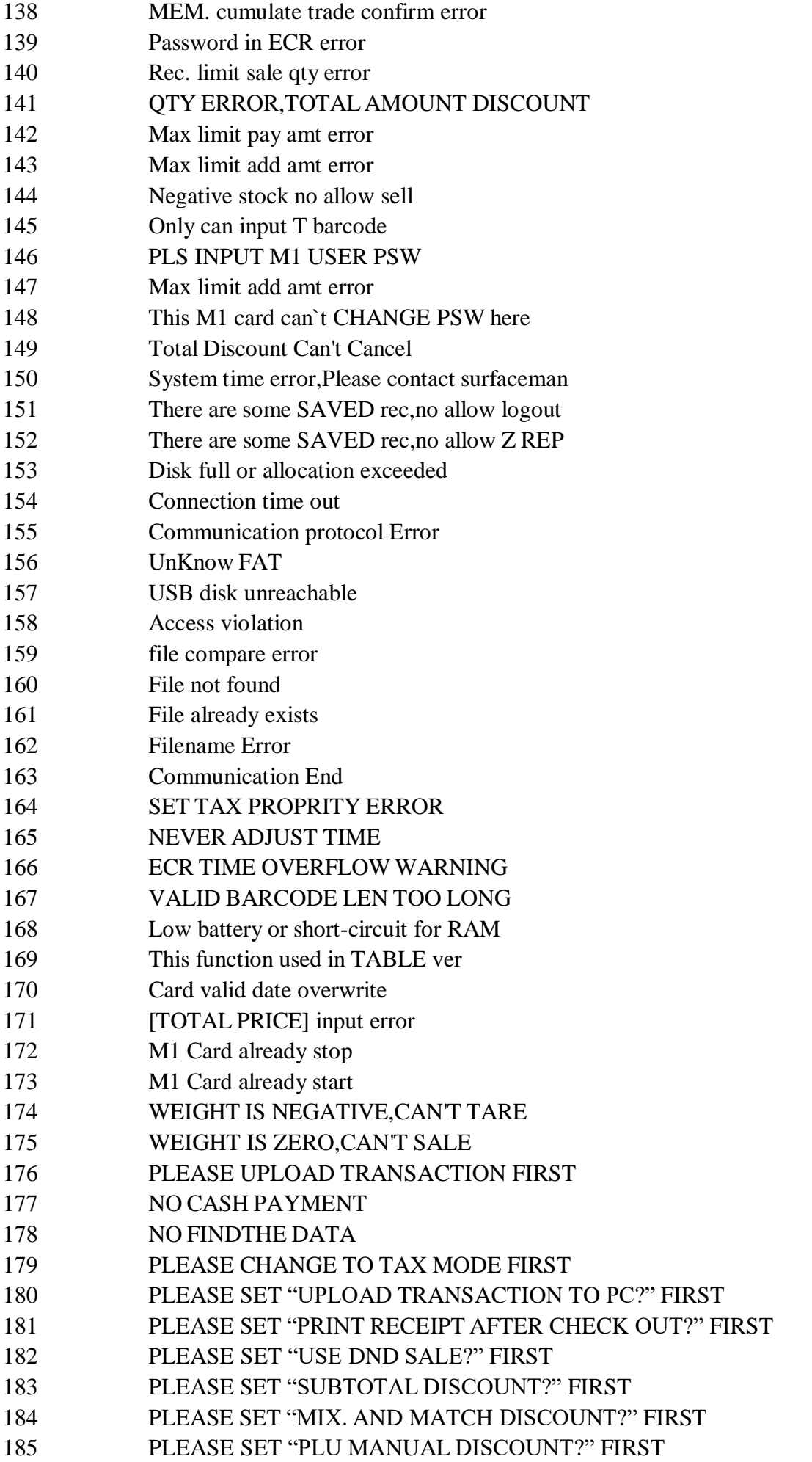

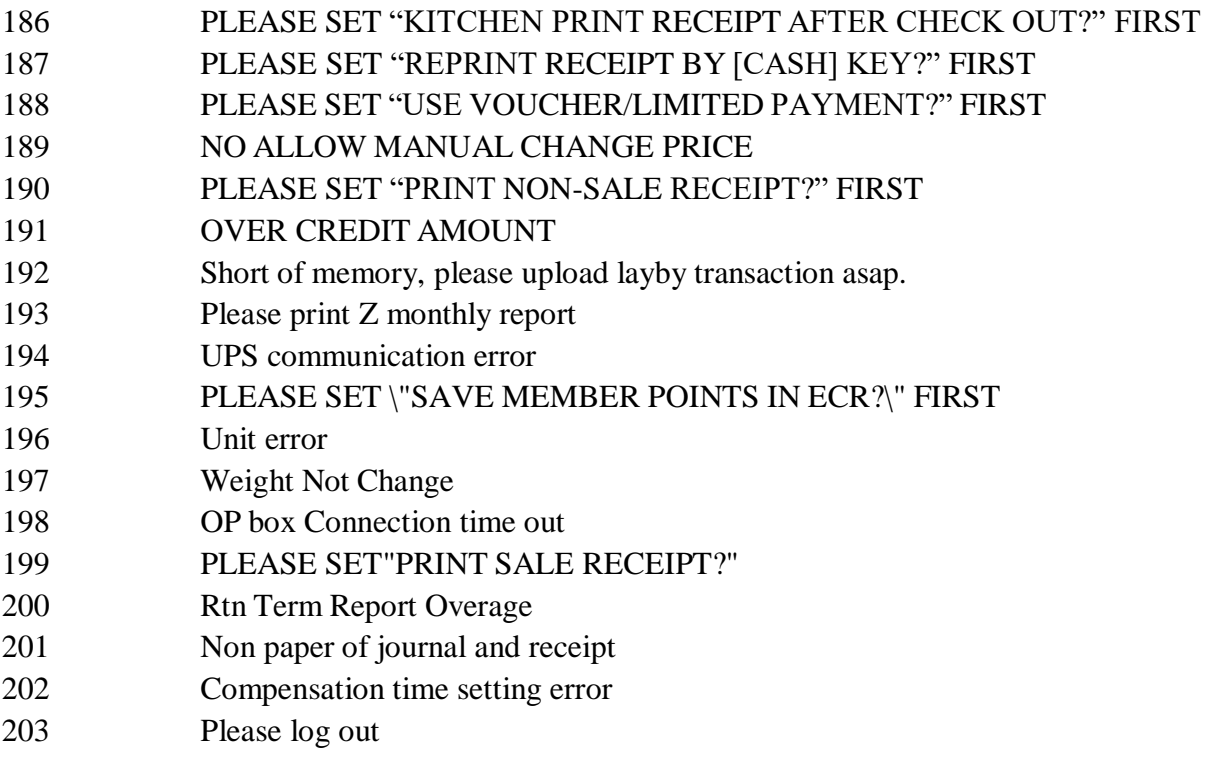

# **APPENDIX**

# **Bar Code Type Table**

This ECR support 13 digits EN-13 code. When the first digit is 2, this bar code is considered as inner code. Generally speaking, the last digit (S) used as check code. This ECR can select 10 inner barcode, which start with 2X (20~29), from the 65 types of code. Following is inner bar code, where C stand for Code, W stand for Weight or Quantity, P stand for Price. User can set bar code type in SET mode.

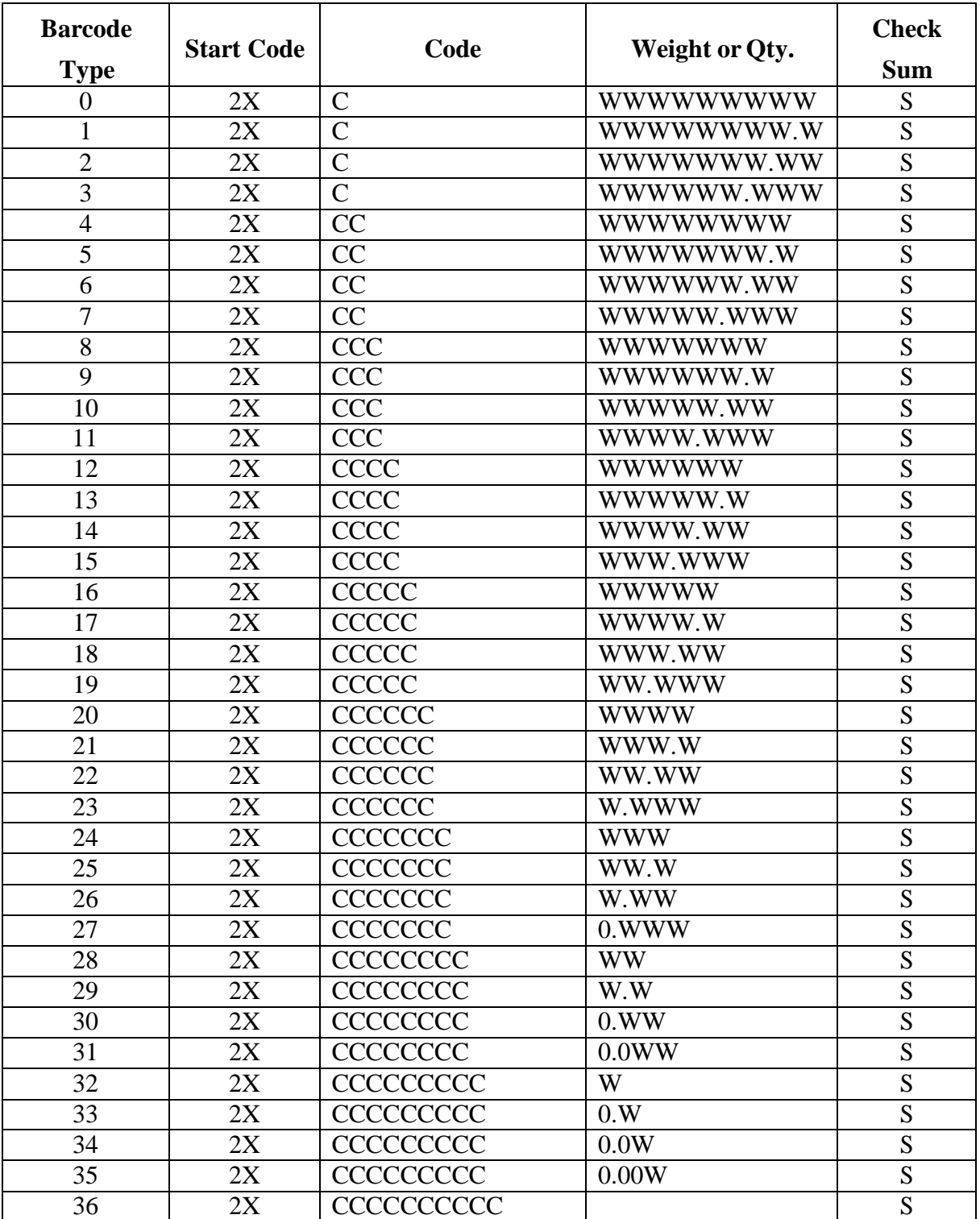

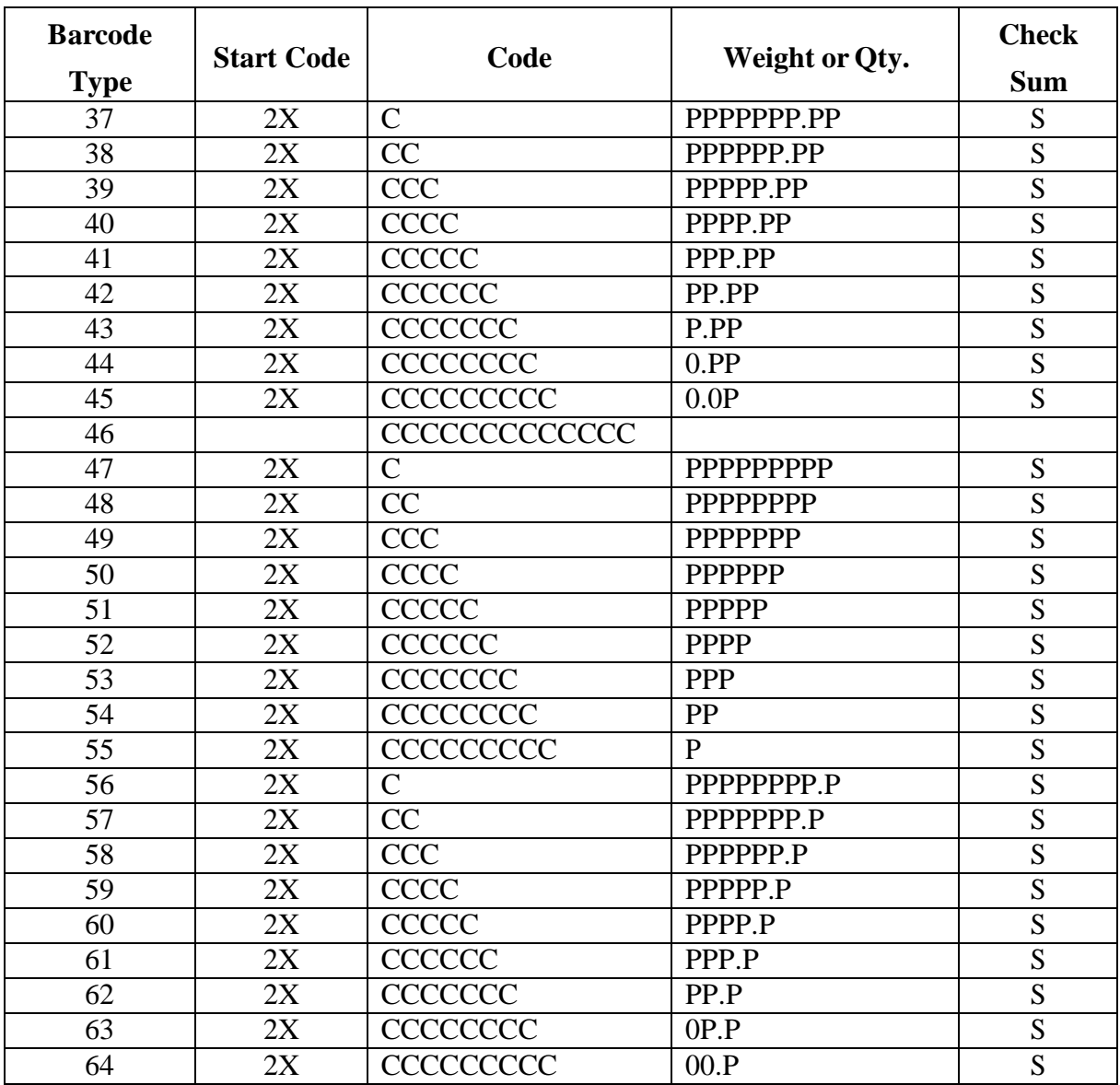